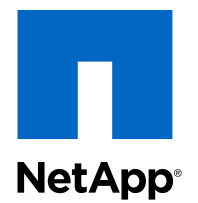

# OnCommand® Unified Manager

# Performance Advisor Administration Guide

For Use with Core Package 5.2

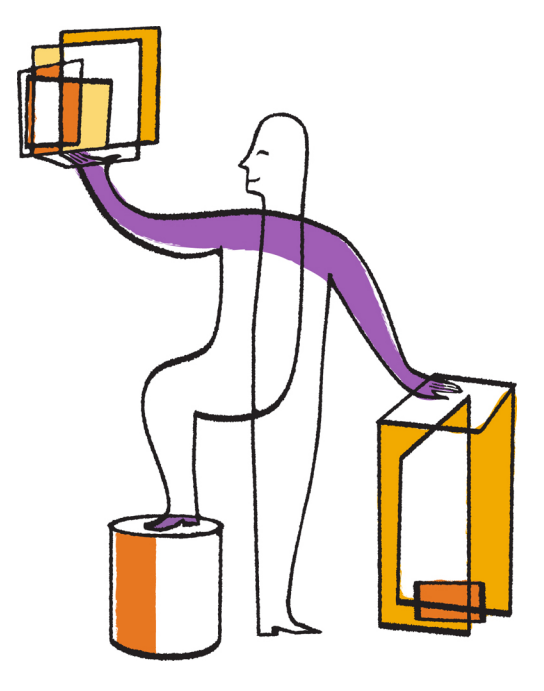

NetApp, Inc. 495 East Java Drive Sunnyvale, CA 94089 U.S.

Telephone: +1(408) 822-6000 Fax: +1(408) 822-4501 Support telephone: +1 (888) 463-8277 Web: www.netapp.com Feedback: doccomments@netapp.com Part number: 215-08130\_A0 June 2013

# **Contents**

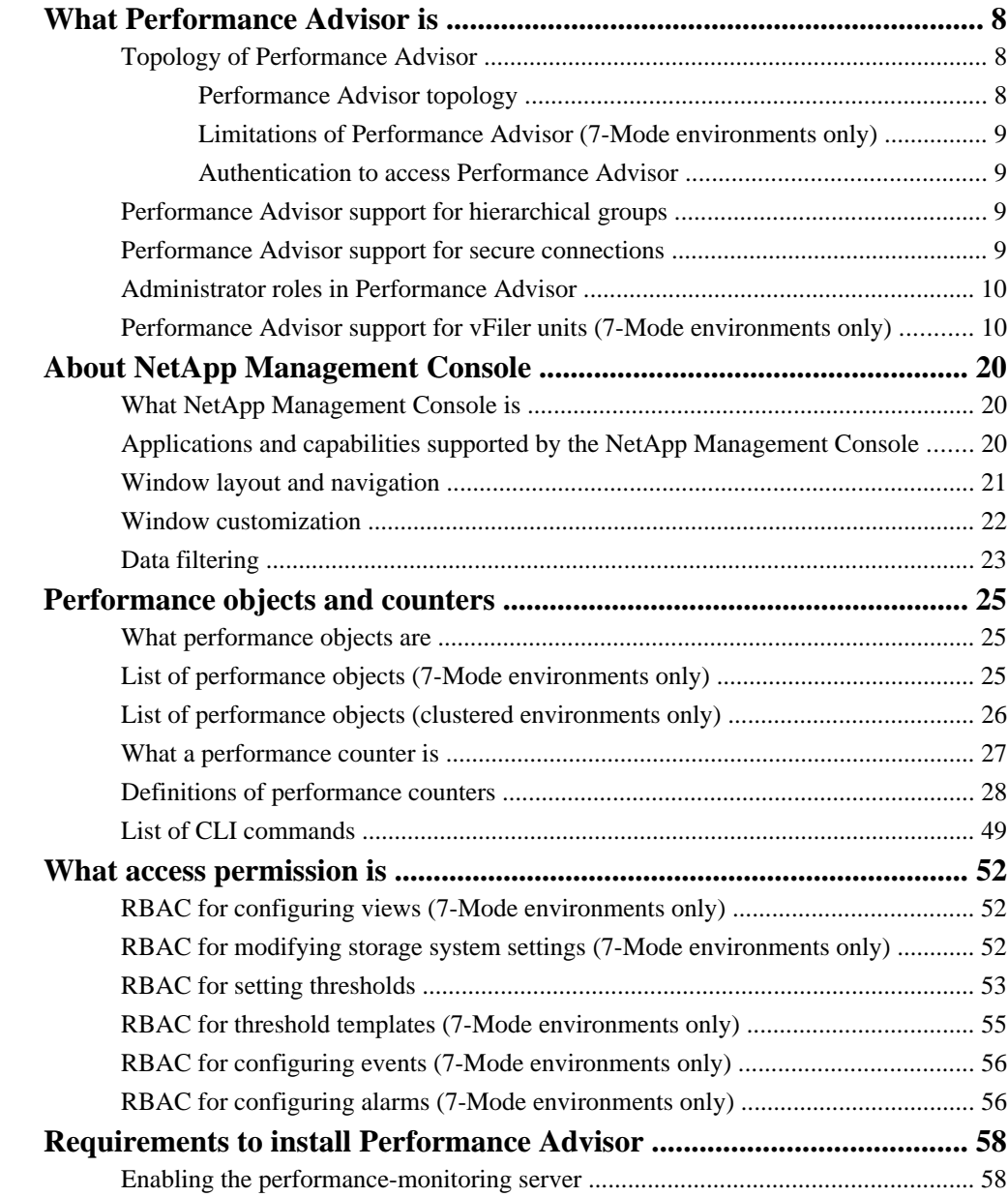

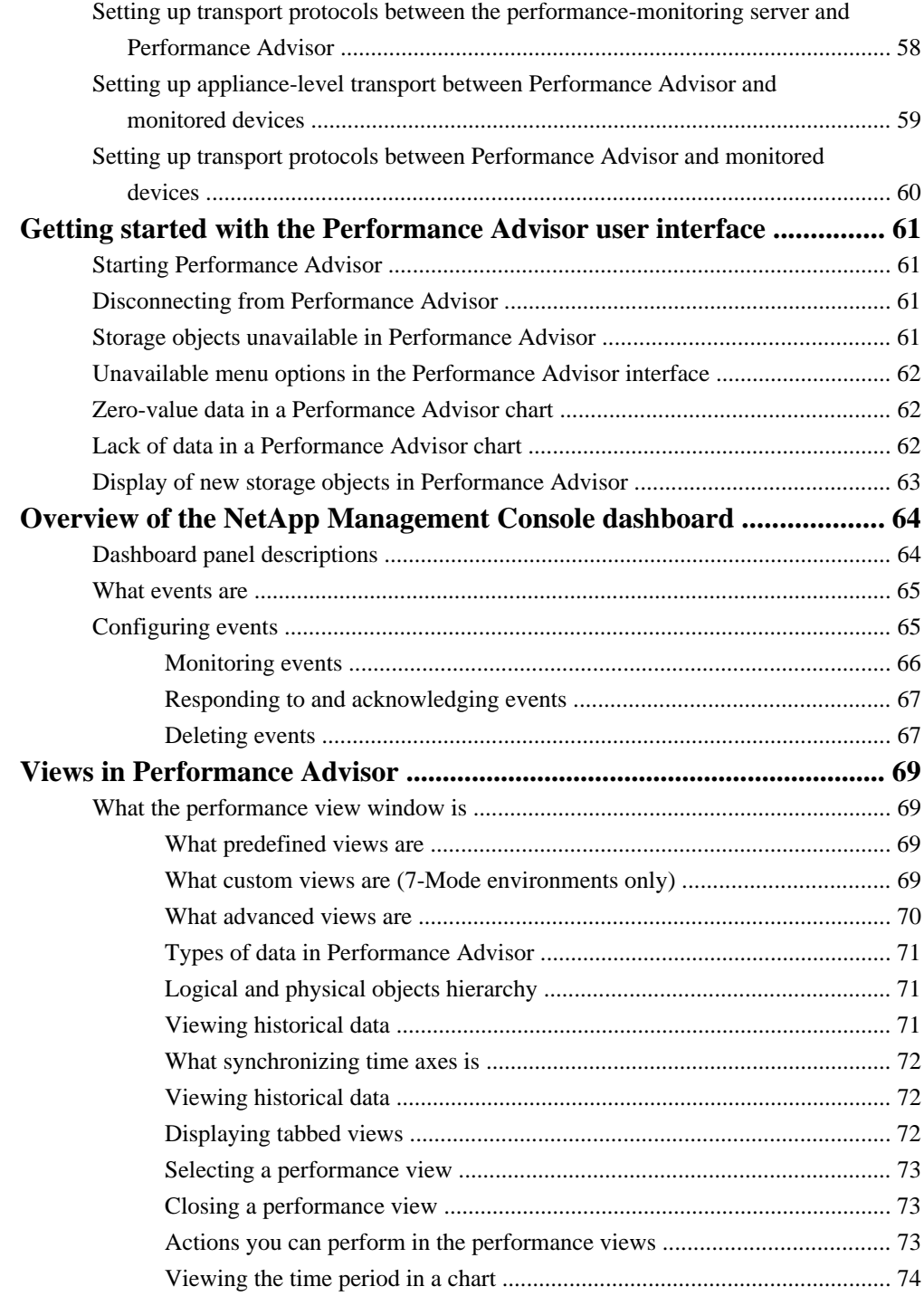

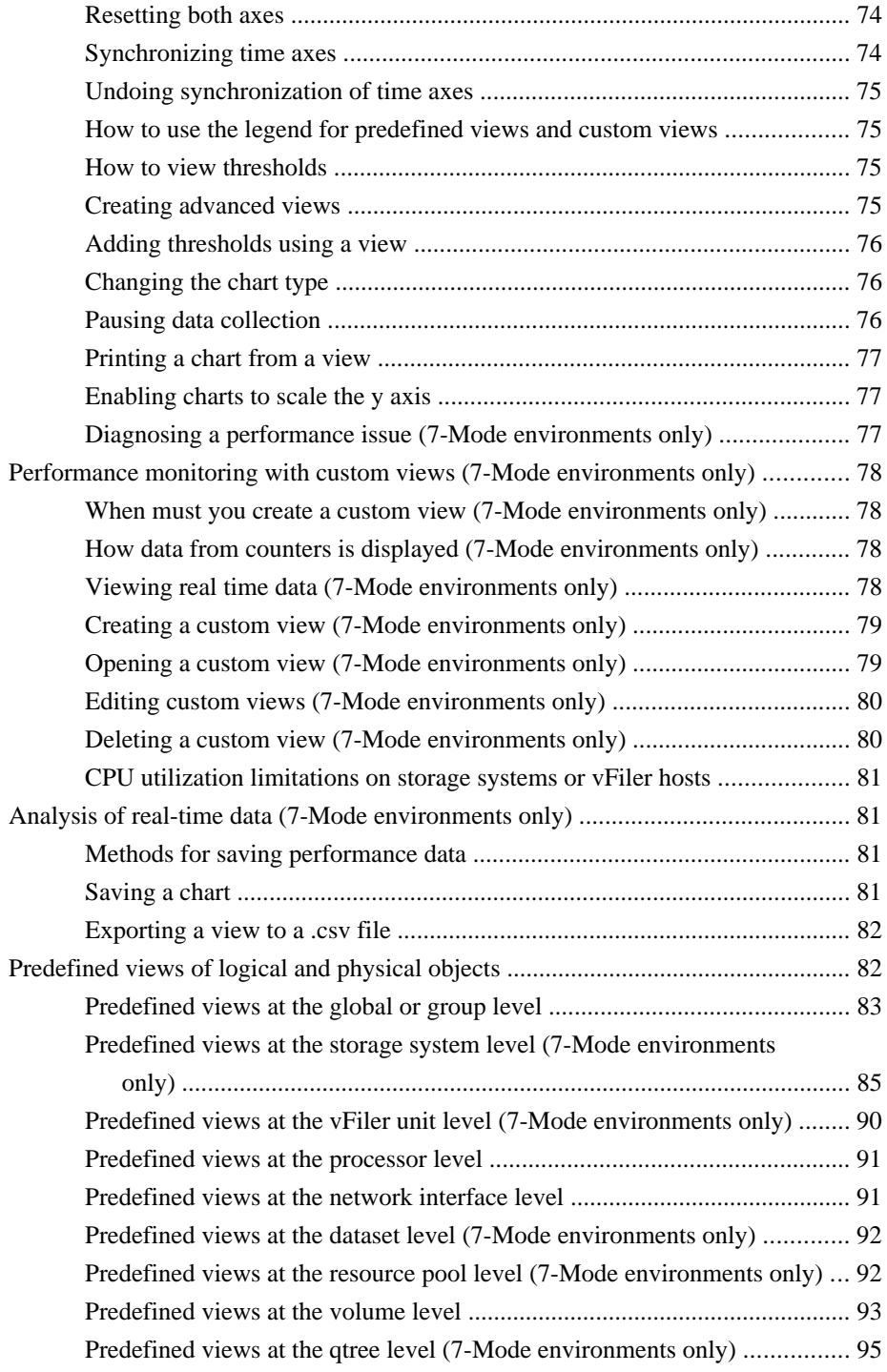

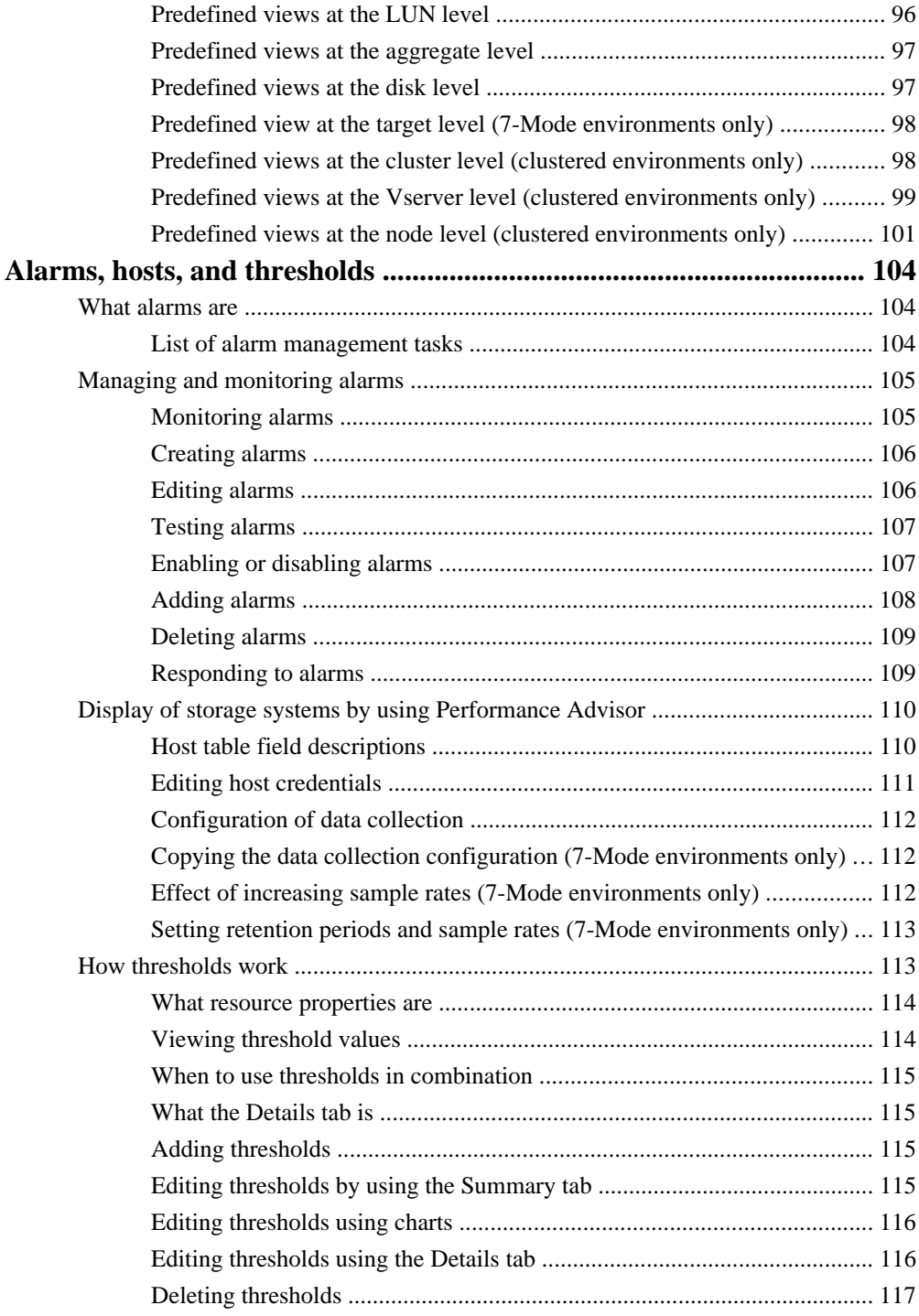

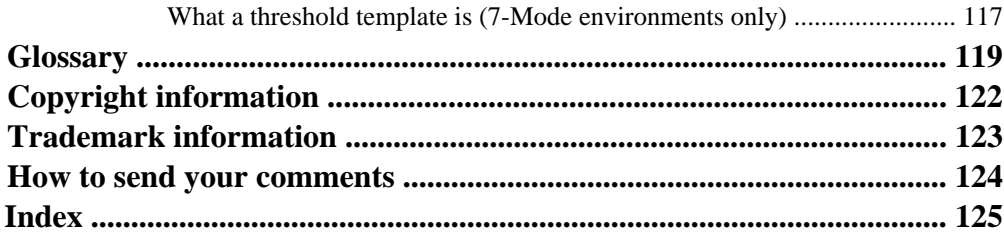

# <span id="page-7-0"></span>**What Performance Advisor is**

Performance Advisor is a Java-based client application that runs in the NetApp Management Console and allows you to view comprehensive performance information about storage objects in your environment.

You can use the performance data to perform the following:

- Monitor storage objects for usage levels and optimal functioning, by viewing the data for all the monitored devices discovered by the DataFabric Manager server.
- Identify potential issues in the data infrastructure.
- Perform short-term trend analysis for the data infrastructure.

# **Topology of Performance Advisor**

The topology of Performance Advisor is designed specifically to help you gather performance data.

## **Performance Advisor topology**

The Performance Advisor topology includes the NetApp Management Console (which provides the interface to Performance Advisor), the DataFabric Manager server (which includes a performancemonitoring server), and one or more storage systems, vFiler units, clusters or Vservers.

Elements in the Performance Advisor interact in the following ways:

- The performance-monitoring server collects and stores performance data from one or more storage systems or vFiler units on the network. The monitoring server is installed and enabled by default as part of the DataFabric Manager server installation.
- Performance Advisor reads the performance data stored on the monitoring server and generates performance-related views and charts. You must install the NetApp Management Console on a separate host (Windows or Linux system) to manage the performance-monitoring server and view performance data.

**Note:** Performance Advisor is available only on the host on which the NetApp Management Console is installed. You cannot view Performance Advisor remotely through a browser.

• The DataFabric Manager server monitors one or more storage nodes, Vservers, storage systems or vFiler units.

## <span id="page-8-0"></span>**Limitations of Performance Advisor (7-Mode environments only)**

Performance Advisor does not collect real-time data for any view that includes a bar graph to minimize CPU utilization.

Although the performance-monitoring server supports simultaneous connections from multiple Performance Advisor instances, connection from many instances of Performance Advisor simultaneously can result in slower collection of data.

### **Authentication to access Performance Advisor**

The NetApp Management Console platform in which Performance Advisor runs must supply valid user name and password credentials to connect with the performance-monitoring server. The server obtains the user name and the password from the database on the workstation, and validates the credentials with the HTTP or HTTPS authentication mechanisms.

HTTP is the default protocol in 7-Mode environments and HTTPS is the default protocol in clustered environments.

# **Performance Advisor support for hierarchical groups**

Performance Advisor supports hierarchical groups created on the DataFabric Manager server 3.3 or later, including groups with or without storage objects, groups containing direct storage groups, groups containing subgroups, and the global group.

A group can be one of the following:

- An empty group with no storage objects or subgroups
- A group containing storage objects only, with no subgroups
- A group containing subgroups only, without direct storage objects
- A group containing one or more direct storage objects and one or more subgroups
- The global group

The properties and configurations of this group are applied by default to all of its subgroups.

All the operations that you can perform on the global group are valid for the subgroups too. For example, you can click a subgroup folder to display the Summary View window.

# **Performance Advisor support for secure connections**

Performance Advisor supports HTTP, SSL and HTTPS connections for the performance-monitoring server, Performance Advisor, and the monitored storage systems, clusters, Vservers, and vFiler hosts.

The DataFabric Manager server generates an SSL certificate for the performance-monitoring server automatically at startup. You do not have to take any action to generate the certificate.

<span id="page-9-0"></span>**Note:** If you use HTTPS transport for the connection between the performance-monitoring server and the storage system or vFiler host, it might adversely affect the performance of the storage system. In such cases, you should use HTTP transport only.

# **Administrator roles in Performance Advisor**

You can use administrator roles such as the GlobalRead, GlobalWrite, GlobalDelete, and GlobalPerfManagement roles to control access to performance data in the DataFabric Manager server.

The administrator roles determine the availability of menu options in Performance Advisor. If the options appear dimmed in the application interface, it indicates that the options are unavailable to you for the selected storage system or vFiler unit.

The following roles help you to work with performance views in the interface:

- The GlobalRead role allows you to view all the performance views.
- The GlobalWrite and GlobalDelete roles allow you to create, edit, and delete custom views within any group.
- The GlobalPerfManagement role allows you to manage views, event thresholds, and alarms, apart from viewing performance information in the application. You can use this role to work with custom views.

# **Performance Advisor support for vFiler units (7-Mode environments only)**

Performance Advisor supports the MultiStore feature in DataFabric Manager server 3.3 or later. You can view performance data for the objects in a vFiler unit, such as LUNs, volumes, and qtrees. You can also view physical performance data about the hosting storage system, such as CPU usage.

The vFiler unit counters are displayed for the hosting storage systems running Data ONTAP 7.1 or later.

**Note:** The vFiler unit, All report in Operations Manager console lists your network's vFiler units and their hosting storage systems.

See the OnCommand Unified Manager Operations Manager Administration Guide for information about the DataFabric Manager server support for vFiler units.

### **Related information**

[OnCommand Unified Manager Operations Manager Administration Guide: support.netapp.com/](https://support.netapp.com/documentation/productsatoz/index.html) [documentation/productsatoz/index.html](https://support.netapp.com/documentation/productsatoz/index.html)

# **Understanding information relevant to 7-Mode and clustered environments**

Because OnCommand Unified Manager supports both clustered Data ONTAP and 7-Mode environments, it is important to identify the information that is relevant to you.

The following labeling guidelines can help you to better understand the content that is provided in the OnCommand Unified Manager documentation:

• (7-Mode environments only)

Topic titles or information within a topic include this label when the topic or information is applicable to 7-Mode environments only. For example, the title *Adding storage systems (7-Mode*) environments only) indicates that this task is relevant for 7-Mode environments only.

- (clustered environments only) Topic titles or information within a topic include this label when the topic or information is applicable to the clustered environment only. For example, the title Adding clusters (clustered environments only) indicates that this task is relevant for the clustered environment only.
- No mode labels in titles Topics that apply to both 7-Mode and clustered environments do not include any labels in the title. For example, the topic *Creating alarms for events* provides information that is relevant to both 7-Mode and clustered environments.
- No mode labels in topic information Information within a topic that applies to both 7-Mode and clustered environments does not include any labels.

The documentation includes the following topics to help you navigate to the specific information that you want:

- Each section in the Help includes two topics that provide links to information in that section of the Help, which is relevant to each mode.
- Each product manual includes two topics that provide links to information throughout the manual, which is relevant to each mode.

# **7-Mode environments: List of Performance Advisor tasks and information**

Because Unified Manager supports both clustered and 7-Mode environments, it is important to identify the information that relates to your 7-Mode environment.

The following list provides links to all the administration tasks and information related to storage in a 7-Mode environment:

### **Performance Advisor**

- [What Performance Advisor is](#page-7-0) on page 8
- [Topology of Performance Advisor](#page-7-0) on page 8
- [Performance Advisor topology](#page-7-0) on page 8
- [Limitations of Performance Advisor](#page-8-0) on page 9
- [Authentication of a Performance Advisor instance](#page-8-0) on page 9
- [Performance Advisor support for hierarchical groups](#page-8-0) on page 9
- [Performance Advisor support for secure connections](#page-8-0) on page 9
- [Administrator roles in Performance Advisor](#page-9-0) on page 10
- [Performance Advisor support for vFiler units](#page-9-0) on page 10

### **About NetApp Management Console**

- *[About NetApp Management Console](#page-19-0)* on page 20
- [What NetApp Management Console is](#page-19-0) on page 20
- [Applications and capabilities supported by the NetApp Management Console](#page-19-0) on page 20
- [NetApp Management Console window layout and navigation](#page-20-0) on page 21
- [NetApp Management Console window customization](#page-21-0) on page 22
- [NetApp Management Console data filtering](#page-22-0) on page 23

### **Performance objects and counters**

- **[Performance objects and counters](#page-24-0) on page 25**
- [What performance objects are](#page-24-0) on page 25
- [List of performance objects](#page-24-0) on page 25
- [What a performance counter is](#page-26-0) on page 27
- [Definitions of performance counters](#page-27-0) on page 28
- [List of CLI commands](#page-48-0) on page 49

### **Access permissions for Role Based Access Control**

- [What access permission is](#page-51-0) on page 52
- [RBAC for configuring views](#page-51-0) on page 52
- [RBAC for modifying storage system settings](#page-51-0) on page 52
- [RBAC for setting thresholds](#page-52-0) on page 53
- [RBAC for threshold templates](#page-54-0) on page 55
- [RBAC for configuring events](#page-55-0) on page 56
- [RBAC for configuring alarms](#page-55-0) on page 56

### **Performance Advisor setup**

- [Performance Advisor and server setup requirements](#page-57-0) on page 58
- [Enabling the performance-monitoring server](#page-57-0) on page 58
- [Setting up transport between the performance-monitoring server and Performance Advisor](#page-57-0) on page 58
- [Setting up transport protocols between Performance Advisor and monitored devices](#page-59-0) on page 60
- [Setting up appliance-level transport between Performance Advisor and monitored devices](#page-58-0) on page 59

### **Performance Advisor user interface**

- [Getting started with the Performance Advisor user interface](#page-60-0) on page 61
- [Starting Performance Advisor](#page-60-0) on page 61
- [Disconnecting from Performance Advisor](#page-60-0) on page 61
- [Storage objects unavailable in Performance Advisor](#page-60-0) on page 61
- [Unavailable menu options in the Performance Advisor interface](#page-61-0) on page 62
- *[Zero-value data in a Performance Advisor chart](#page-61-0)* on page 62
- [Absence of data in a Performance Advisor chart](#page-61-0) on page 62
- [Display of new storage systems in Performance Advisor](#page-62-0) on page 63

### **Dashboard and events**

- [Overview of the NetApp Management Console dashboard](#page-63-0) on page 64
- [Dashboard panel descriptions](#page-63-0) on page 64
- [What events are](#page-64-0) on page 65
- [How to know when an event occurs](#page-64-0) on page 65
- [Monitoring events](#page-65-0) on page 66
- [Responding to and acknowledging events](#page-66-0) on page 67
- [Deleting events](#page-66-0) on page 67

#### **Views**

- [Views in Performance Advisor](#page-68-0) on page 69
- [What the performance view window is](#page-68-0) on page 69
- [What default views are](#page-68-0) on page 69
- [What custom views are](#page-68-0) on page 69
- [What advanced views are](#page-69-0) on page 70
- [Types of data in Performance Advisor](#page-70-0) on page 71
- [Logical and physical objects hierarchy](#page-70-0) on page 71
- [Analyzing historical data](#page-70-0) on page 71
- [What synchronizing time axes is](#page-71-0) on page 72
- [Viewing performance data](#page-71-0) on page 72
- [Displaying tabbed views](#page-71-0) on page 72
- [Selecting a performance view](#page-72-0) on page 73
- [Closing a performance view](#page-72-0) on page 73
- [Actions you can perform in the performance views](#page-72-0) on page 73

- [Viewing the time period in a chart](#page-73-0) on page 74
- [Resetting both axes](#page-73-0) on page 74
- *[Synchronizing time axes](#page-73-0)* on page 74
- [Undoing synchronization of time axes](#page-74-0) on page 75
- [How to use the legend for predefined views and custom views](#page-74-0) on page 75
- [How to view thresholds](#page-74-0) on page 75
- [Creating advanced views](#page-74-0) on page 75
- [Adding thresholds using a view](#page-75-0) on page 76
- [Changing the chart type](#page-75-0) on page 76
- [Playing or pausing data collection](#page-75-0) on page 76
- [Printing a chart from a view](#page-76-0) on page 77
- [Enabling charts to scale the y axis](#page-76-0) on page 77
- [Diagnosing a performance issue](#page-76-0) on page 77
- [Performance monitoring with custom views](#page-77-0) on page 78
- [When must you create a custom view](#page-77-0) on page 78
- [How data from counters is displayed](#page-77-0) on page 78
- *[Viewing data](#page-77-0)* on page 78
- [Creating a custom view](#page-78-0) on page 79
- [Opening a custom view](#page-78-0) on page 79
- *Editing custom views* on page 80
- [Deleting a custom view](#page-79-0) on page 80
- [CPU utilization issues on storage systems or vFiler hosts](#page-80-0) on page 81
- [Analysis of real-time data](#page-80-0) on page 81
- [Methods for saving performance data](#page-80-0) on page 81
- [Saving a chart](#page-80-0) on page 81
- [Exporting a view to a .csv file](#page-81-0) on page 82
- [Predefined views of logical and physical objects](#page-81-0) on page 82
- [Predefined views at the global or group level](#page-82-0) on page 83
- [Predefined views at the storage system level](#page-84-0) on page 85
- [Predefined views at the vFiler unit level](#page-89-0) on page 90
- [Predefined views at the processor level](#page-90-0) on page 91
- [Predefined views at the network interface level](#page-90-0) on page 91
- [Predefined views at the dataset level](#page-91-0) on page 92
- [Predefined views at the resource pool level](#page-91-0) on page 92
- [Predefined views at the volume level](#page-92-0) on page 93
- [Predefined views at the qtree level](#page-94-0) on page 95
- [Predefined views at the LUN level](#page-95-0) on page 96
- [Predefined views at the aggregate level](#page-96-0) on page 97
- [Predefined views at the disk level](#page-96-0) on page 97
- [Predefined view at the target level](#page-97-0) on page 98

### **Alarms, Storage systems, and Thresholds**

- *[Alarms, hosts, and thresholds](#page-103-0)* on page 104
- [What alarms are](#page-103-0) on page 104
- [List of alarm management tasks](#page-103-0) on page 104
- [Overview of alarm management tasks](#page-104-0) on page 105
- [Monitoring alarms](#page-104-0) on page 105
- [Creating alarms](#page-105-0) on page 106
- *[Editing alarms](#page-105-0)* on page 106
- [Testing alarms](#page-106-0) on page 107
- [Enabling or disabling alarms](#page-106-0) on page 107
- *[Adding alarms](#page-107-0)* on page 108
- [Deleting alarms](#page-108-0) on page 109
- [Responding to alarms](#page-108-0) on page 109
- [How hosts become visible to Performance Advisor](#page-109-0) on page 110
- [Host table field descriptions](#page-109-0) on page 110
- [Editing host credentials](#page-110-0) on page 111
- [Configuration of data collection](#page-111-0) on page 112
- [Copying the data collection configuration](#page-111-0) on page 112
- [Effect of increasing sample rates](#page-111-0) on page 112
- [Setting retention periods and sample rates](#page-112-0) on page 113
- [How thresholds work](#page-112-0) on page 113
- [What resource properties are](#page-113-0) on page 114
- [Viewing threshold values](#page-113-0) on page 114
- [When to use thresholds in combination](#page-114-0) on page 115
- [What the Details tab is](#page-114-0) on page 115
- *[Adding thresholds](#page-114-0)* on page 115
- [Editing thresholds by using the Summary tab](#page-114-0) on page 115
- [Editing thresholds using charts](#page-115-0) on page 116
- [Editing thresholds using the Details tab](#page-115-0) on page 116
- [Deleting thresholds](#page-116-0) on page 117
- [What a threshold template is](#page-116-0) on page 117

# **Clustered environments: List of Performance Advisor tasks and information**

Because Unified Manager supports both clustered and 7-Mode environments, it is important to identify the information that relates to your 7-Mode environment.

The following list provides links to all the administration tasks and information related to storage in a clustered environment:

### **Performance Advisor**

- [What Performance Advisor is](#page-7-0) on page 8
- [Topology of Performance Advisor](#page-7-0) on page 8
- [Performance Advisor topology](#page-7-0) on page 8
- [Authentication of a Performance Advisor instance](#page-8-0) on page 9
- [Performance Advisor support for hierarchical groups](#page-8-0) on page 9
- [Performance Advisor support for secure connections](#page-8-0) on page 9
- [Administrator roles in Performance Advisor](#page-9-0) on page 10

### **About NetApp Management Console**

- *[About NetApp Management Console](#page-19-0)* on page 20
- [What NetApp Management Console is](#page-19-0) on page 20
- [Applications and capabilities supported by the NetApp Management Console](#page-19-0) on page 20
- [NetApp Management Console window layout and navigation](#page-20-0) on page 21
- [NetApp Management Console window customization](#page-21-0) on page 22
- [NetApp Management Console data filtering](#page-22-0) on page 23

### **Performance objects and counters**

- [Performance objects and counters](#page-24-0) on page 25
- [What performance objects are](#page-24-0) on page 25
- [List of performance objects](#page-25-0) on page 26
- [What a performance counter is](#page-26-0) on page 27
- [Definitions of performance counters](#page-27-0) on page 28
- [List of CLI commands](#page-48-0) on page 49

### **Access permissions for Role Based Access Control**

- [What access permission is](#page-51-0) on page 52
- [RBAC for setting thresholds](#page-52-0) on page 53

### **Performance Advisor setup**

- [Performance Advisor and server setup requirements](#page-57-0) on page 58
- [Enabling the performance-monitoring server](#page-57-0) on page 58
- [Setting up transport between the performance-monitoring server and Performance Advisor](#page-57-0) on page 58
- [Setting up transport protocols between Performance Advisor and monitored devices](#page-59-0) on page 60
- [Setting up appliance-level transport between Performance Advisor and monitored devices](#page-58-0) on page 59

### **Performance Advisor user interface**

- [Getting started with the Performance Advisor user interface](#page-60-0) on page 61
- [Starting Performance Advisor](#page-60-0) on page 61
- [Disconnecting from Performance Advisor](#page-60-0) on page 61
- [Storage objects unavailable in Performance Advisor](#page-60-0) on page 61
- [Unavailable menu options in the Performance Advisor interface](#page-61-0) on page 62
- [Zero-value data in a Performance Advisor chart](#page-61-0) on page 62
- [Absence of data in a Performance Advisor chart](#page-61-0) on page 62
- [Display of new storage systems in Performance Advisor](#page-62-0) on page 63

### **Dashboard and events**

- [Overview of the NetApp Management Console dashboard](#page-63-0) on page 64
- [Dashboard panel descriptions](#page-63-0) on page 64
- [What events are](#page-64-0) on page 65
- [How to know when an event occurs](#page-64-0) on page 65
- [Monitoring events](#page-65-0) on page 66
- [Responding to and acknowledging events](#page-66-0) on page 67
- [Deleting events](#page-66-0) on page 67

#### **Views**

- [Views in Performance Advisor](#page-68-0) on page 69
- [What the performance view window is](#page-68-0) on page 69
- [What advanced views are](#page-69-0) on page 70
- [Types of data in Performance Advisor](#page-70-0) on page 71
- [Logical and physical objects hierarchy](#page-70-0) on page 71
- [Analyzing historical data](#page-70-0) on page 71
- [What synchronizing time axes is](#page-71-0) on page 72
- [Viewing performance data](#page-71-0) on page 72
- [Displaying tabbed views](#page-71-0) on page 72
- [Selecting a performance view](#page-72-0) on page 73
- [Closing a performance view](#page-72-0) on page 73
- [Actions you can perform in the performance views](#page-72-0) on page 73
- [Viewing the time period in a chart](#page-73-0) on page 74
- [Resetting both axes](#page-73-0) on page 74
- *[Synchronizing time axes](#page-73-0)* on page 74
- [Undoing synchronization of time axes](#page-74-0) on page 75
- [How to use the legend for predefined views and custom views](#page-74-0) on page 75
- [How to view thresholds](#page-74-0) on page 75
- [Creating advanced views](#page-74-0) on page 75

- [Adding thresholds using a view](#page-75-0) on page 76
- [Changing the chart type](#page-75-0) on page 76
- [Playing or pausing data collection](#page-75-0) on page 76
- [Printing a chart from a view](#page-76-0) on page 77
- [Enabling charts to scale the y axis](#page-76-0) on page 77
- *[Viewing data](#page-77-0)* on page 78
- [CPU utilization issues on storage systems](#page-80-0) on page 81
- [Methods for saving performance data](#page-80-0) on page 81
- [Saving a chart](#page-80-0) on page 81
- [Exporting a view to a .csv file](#page-81-0) on page 82
- [Predefined views of logical and physical objects](#page-81-0) on page 82
- [Predefined views at the global or group level](#page-82-0) on page 83
- [Predefined views at the processor level](#page-90-0) on page 91
- [Predefined views at the network interface level](#page-90-0) on page 91
- [Predefined views at the volume level](#page-92-0) on page 93
- [Predefined views at the LUN level](#page-95-0) on page 96
- [Predefined views at the aggregate level](#page-96-0) on page 97
- [Predefined views at the disk level](#page-96-0) on page 97
- [Predefined views at the cluster level](#page-97-0) on page 98
- [Predefined views at the Vserver level](#page-98-0) on page 99
- [Predefined views at the node level](#page-100-0) on page 101

### **Alarms, Storage systems, and Thresholds**

- [Alarms, hosts, and thresholds](#page-103-0) on page 104
- [What alarms are](#page-103-0) on page 104
- [List of alarm management tasks](#page-103-0) on page 104
- [Overview of alarm management tasks](#page-104-0) on page 105
- [Monitoring alarms](#page-104-0) on page 105
- [Creating alarms](#page-105-0) on page 106
- *[Editing alarms](#page-105-0)* on page 106
- [Testing alarms](#page-106-0) on page 107
- [Enabling or disabling alarms](#page-106-0) on page 107
- *[Adding alarms](#page-107-0)* on page 108
- [Deleting alarms](#page-108-0) on page 109
- [Responding to alarms](#page-108-0) on page 109
- [How hosts become visible to Performance Advisor](#page-109-0) on page 110
- [Host table field descriptions](#page-109-0) on page 110
- [Editing host credentials](#page-110-0) on page 111
- [How thresholds work](#page-112-0) on page 113
- [What resource properties are](#page-113-0) on page 114
- [Viewing threshold values](#page-113-0) on page 114
- [When to use thresholds in combination](#page-114-0) on page 115
- [What the Details tab is](#page-114-0) on page 115
- *[Adding thresholds](#page-114-0)* on page 115
- [Editing thresholds by using the Summary tab](#page-114-0) on page 115
- [Editing thresholds using charts](#page-115-0) on page 116
- [Editing thresholds using the Details tab](#page-115-0) on page 116
- [Deleting thresholds](#page-116-0) on page 117

# <span id="page-19-0"></span>**About NetApp Management Console**

NetApp Management Console is used by administrators to complete management tasks aided by the DataFabric Manager server, but it runs on a Windows or Linux system separate from the server on which the DataFabric Manager server is installed.

NetApp Management Console enables storage, application, and server administrators to perform management tasks such as data backup protection, space management, resource provisioning, data migration, and performance tuning, without having to switch between separate user interfaces.

The DataFabric Manager server provides infrastructure services (such as discovery, monitoring, rolebased access control (RBAC), auditing, and logging for products in the storage and data suites) for NetApp Manageability Software client consoles. The DataFabric Manager server software runs on a separate server and is managed through the Operations Manager console, the Web-based user interface of the DataFabric Manager server. For more information about the DataFabric Manager server and Operations Manager console, see the *Operations Manager Administration Guide*.

#### **Related information**

[Documentation on the NetApp Support Site: support.netapp.com](http://support.netapp.com/)

# **What NetApp Management Console is**

NetApp Management Console is a client platform that supports NetApp Manageability Software capabilities. Together, NetApp Management Console and the associated OnCommand Unified Manager console, enable you to implement both policy-based and on-demand protection, provisioning, migration, and restoration of data contained in your physical and virtual storage systems.

# **Applications and capabilities supported by the NetApp Management Console**

The NetApp Management Console supports Performance Advisor, data protection capability, and provisioning capability.

**Performance Advisor** This application provides a single location from which you can view comprehensive information about the performance of storage systems, vFiler units, storage nodes and Vservers, and perform short-trend analysis. The application also helps you identify the data infrastructure causes and potential causes of reduced performance.

<span id="page-20-0"></span>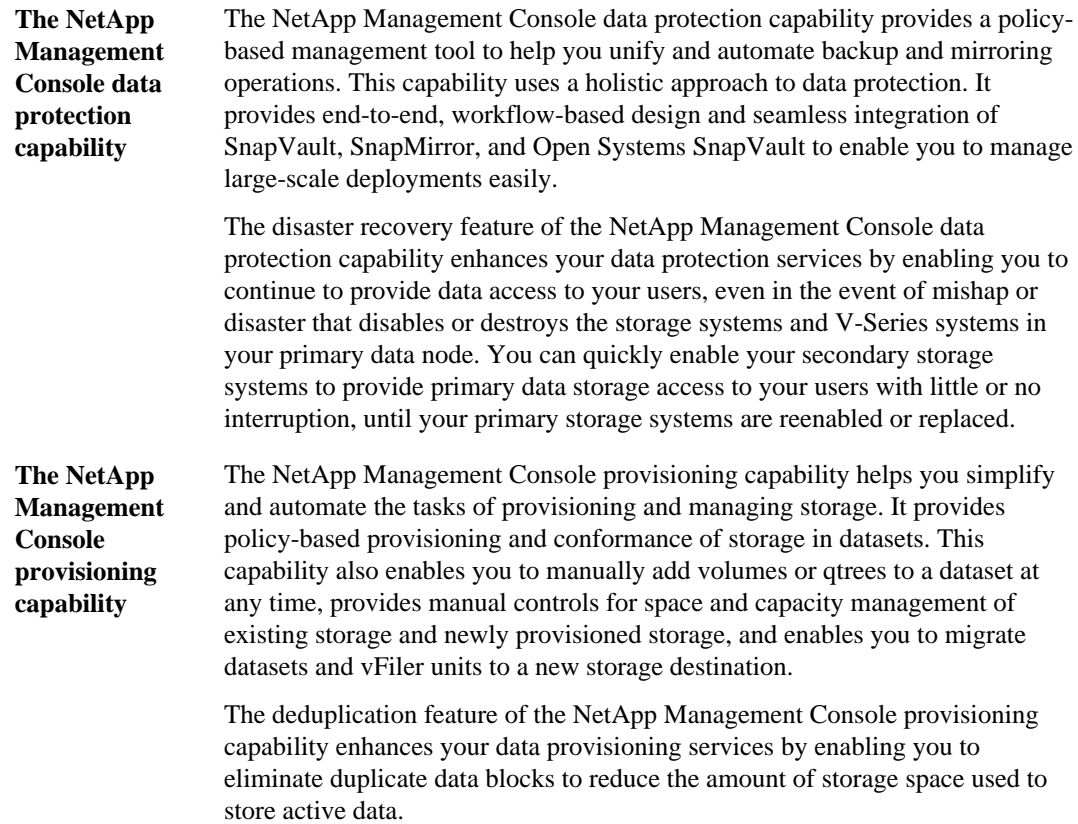

# **NetApp Management Console window layout and navigation**

You can use NetApp Management Console to navigate between capabilities, to display Help, and to log out of the console.

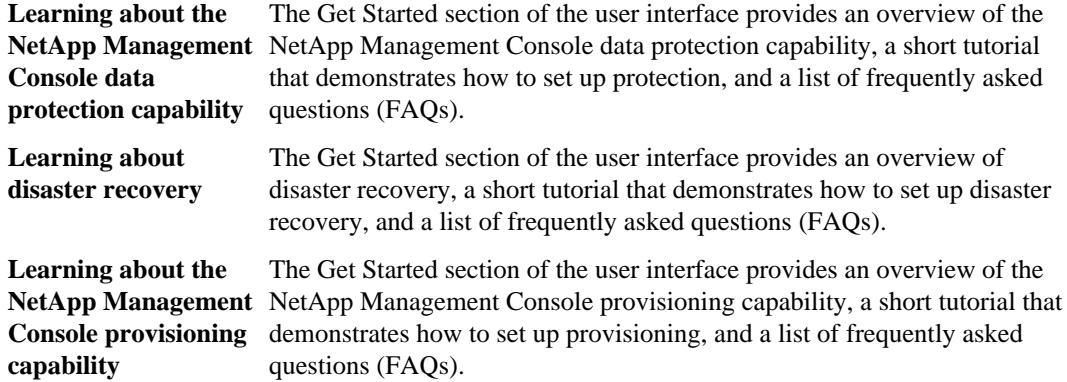

<span id="page-21-0"></span>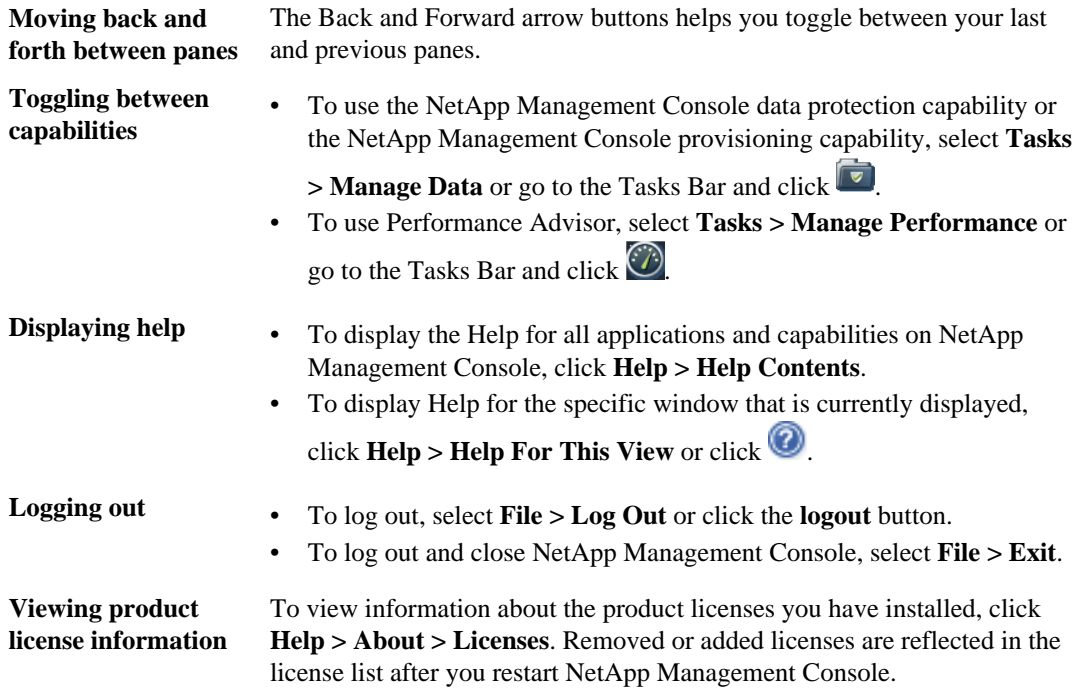

Capabilities that run in NetApp Management Console vary in their window layout. However, the windows are generally divided into two panes:

- Use the menu bar on the left to move within NetApp Management Console.
- Use the content pane on the right to view and manage data. The content pane is generally divided into two areas: lists of selectable data and details of the selected data. Click  $\cdots$ , when it is displayed, for additional details.

**Note:** Some applications or capabilities might have additional navigation features not described in this section. In addition, software version incompatibility might result in some reduced functionality, which might cause some menu options or buttons to be disabled.

# **NetApp Management Console window customization**

NetApp Management Console includes features that you can use to customize the console window layout. By customizing the console windows, you can control which data is viewable or how it is displayed.

**Note:** You cannot perform all the following customizing tasks for every window.

<span id="page-22-0"></span>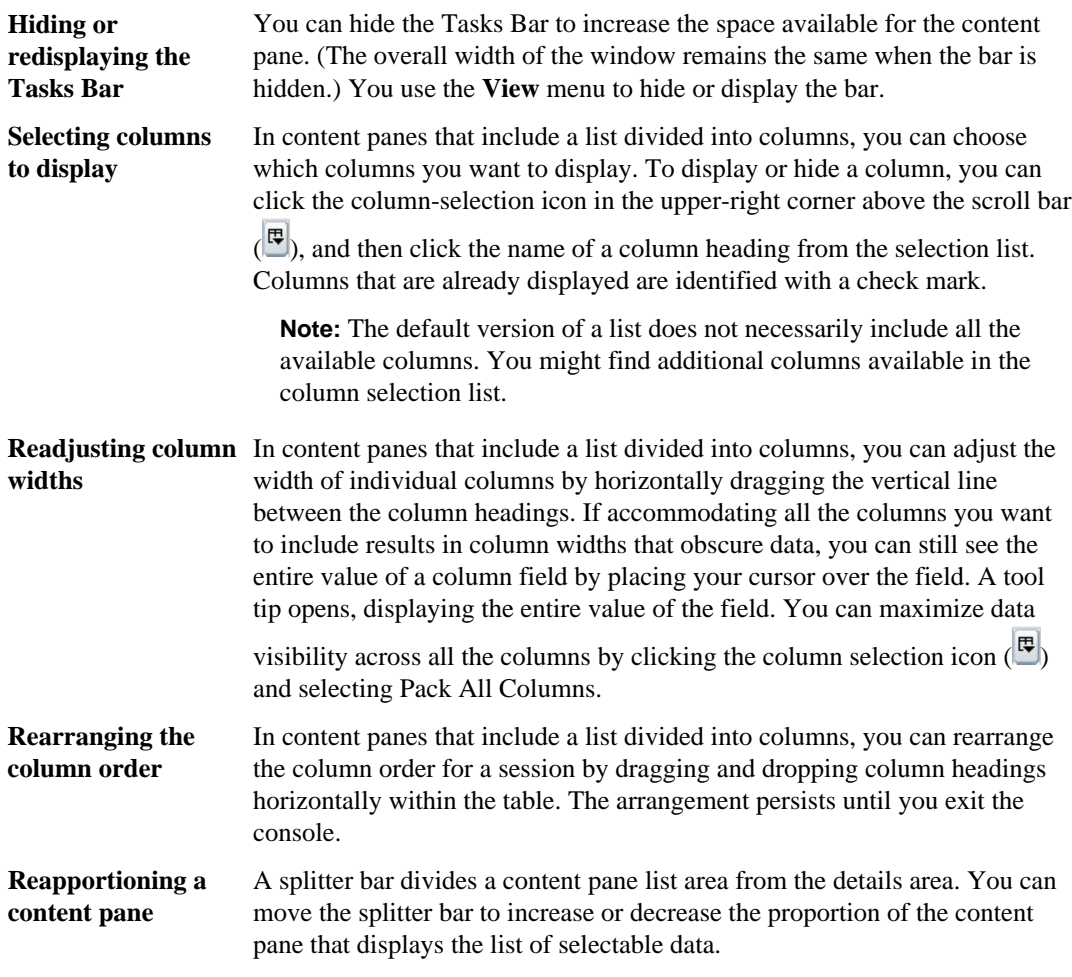

# **NetApp Management Console data filtering**

You can use the data filtering features to display only data meeting the criteria you specify.

In large-scale environments, the content pane might list so much data that it becomes difficult to locate the information you want. Filtering the data by specified criteria helps you focus on the issues most important to you.

**Note:** Not all filtering features are available for every window.

**Filtering by group** The Group selection list in the toolbar enables you to display only the data that pertains to objects in a selected group. This setting persists until you log out or choose a different group.

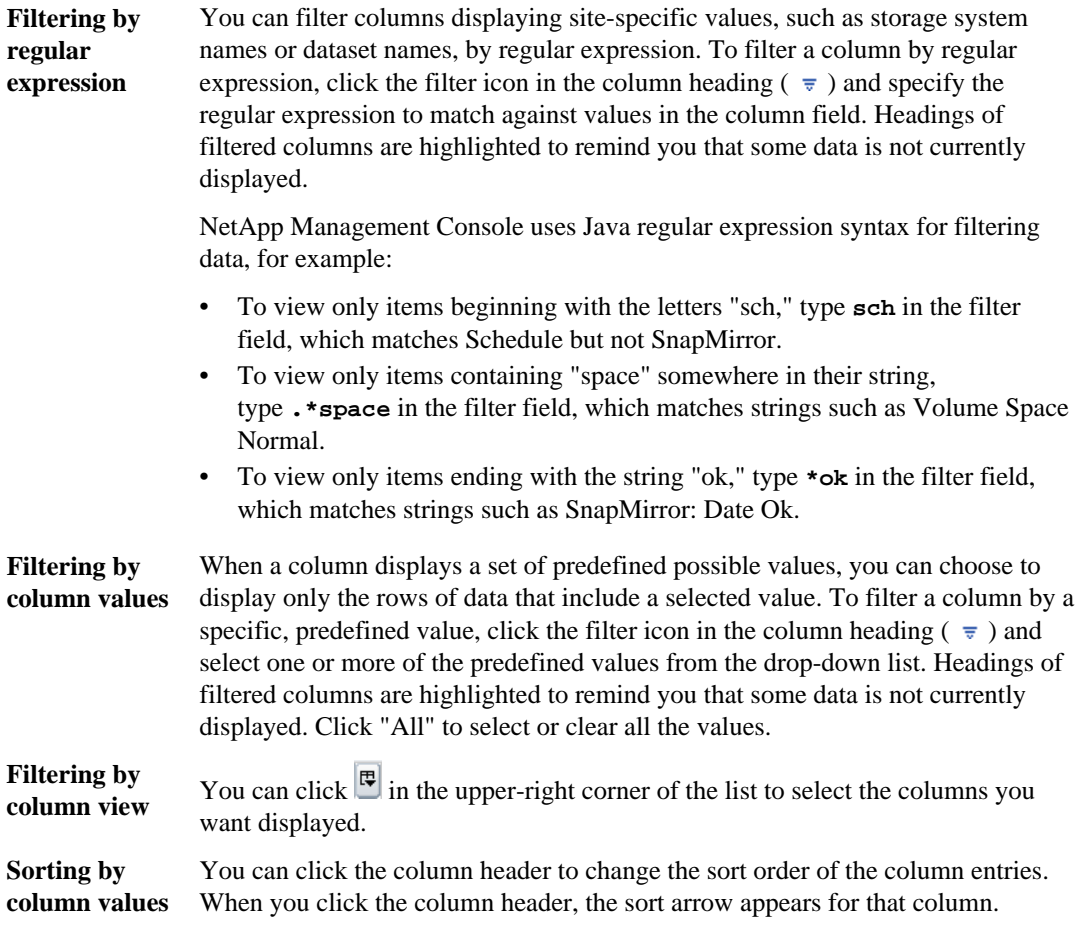

# <span id="page-24-0"></span>**Performance objects and counters**

You can monitor the performance of storage systems by understanding performance objects and counters in Performance Advisor.

## **What performance objects are**

Performance objects are collections of counters for specific subsystem types.

The names of the objects correspond to the subsystem names that are displayed in the navigation pane of Performance Advisor.

# **List of performance objects (7-Mode environments only)**

You should be aware of the performance objects that you monitor as part of storage administration in 7-Mode systems.

Performance Advisor displays a default performance view for every performance object listed in the following tables, except for qtrees.

**Note:** In the following table, performance objects that apply to both storage system and vFiler units are noted in parentheses. All other listed performance objects apply to storage system only.

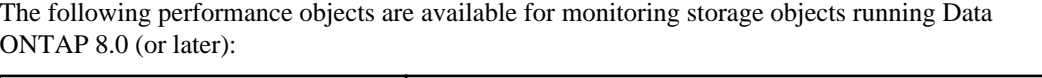

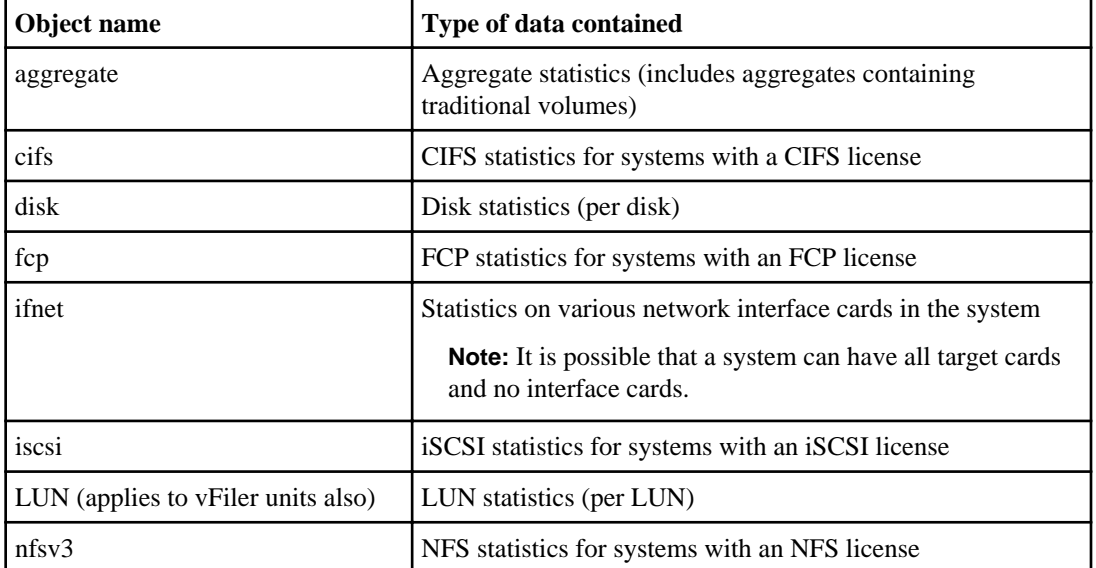

<span id="page-25-0"></span>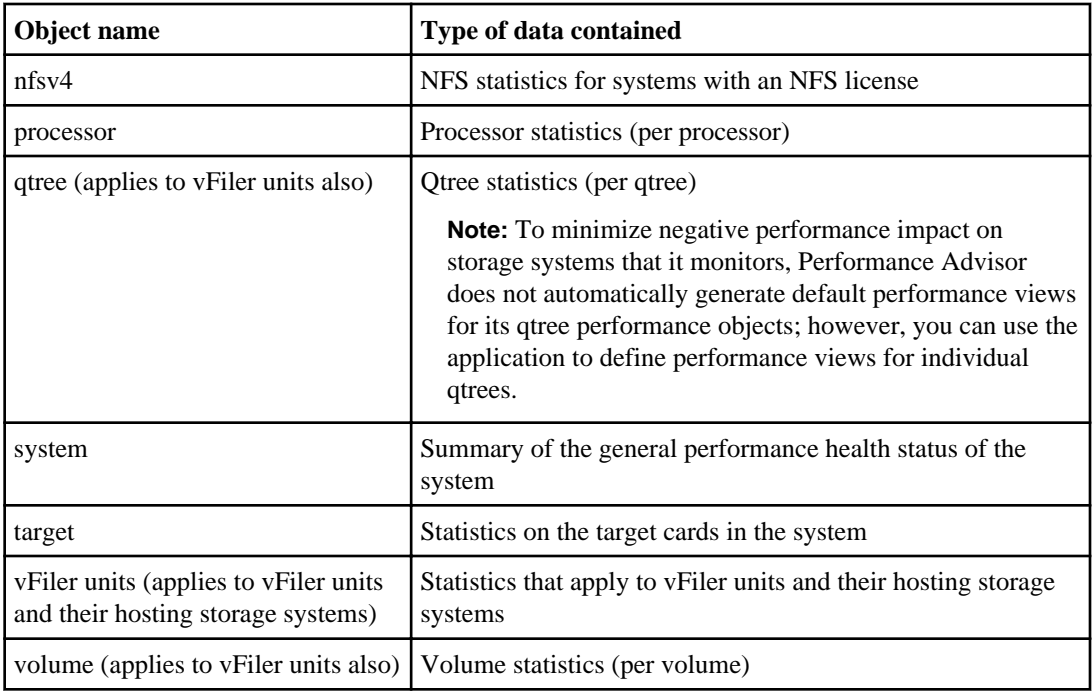

# **List of performance objects (clustered environments only)**

You should be aware of the performance objects that you monitor when managing clusters. Performance Advisor displays a default performance view for every performance object that is listed in the following tables, except for qtrees.

The following performance objects are available for monitoring storage objects running Data ONTAP 8.0 or later:

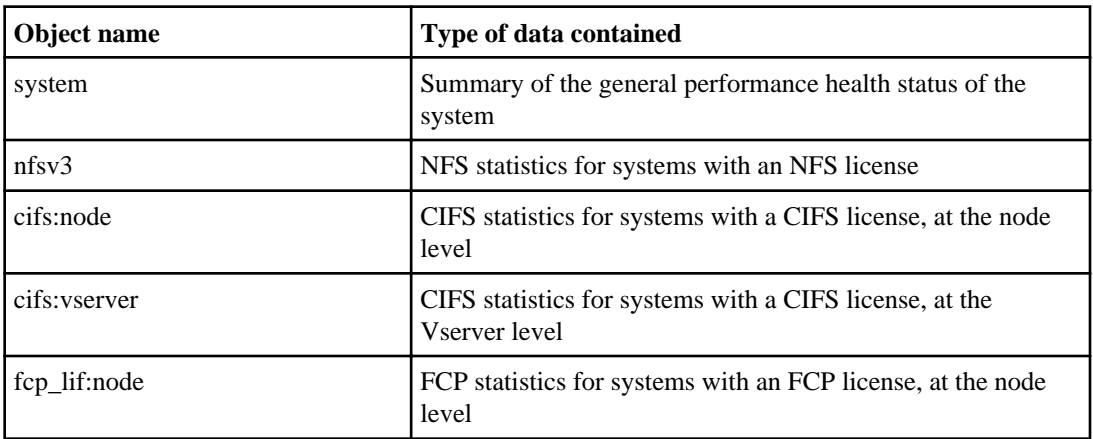

<span id="page-26-0"></span>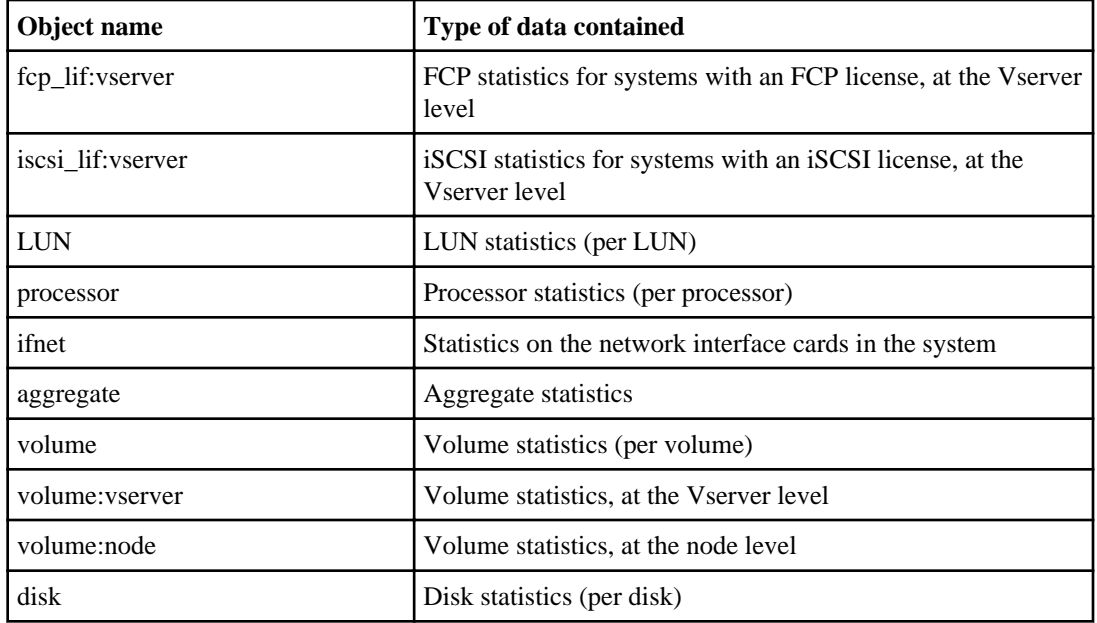

# **What a performance counter is**

A performance counter is the statistical measurement of activity on a storage object or a storage subsystem. The DataFabric Manager server collects data from the monitored storage object, and Performance Advisor uses this data to generate a performance chart or part of a performance chart.

For example, Performance Advisor might use the volume's total\_ops counter of a storage system to generate a chart that displays total operations-per-second on that volume on a minute-to-minute basis.

The server collects data for a counter from the time the counter is added to a view. When the view is deleted, data collection for the counter stops. When you add a counter to a view, data collection begins with the counter in that view.

**Note:** Each type of storage object or subsystem has a set of counters. However, a particular storage object might not have non-zero data for all the counters available to it.

For example, every storage system has an http\_ops counter. However, if HTTP is not enabled on the storage system, the counter contains only zero-value data. If SnapMirror is not licensed on the storage system, the counters for the SnapMirror statistics do not contain any data.

# <span id="page-27-0"></span>**Definitions of performance counters**

You must be aware of the performance counters in Performance Advisor that enable you to collect data for each performance object.

The availability of the counters and their descriptions might vary depending on the version of Data ONTAP running on the storage system.

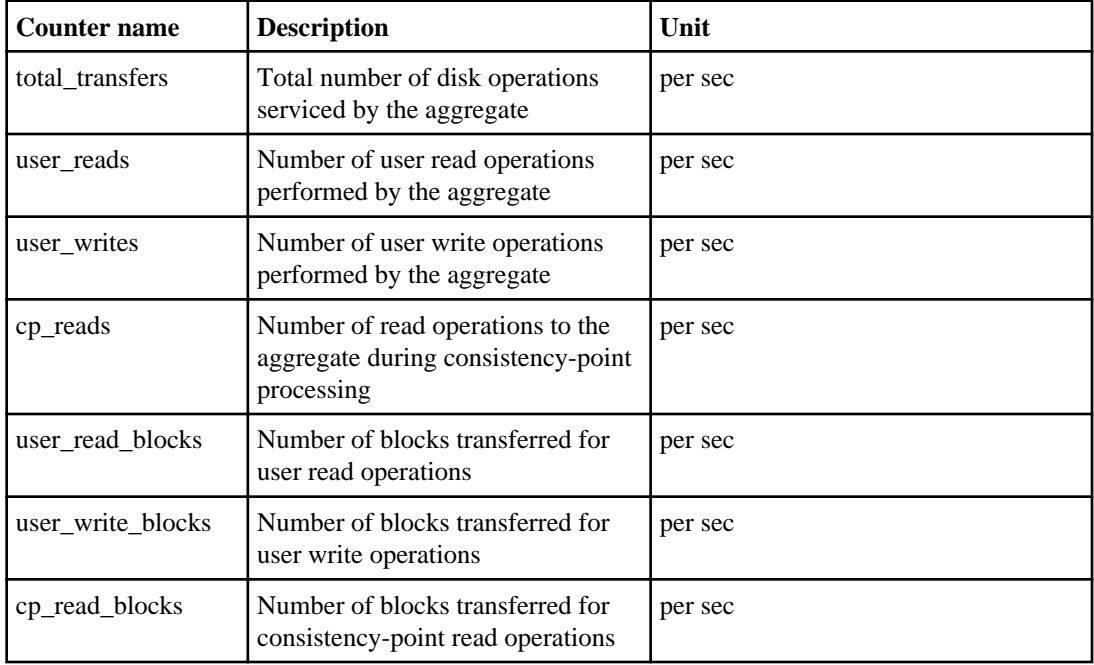

### **Aggregate object**

### **cifs object (7-Mode environments only)**

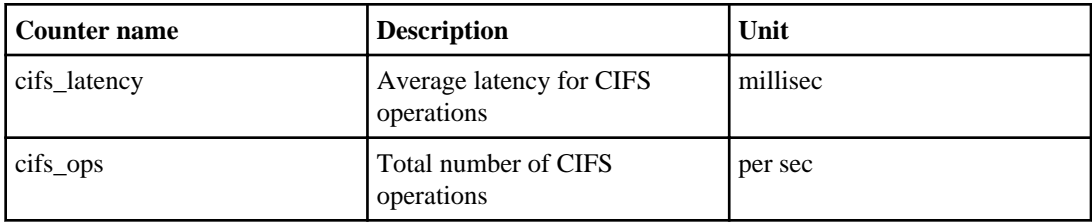

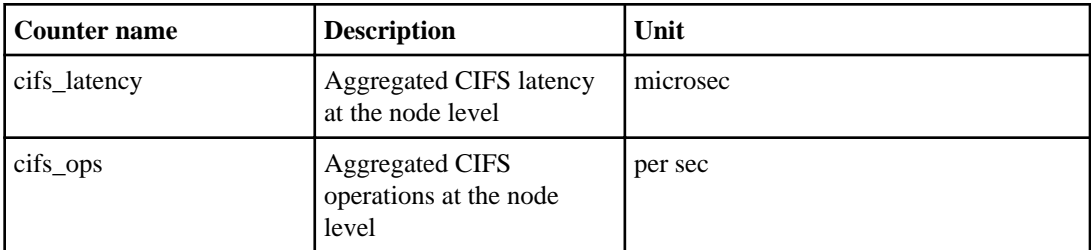

## **cifs:node object (clustered environments only)**

## **cifs:vserver object (clustered environments only)**

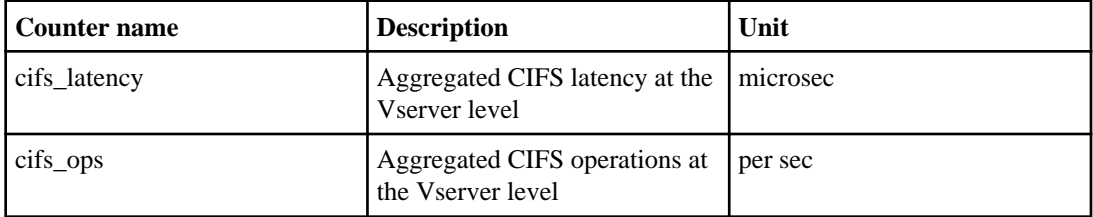

### **disk object**

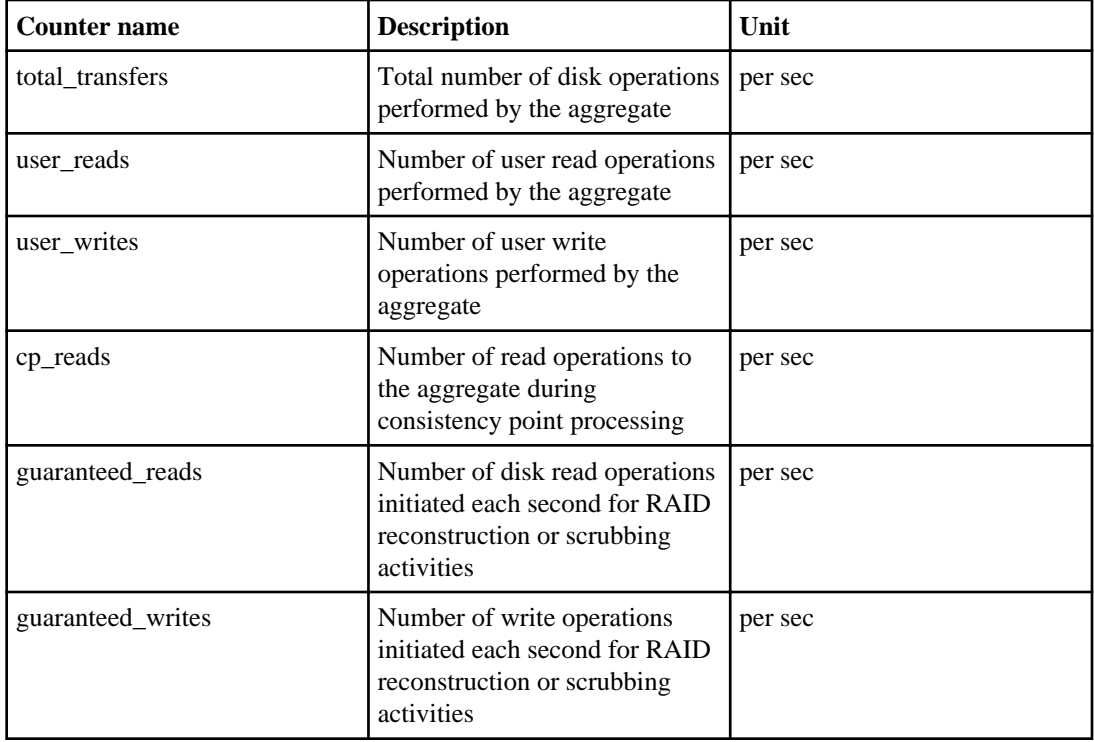

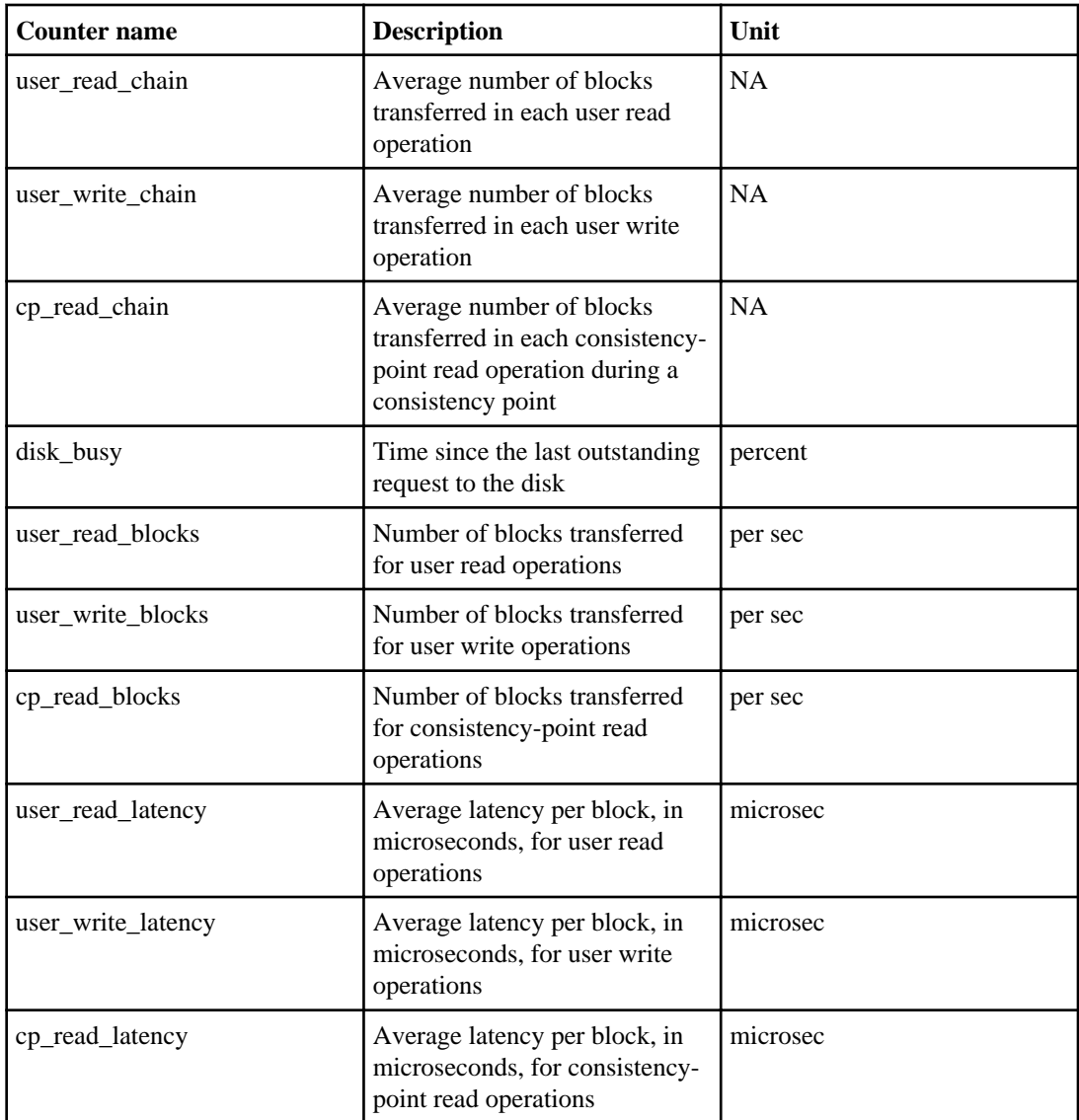

## **disk object (7-Mode environments only)**

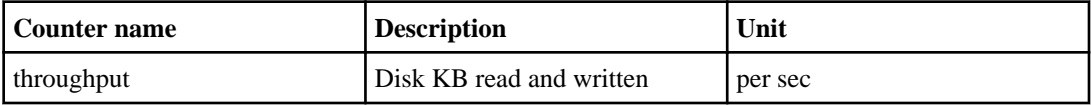

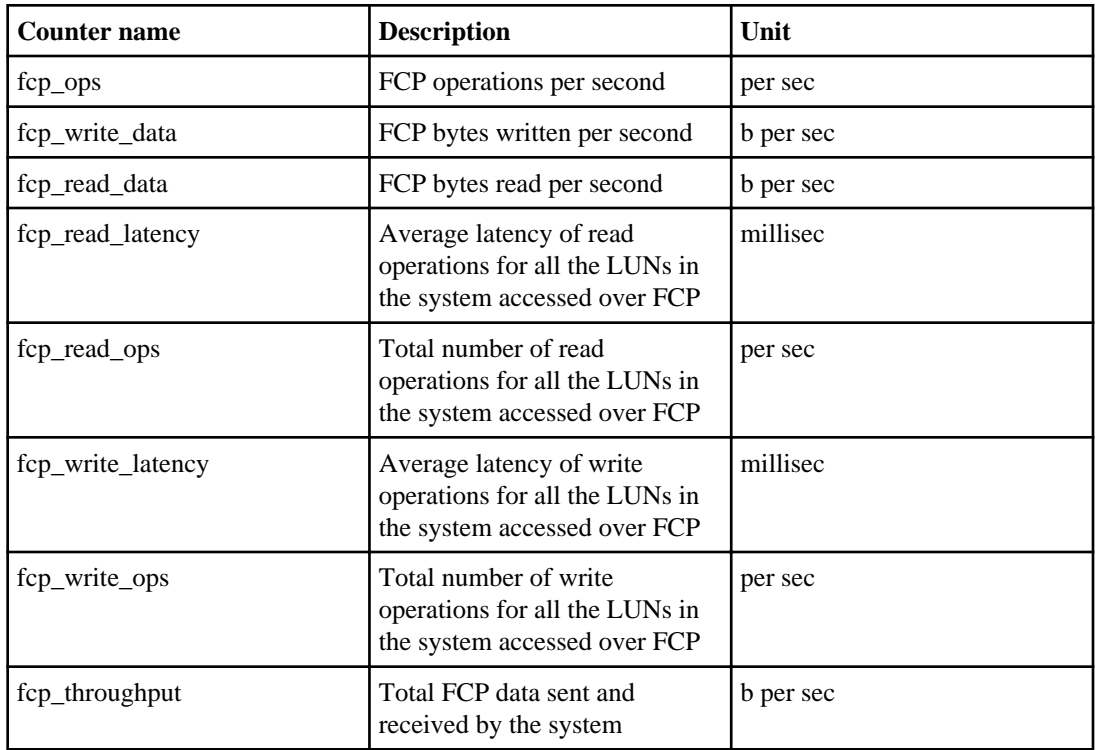

## **fcp object (7-Mode environments only)**

## **fcp\_lif:node object (clustered environments only)**

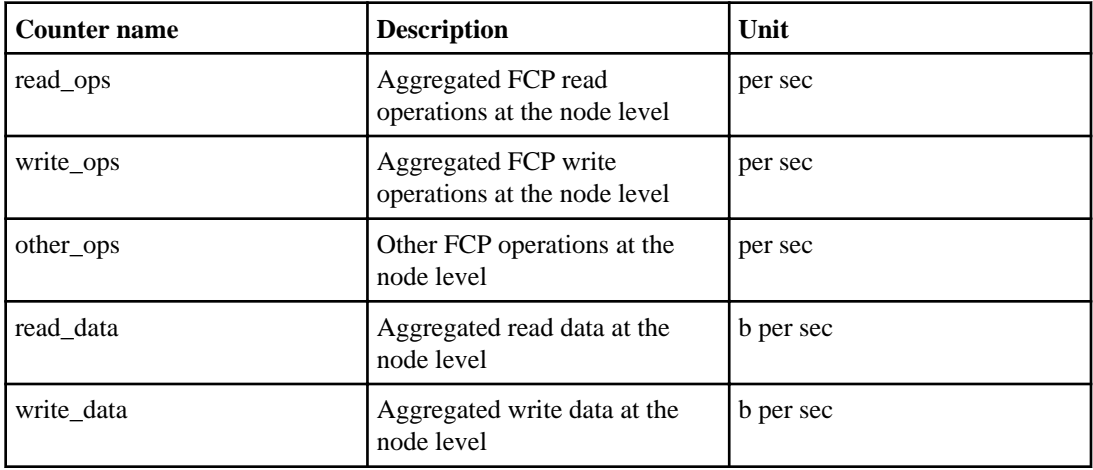

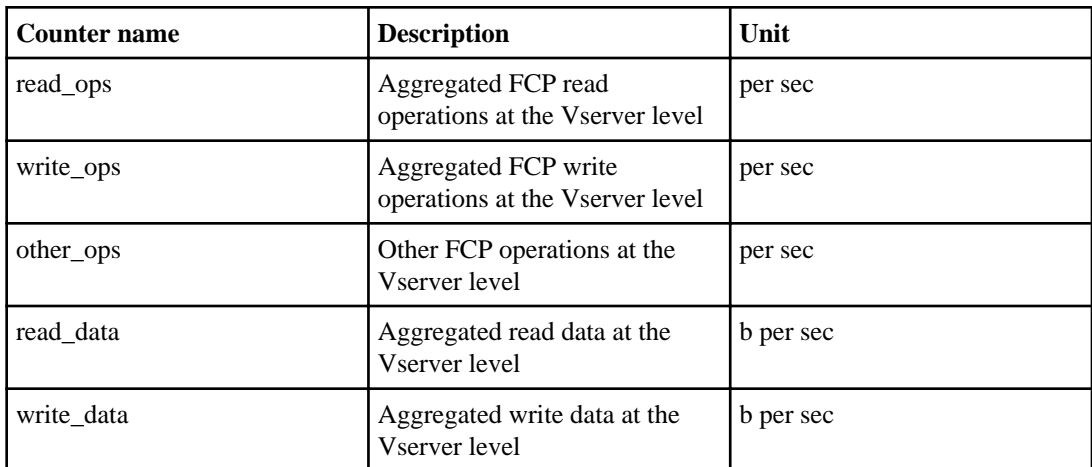

## **fcp\_lif:vserver object (clustered environments only)**

## **ifnet object**

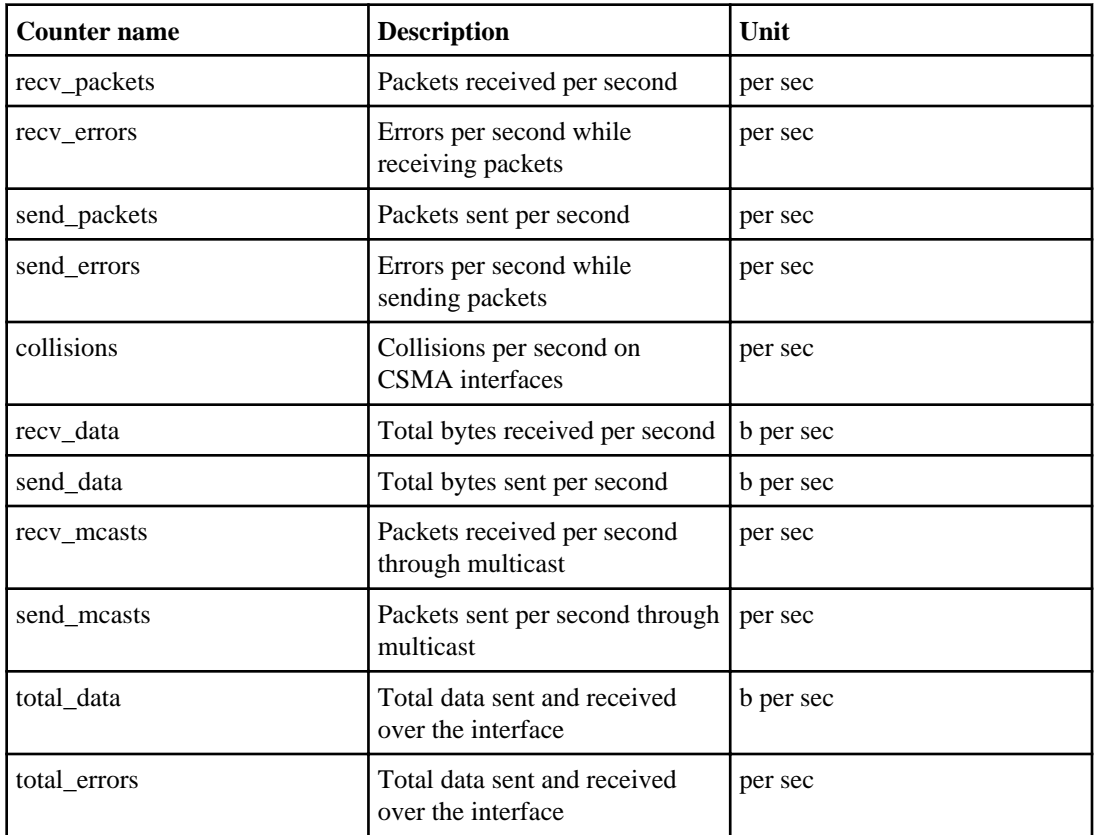

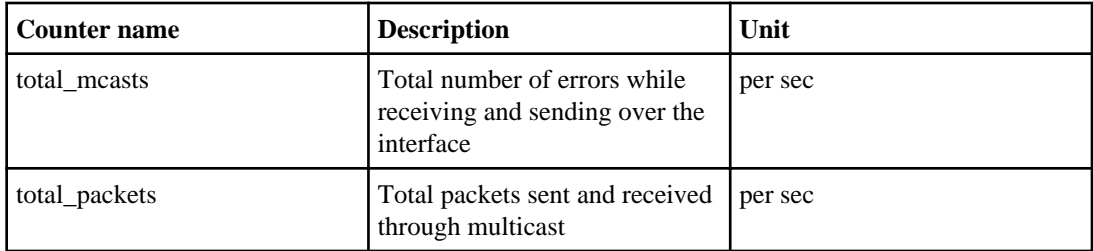

## **iSCSI object (7-Mode environments only)**

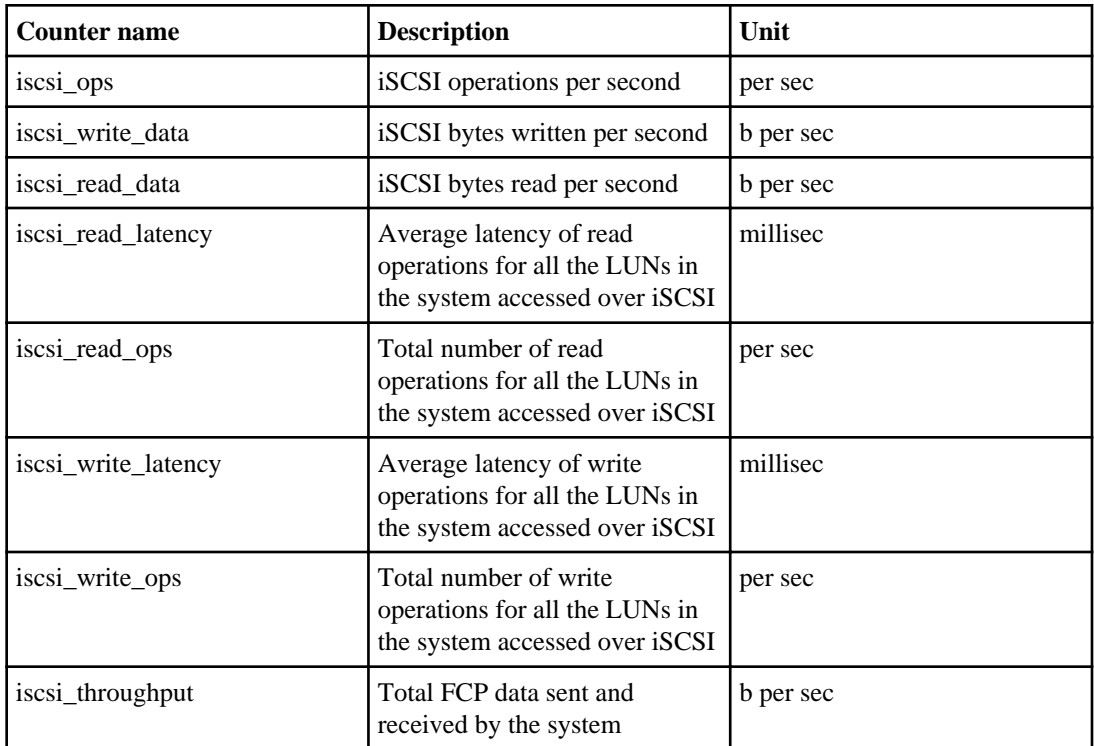

## **iscsi\_lif:vserver object (clustered environments only)**

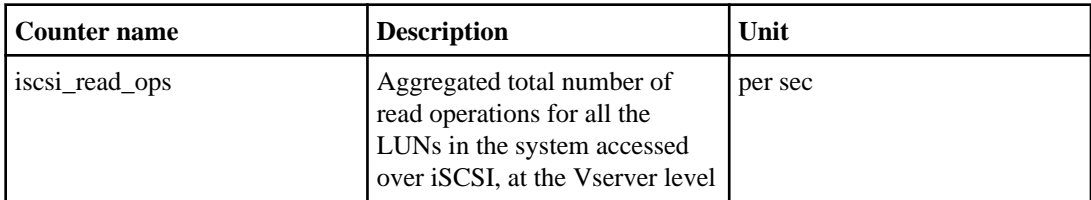

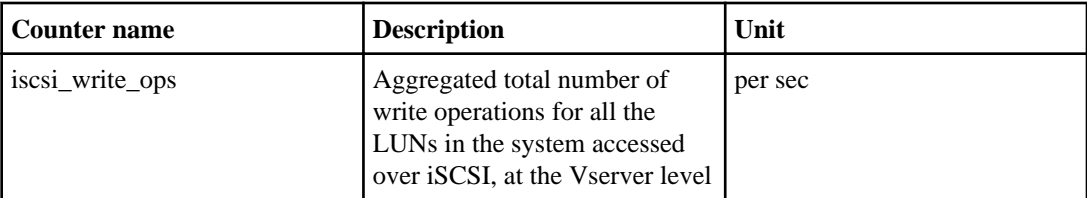

## **LUN object**

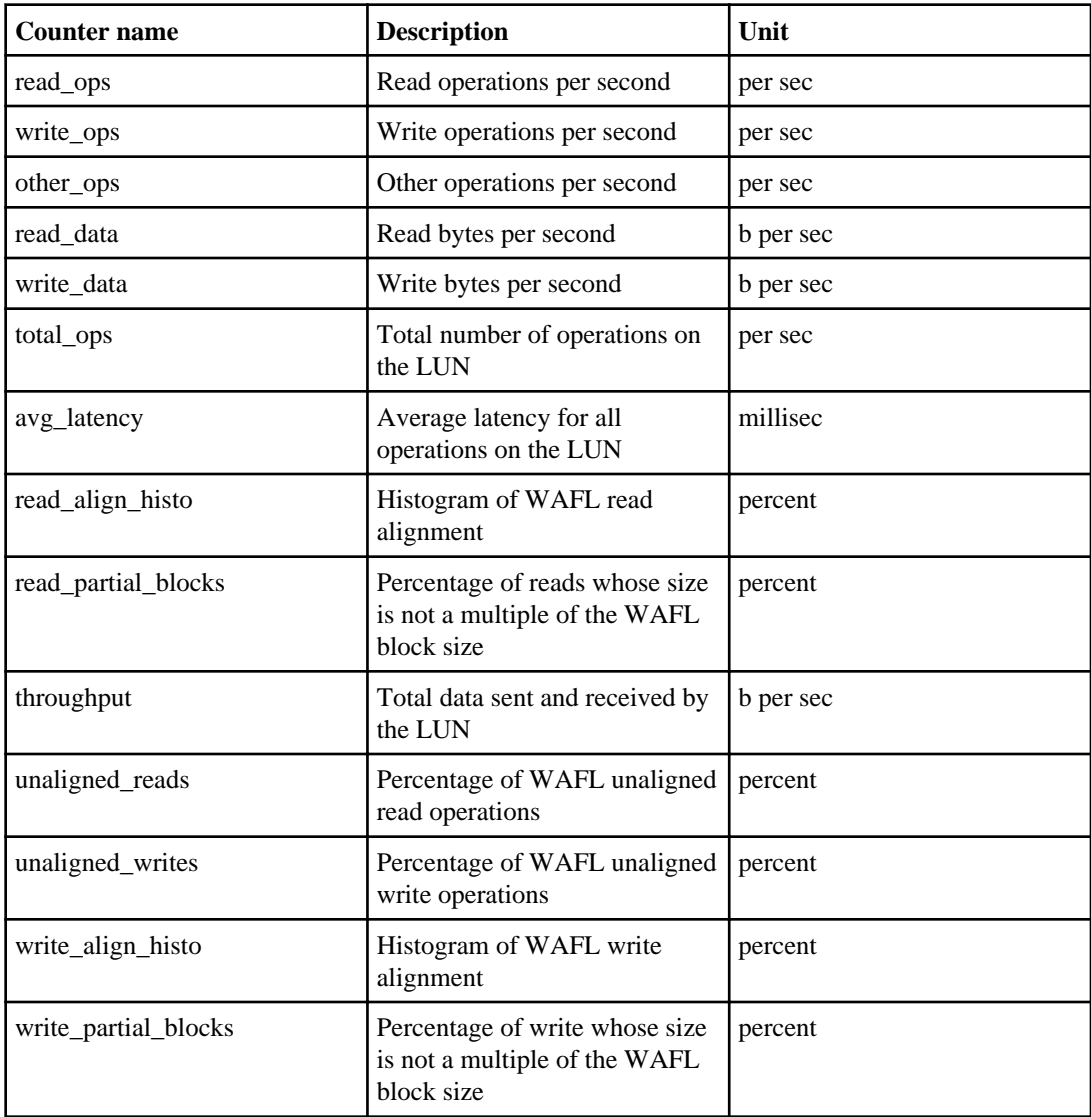

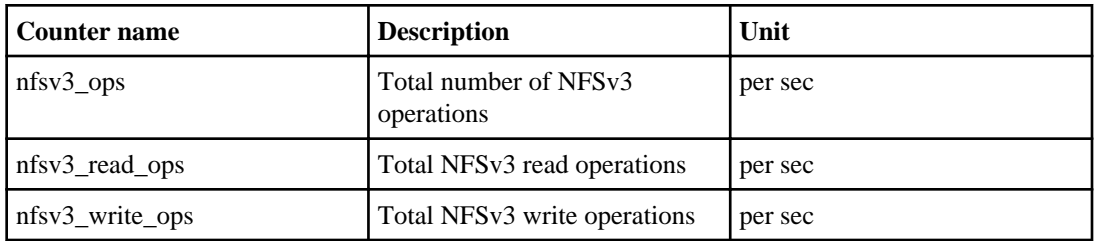

### **nfsv3 object**

## **nfsv3 object (7-Mode environments only)**

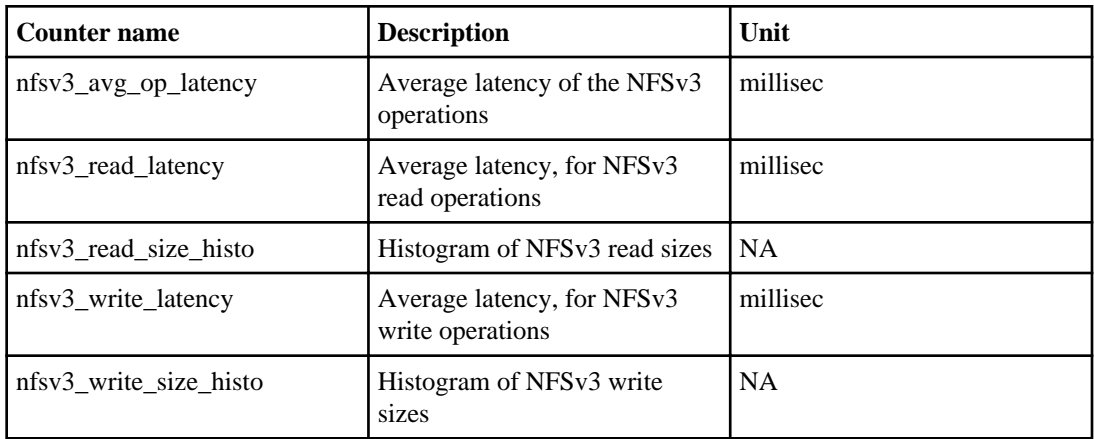

### **nfsv4 object (7-Mode environments only)**

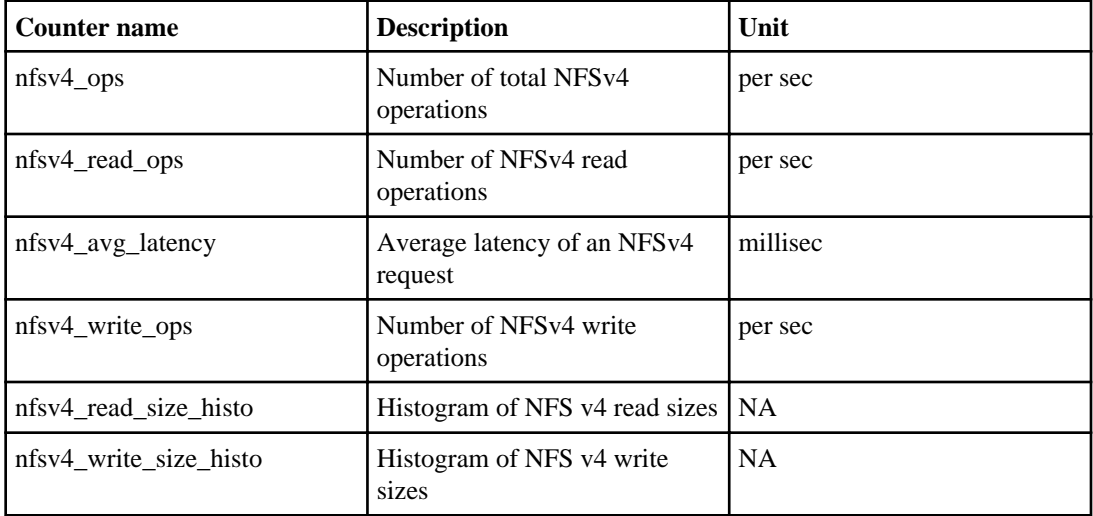

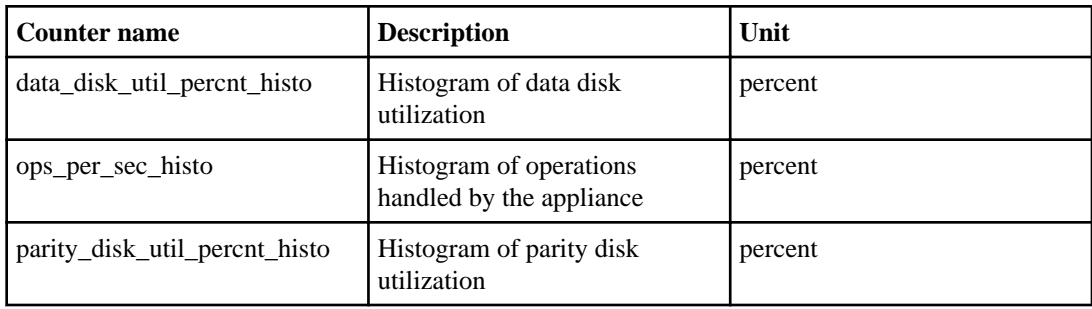

## **Perf object**

## **Priority queue (7-Mode environments only)**

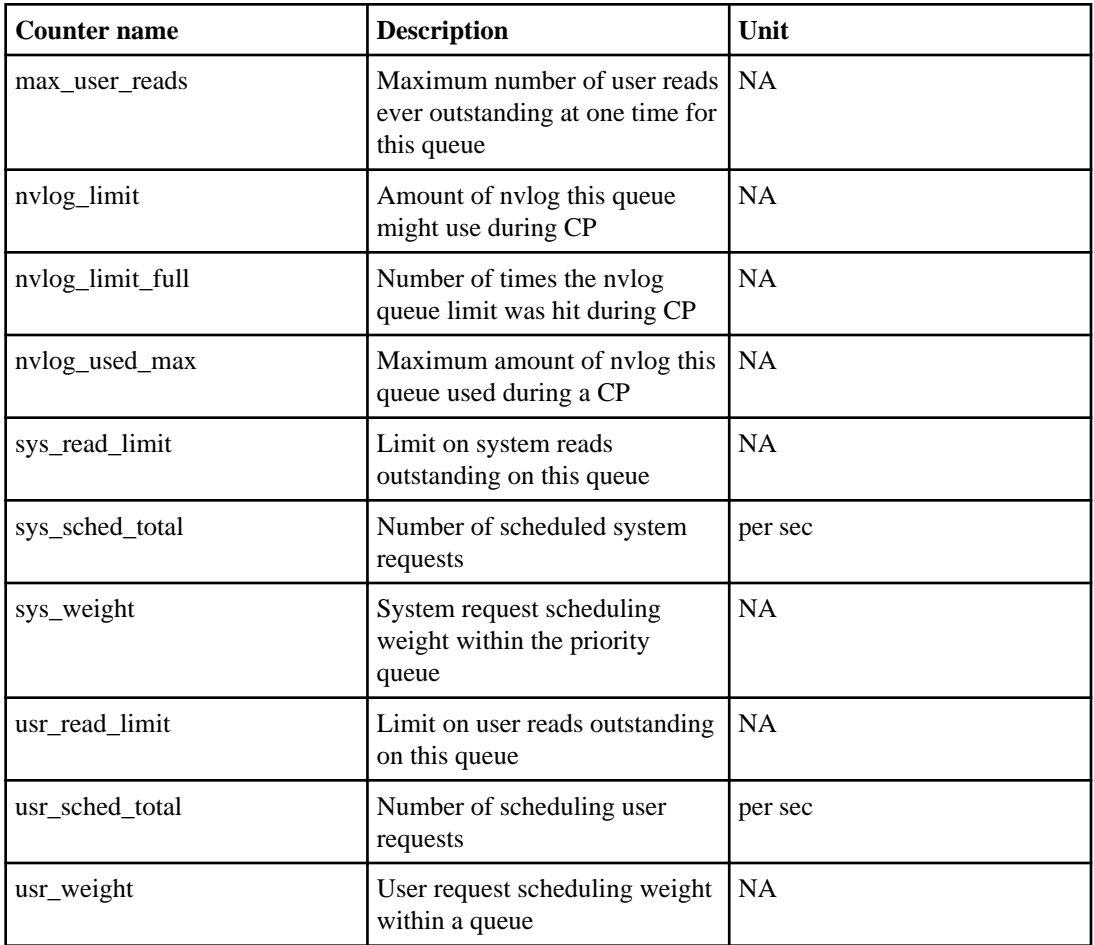
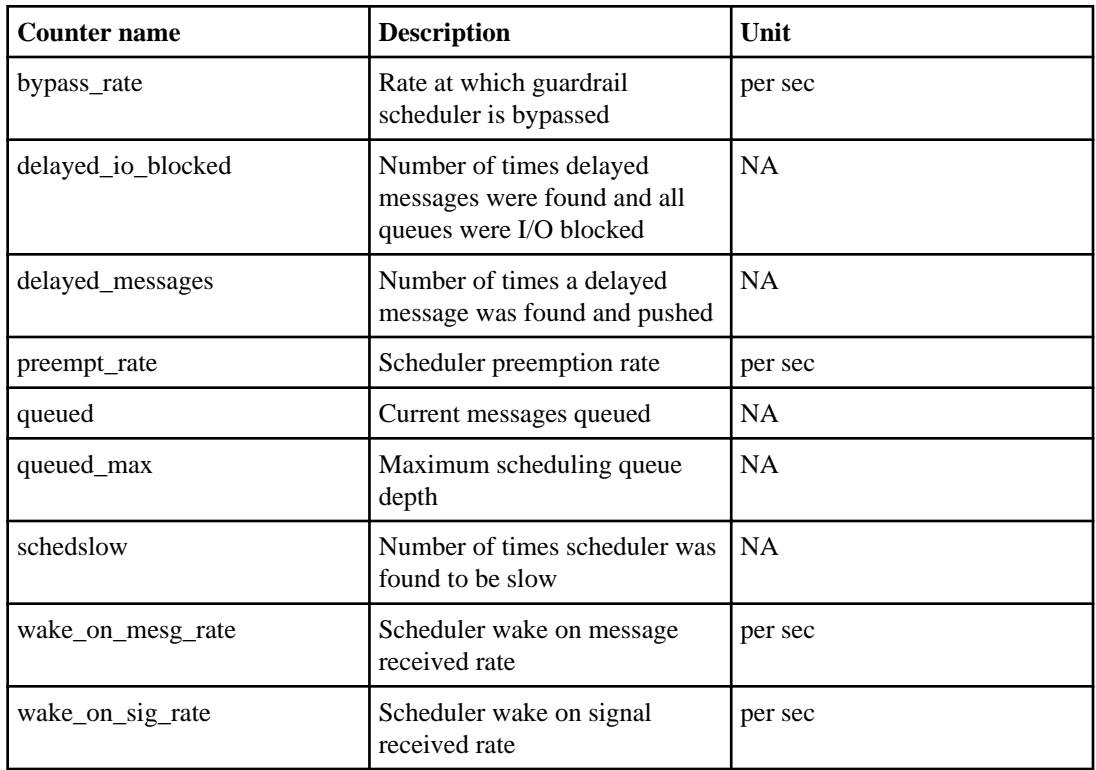

### **Prescheduled (7-Mode environments only)**

### **Processor object**

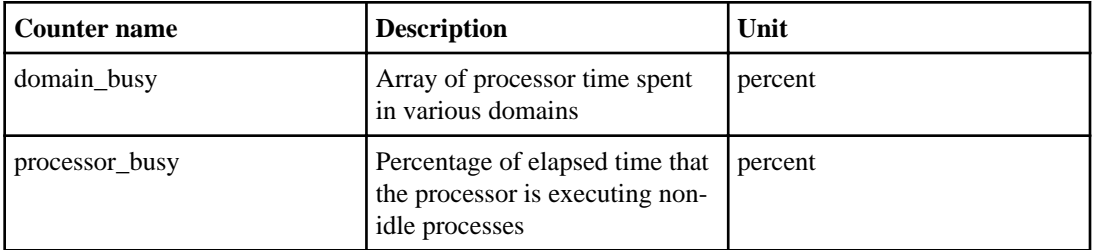

### **qtree object (7-Mode environments only)**

**Note:** To minimize negative performance impact on storage systems that Performance Advisor monitors, the default performance views are not automatically generated for its qtree performance objects. However, you can use the following counters to define performance views for individual qtrees.

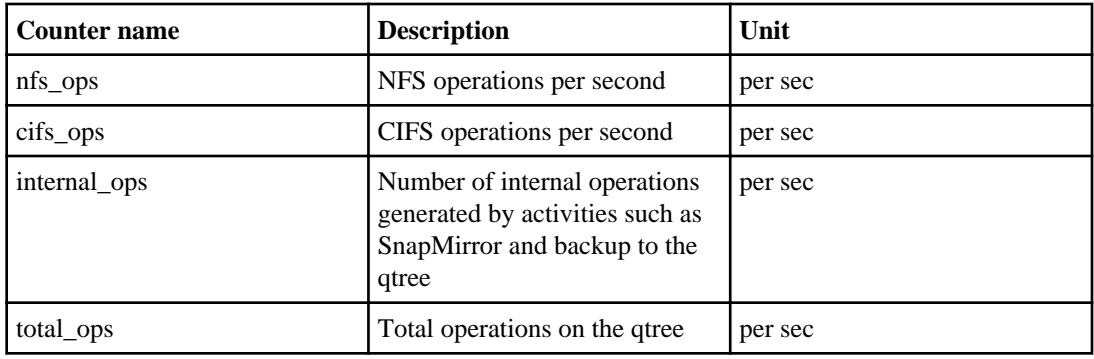

## **System object**

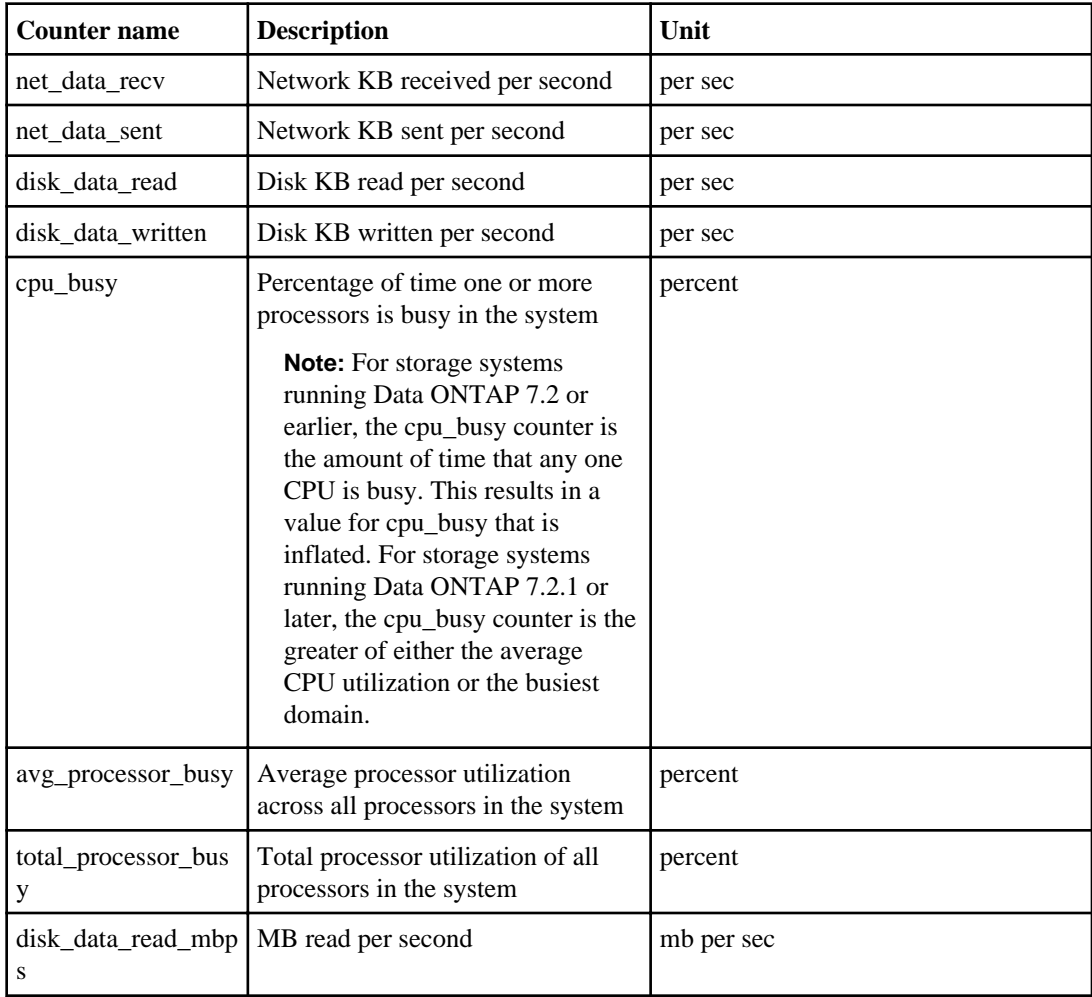

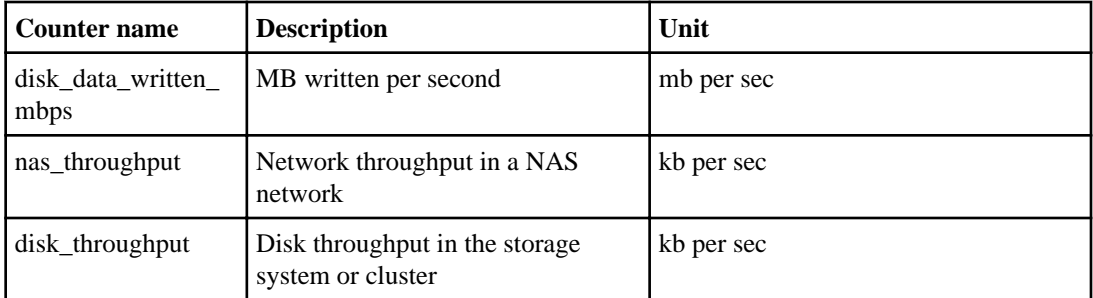

## **System object (7-Mode environments only)**

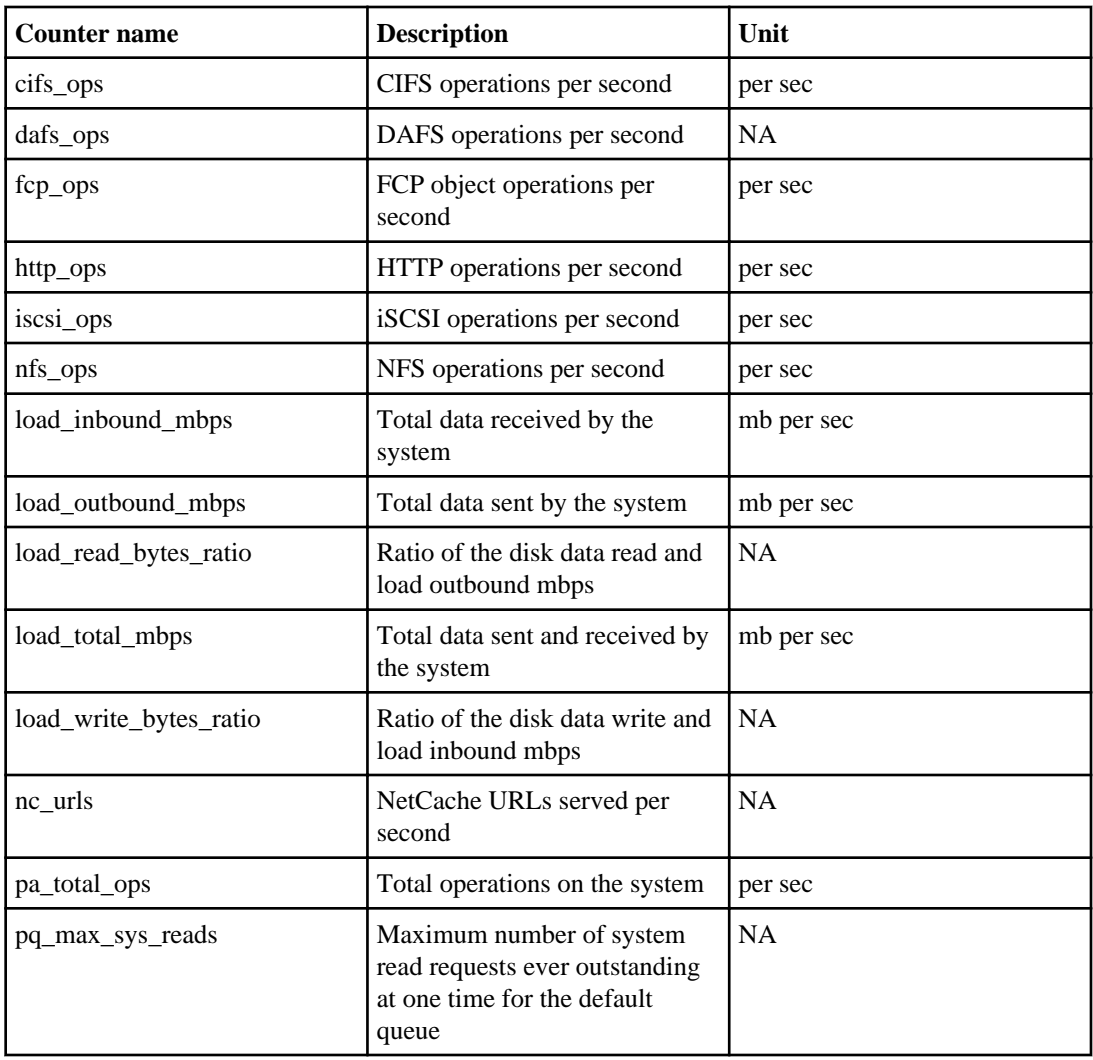

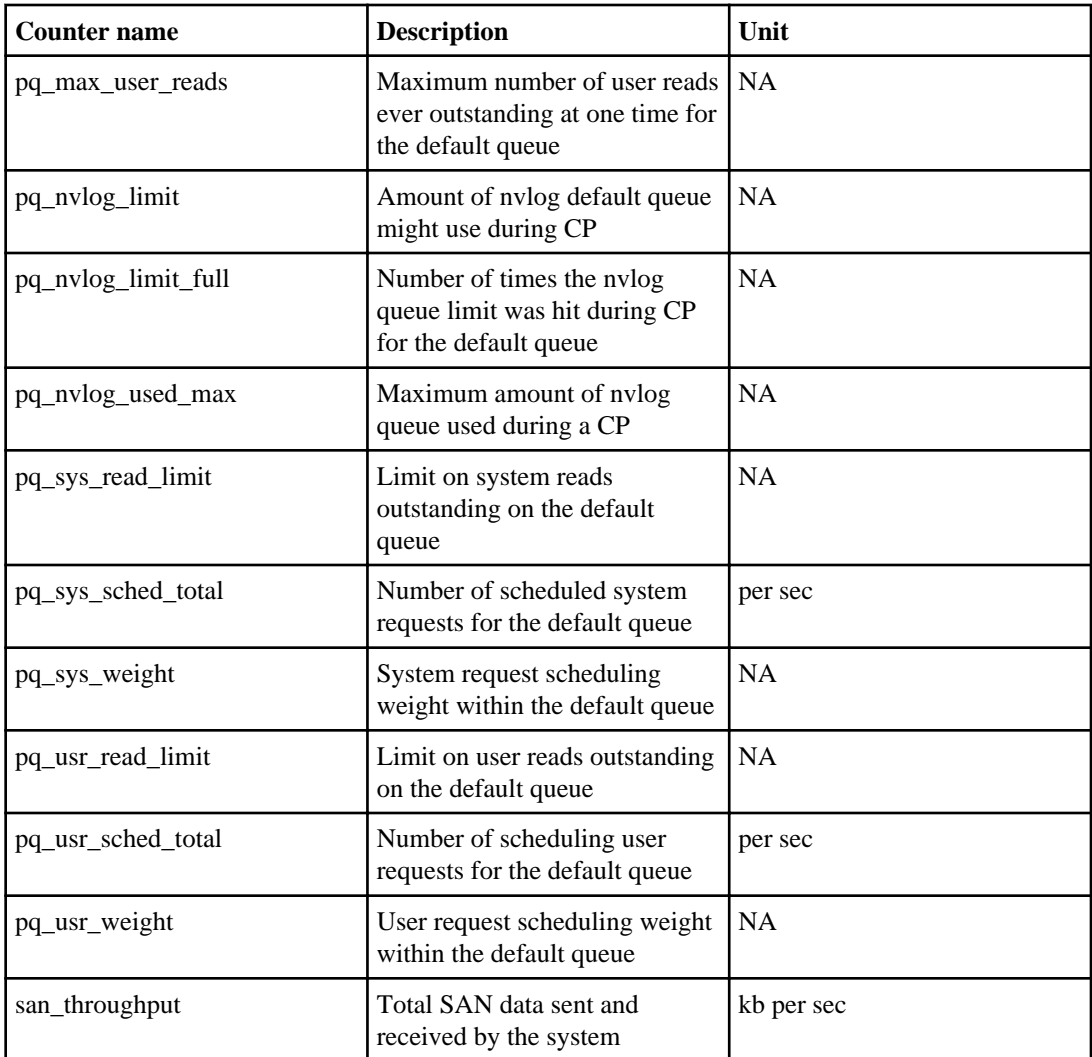

## **Target object (7-Mode environments only)**

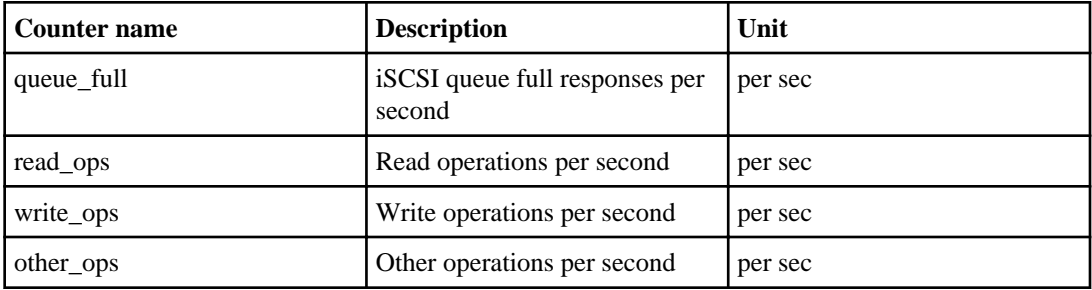

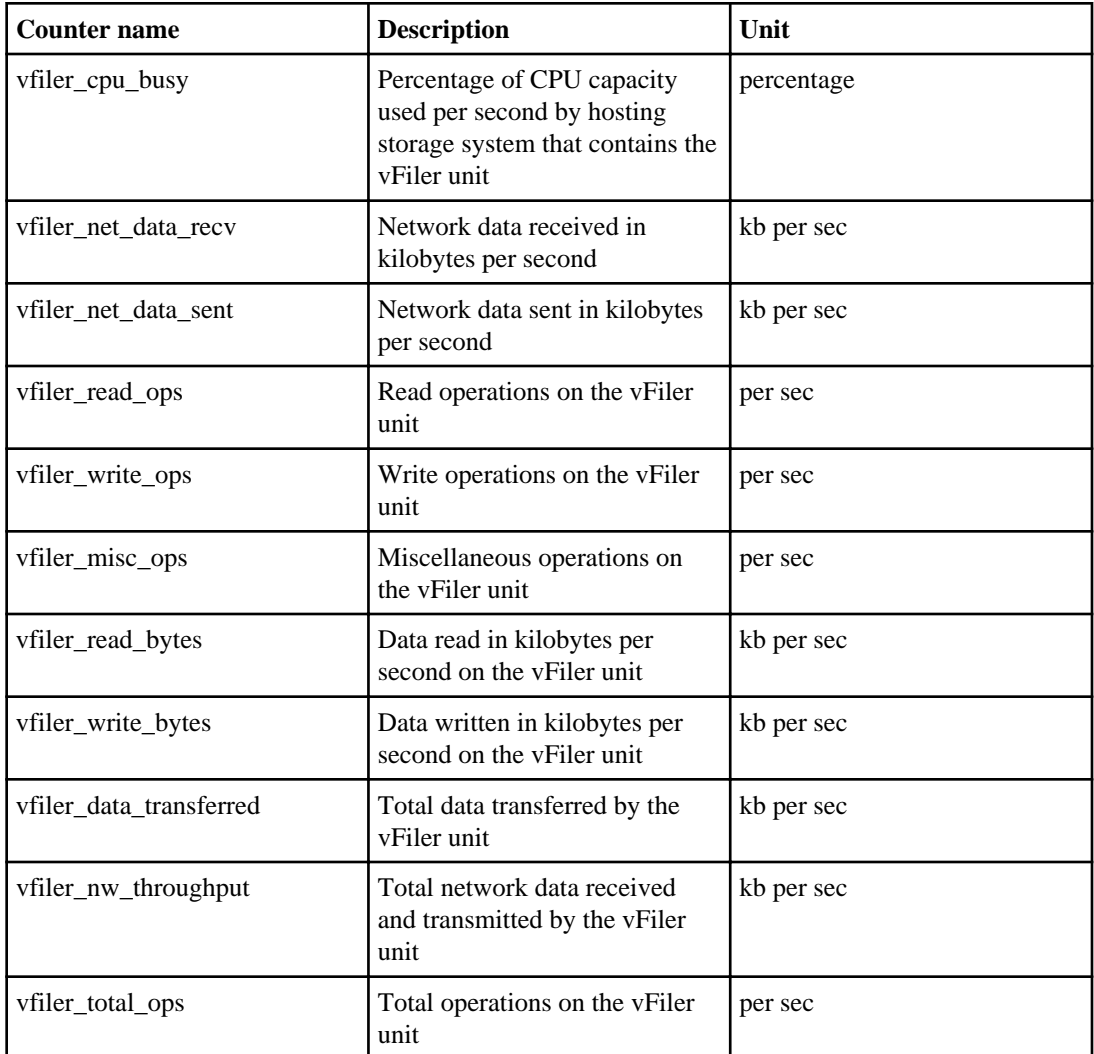

## **vFiler object (7-Mode environments only)**

## **Volume object**

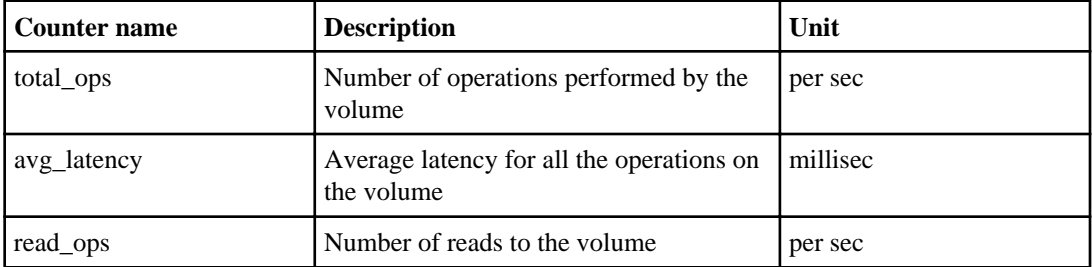

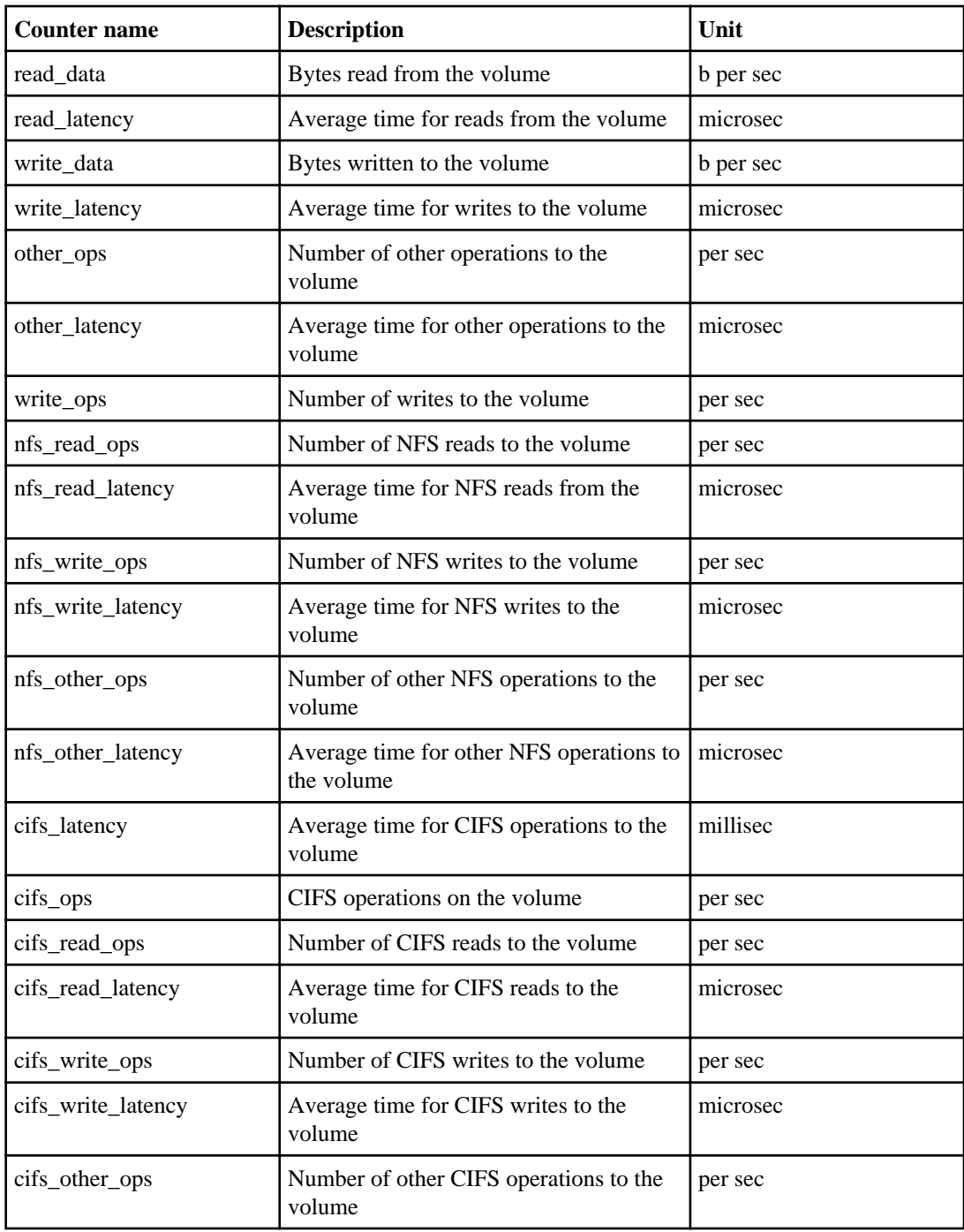

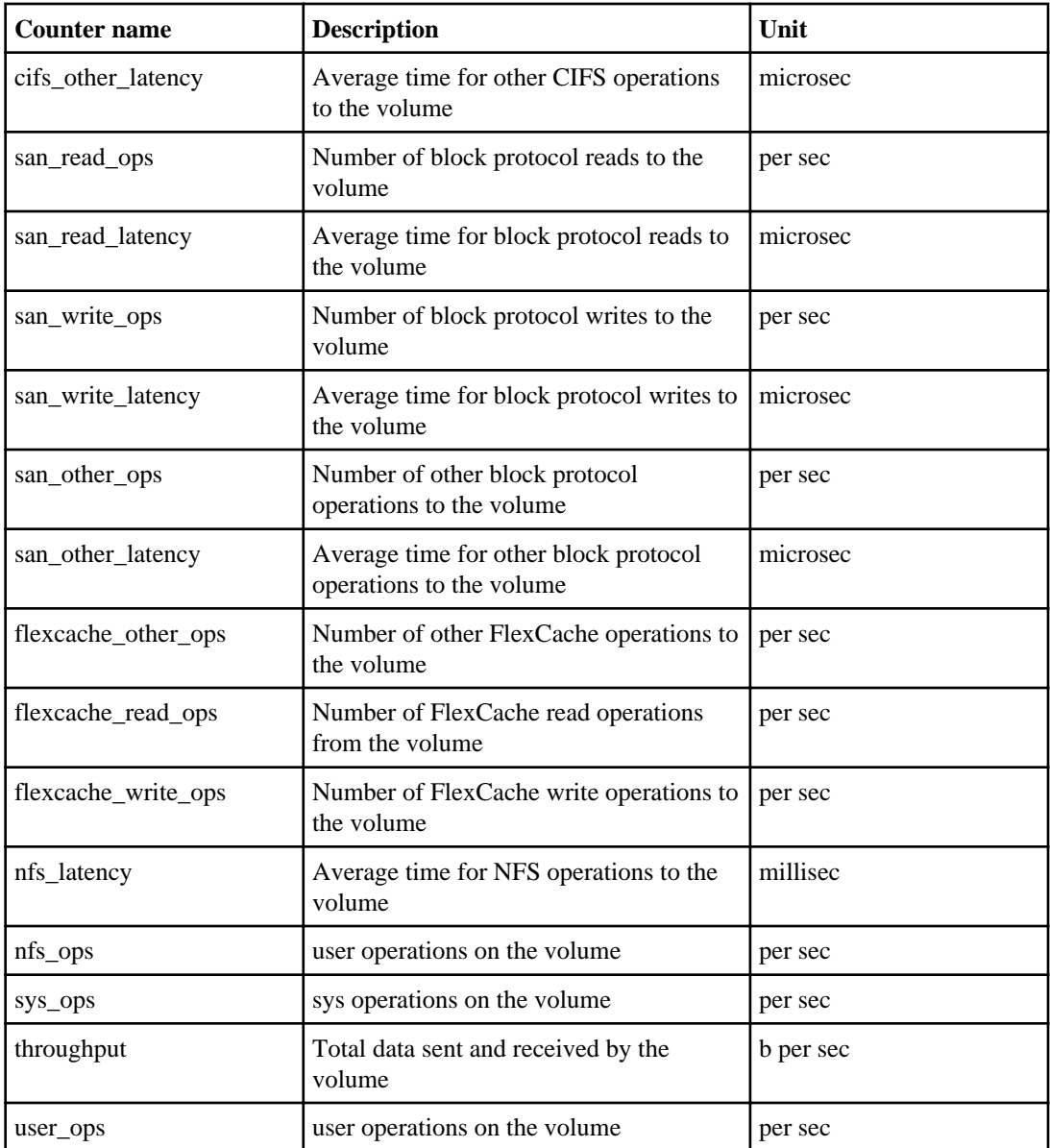

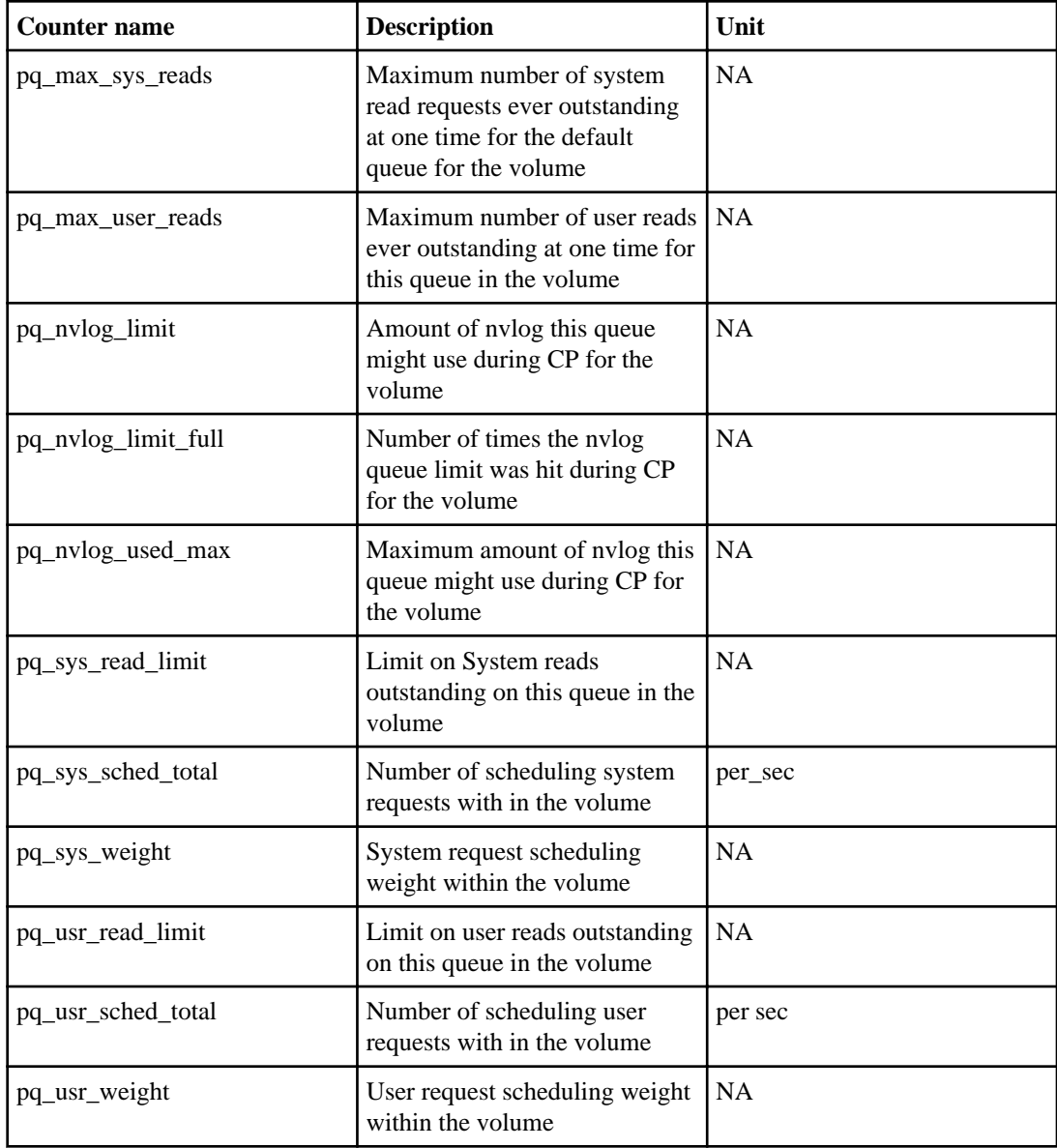

**Volume object (7-Mode environments only)**

## **Volume object (clustered environments only)**

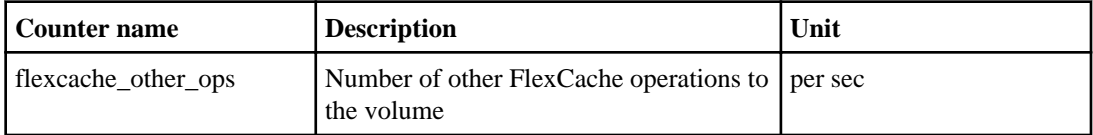

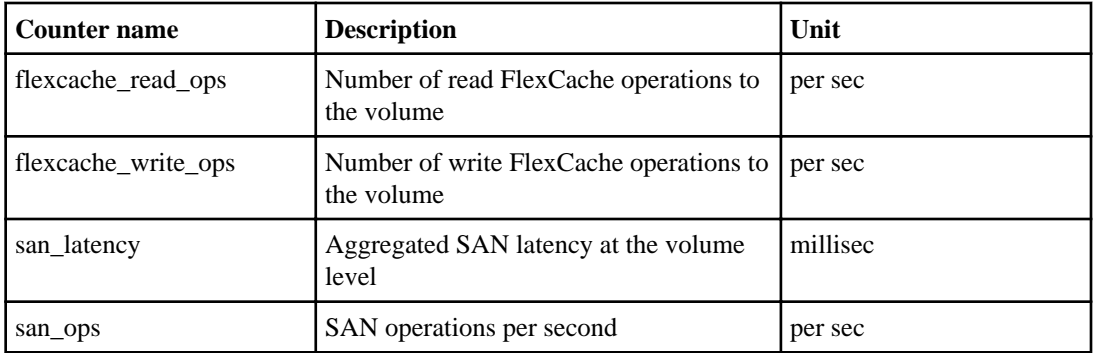

### **volume:vserver object (clustered environments only)**

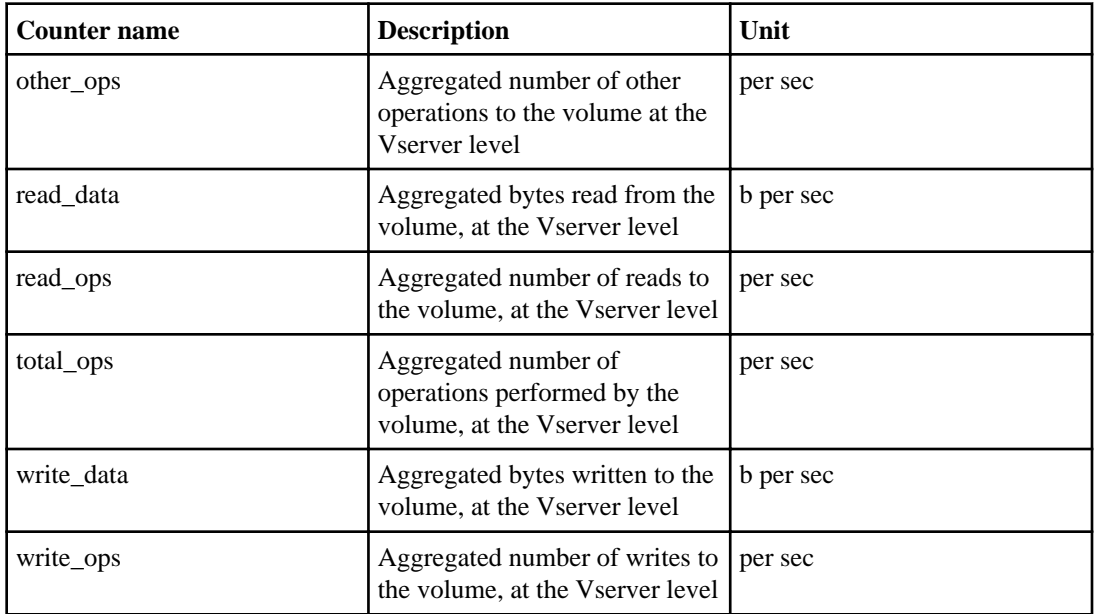

## **volume:node object (clustered environments only)**

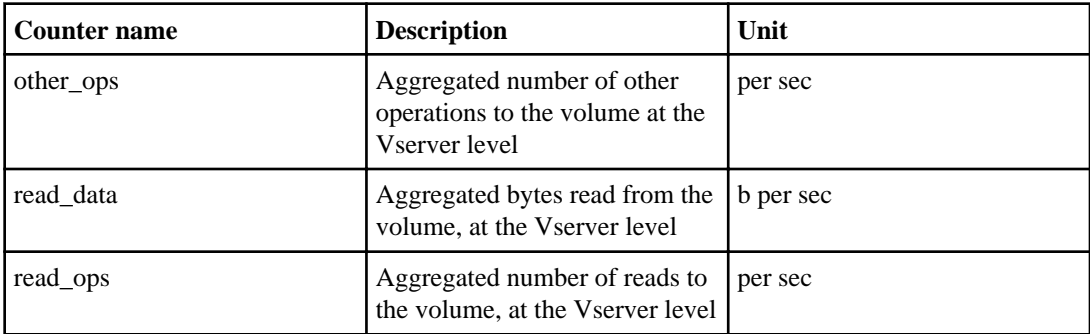

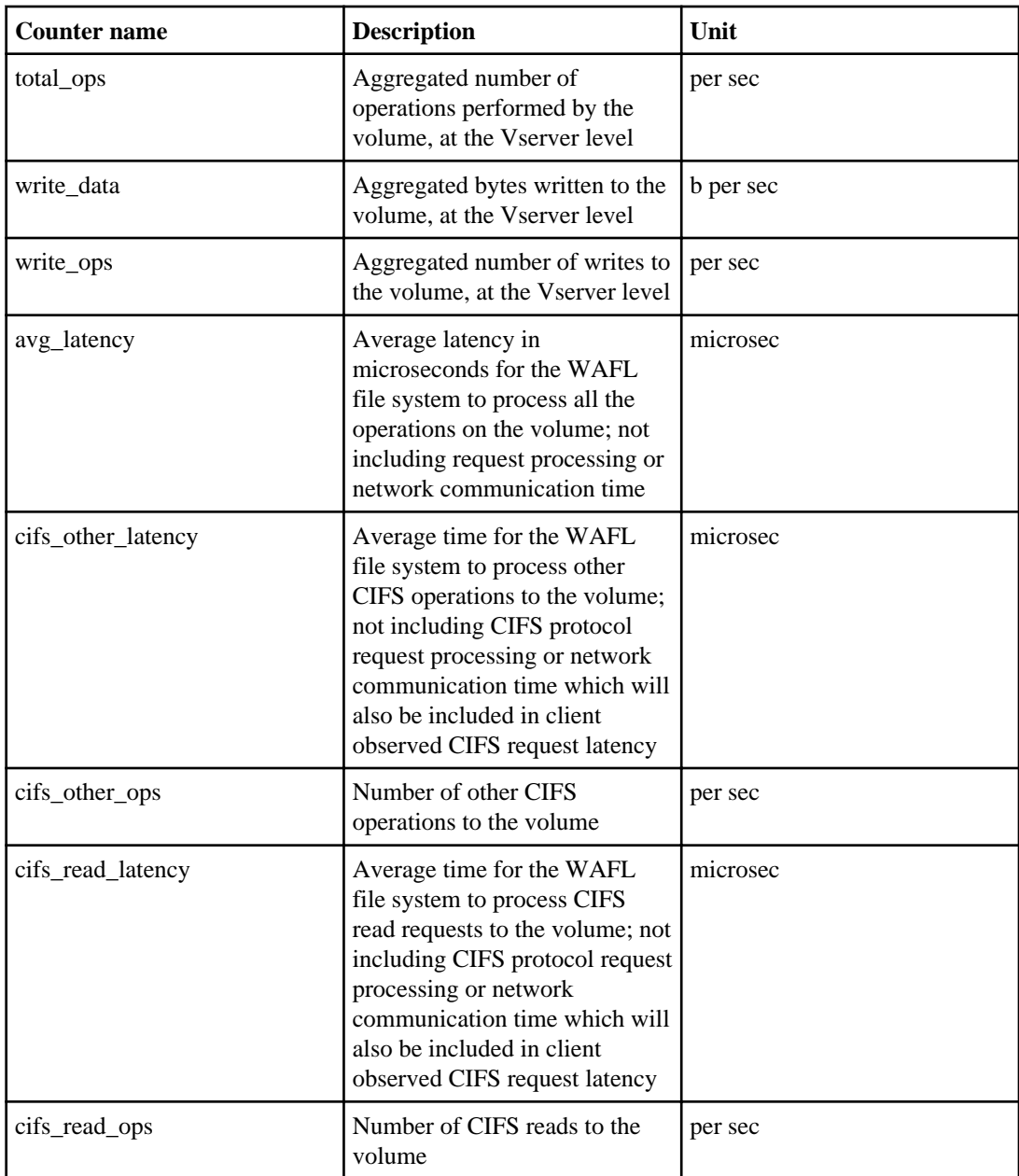

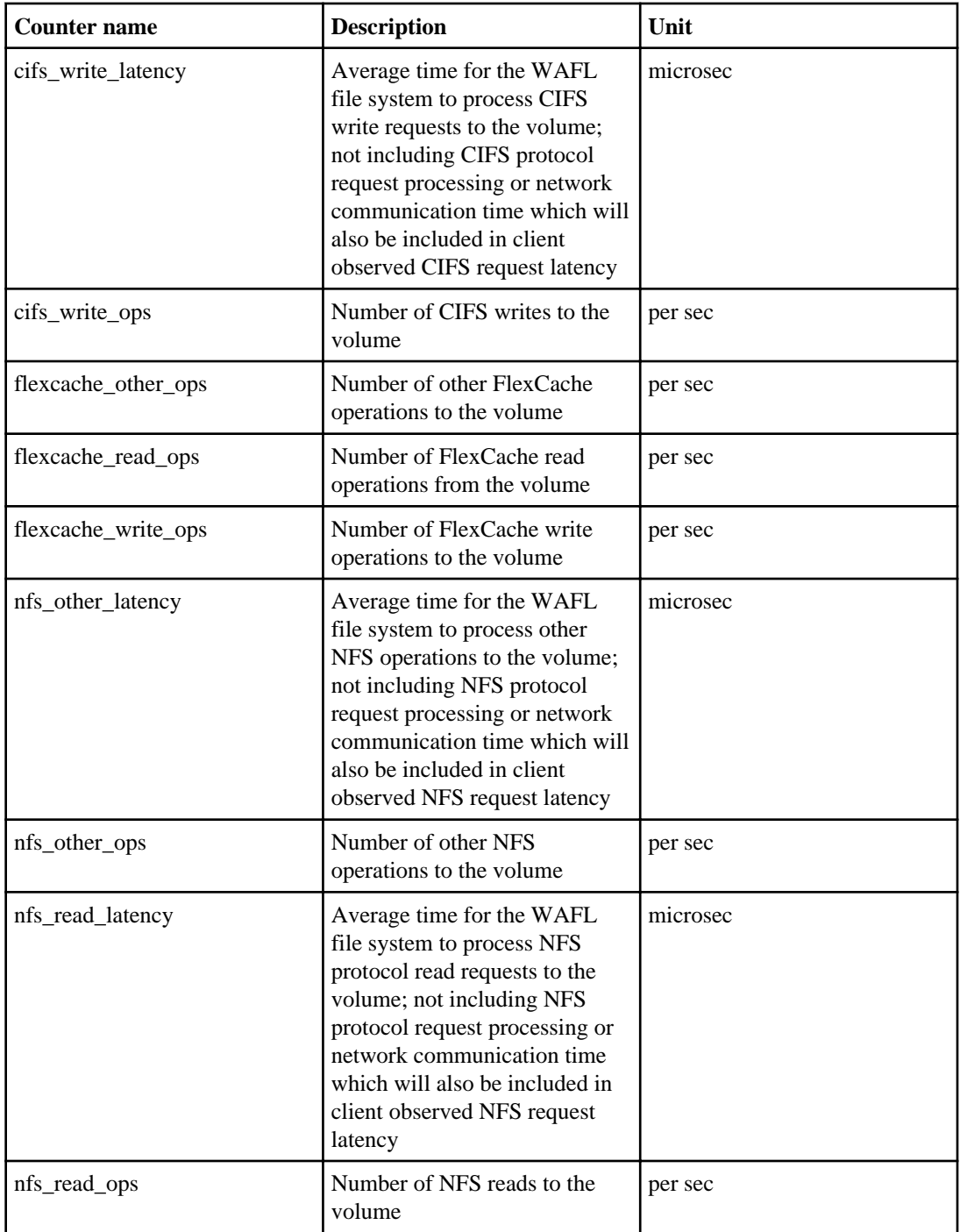

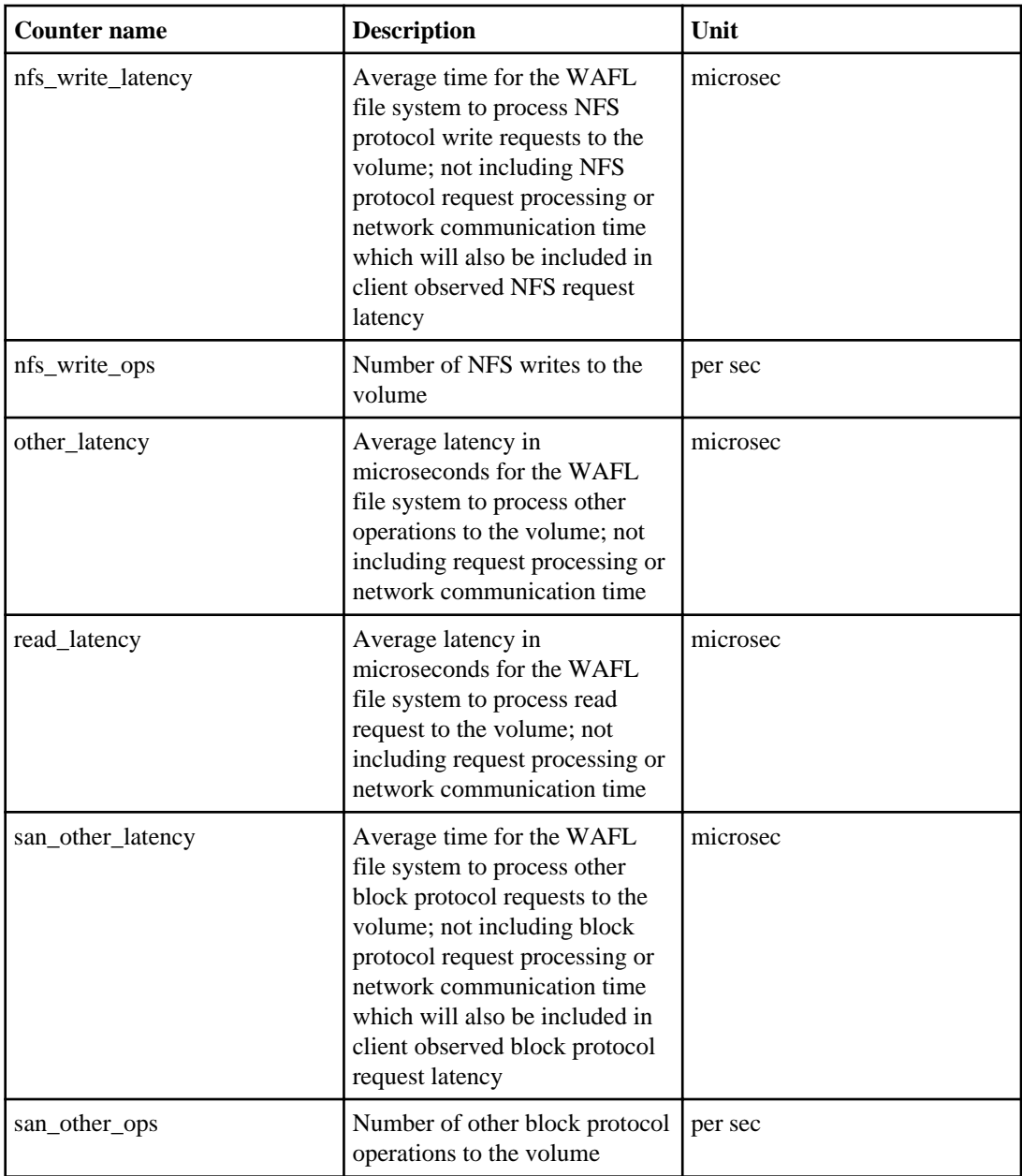

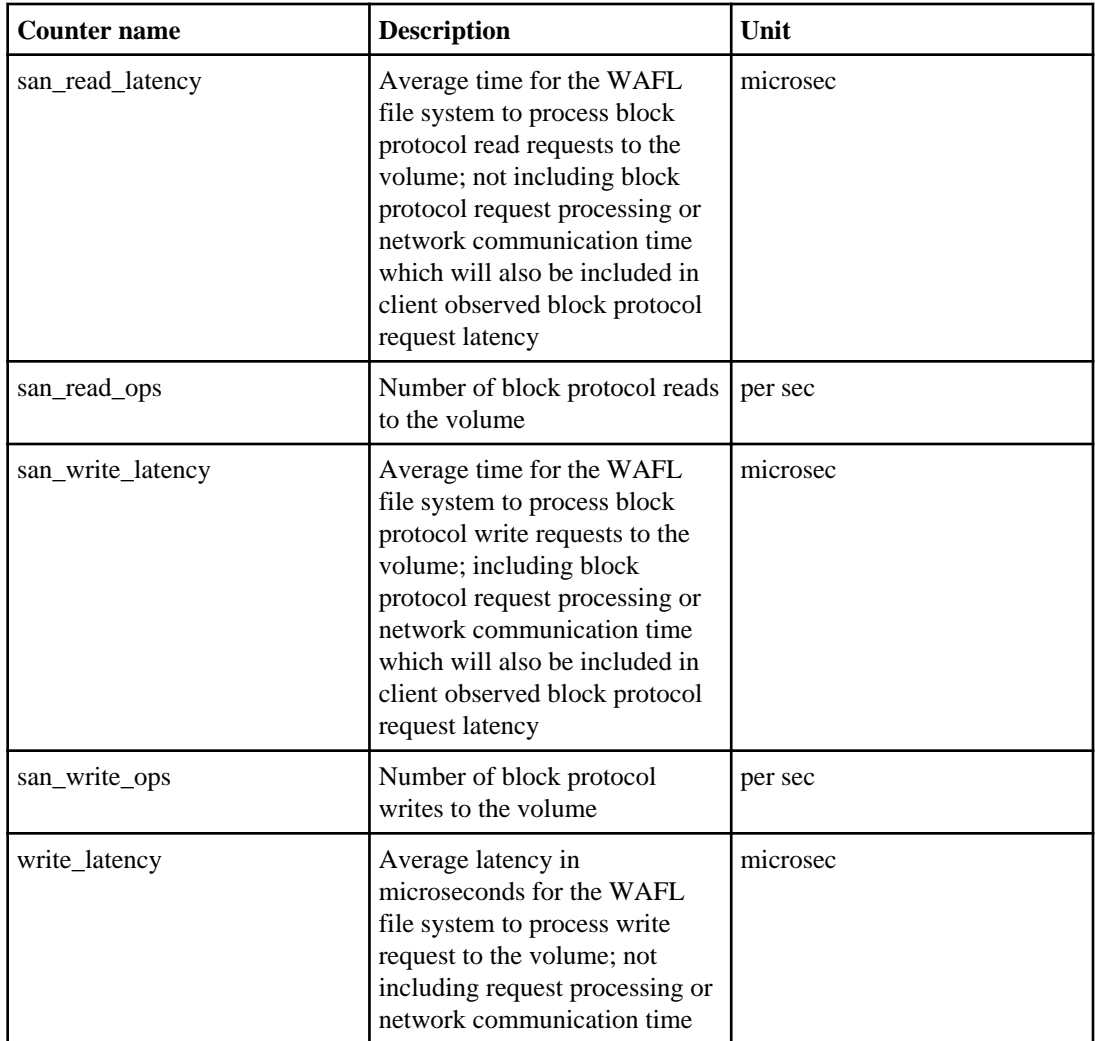

# **List of CLI commands**

You must be aware of some CLI commands in order to perform certain operations such as creating a view, modifying thresholds, listing counters, and managing performance diagnostics, in Performance Advisor.

The CLI commands in the following table are applicable to both 7-Mode and clustered environments:

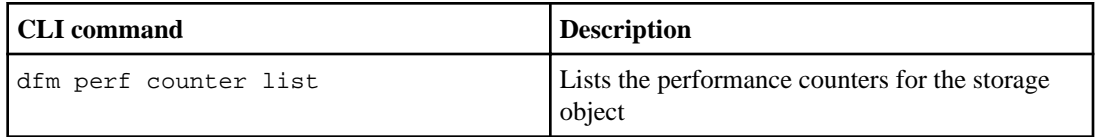

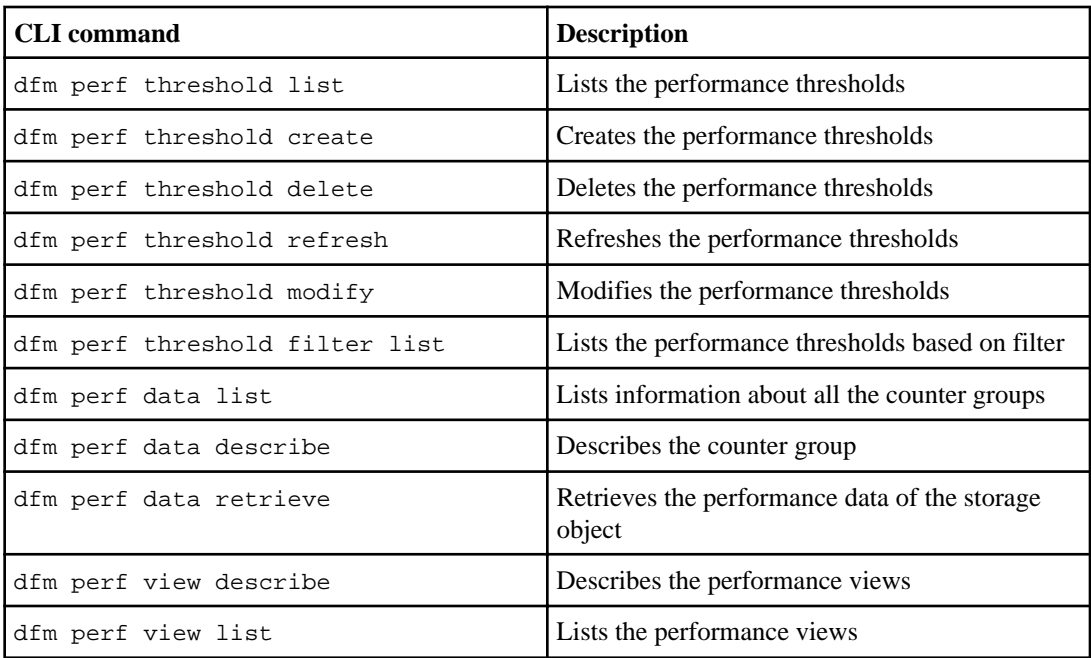

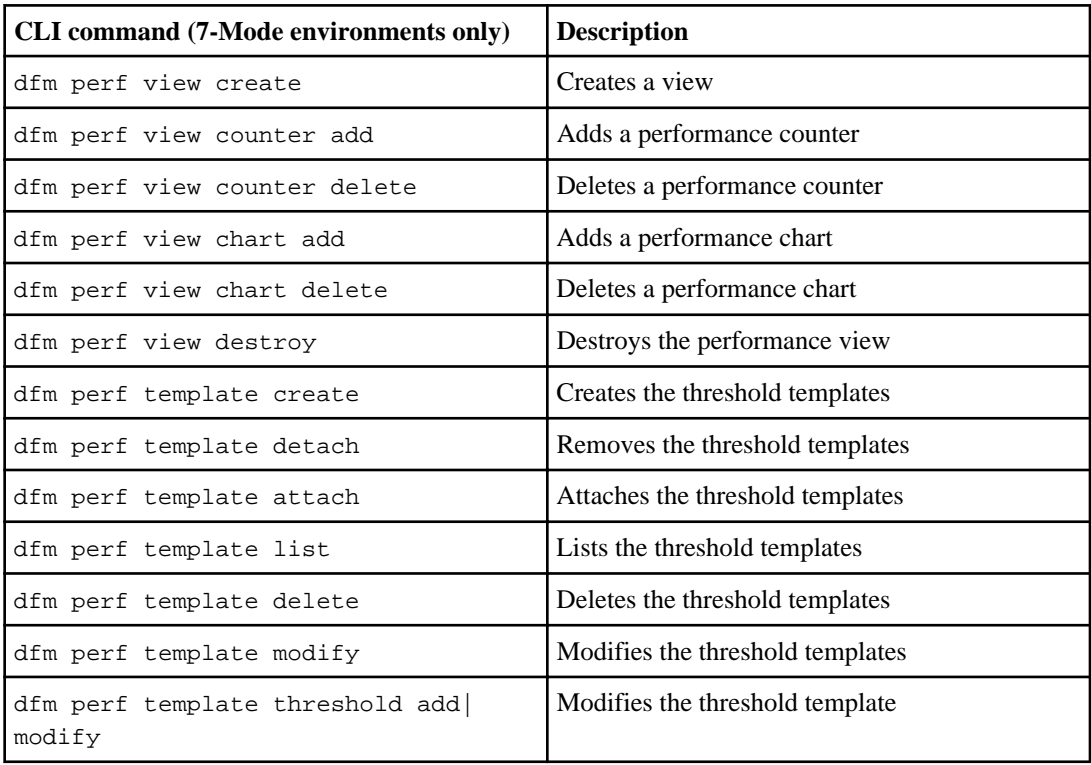

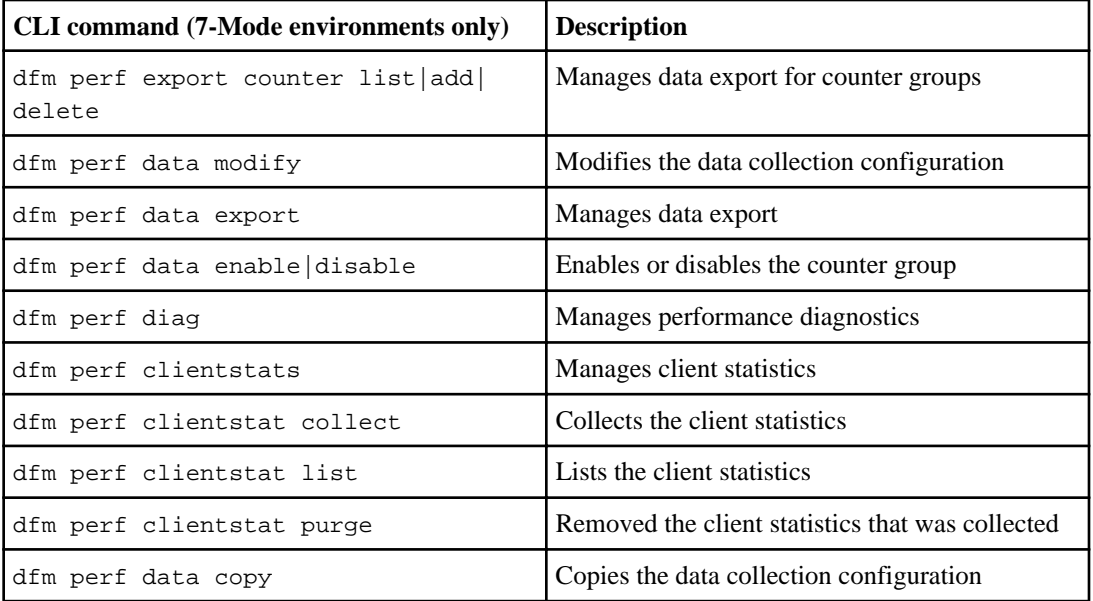

# **What access permission is**

Access permissions allow you to customize views, change storage system settings, set event thresholds, and configure events and alarms.

You can use role-based access control (RBAC) to grant access to the user. The access to resources is defined and controlled based on the role or job function of a user.

# **RBAC for configuring views (7-Mode environments only)**

You must be aware of the capabilities you require to configure custom views for the objects you are monitoring.

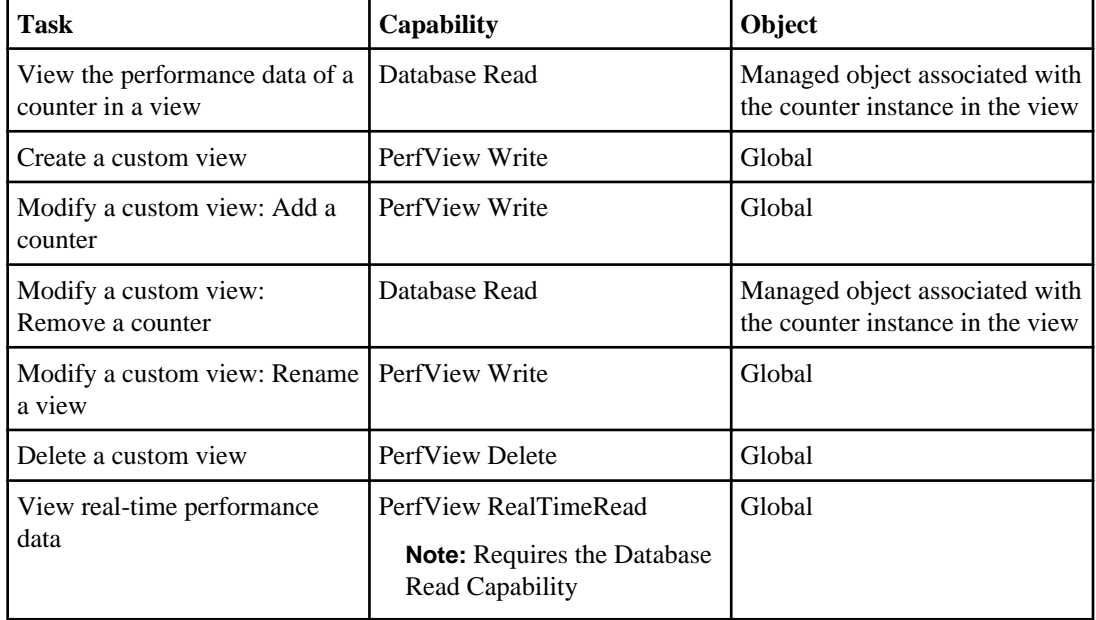

The following table lists the tasks you can perform to configure views and the required capabilities:

# **RBAC for modifying storage system settings (7-Mode environments only)**

You must be aware of the capabilities you require to configure the storage system settings.

The following table lists the tasks and the required capabilities for modifying the storage system settings:

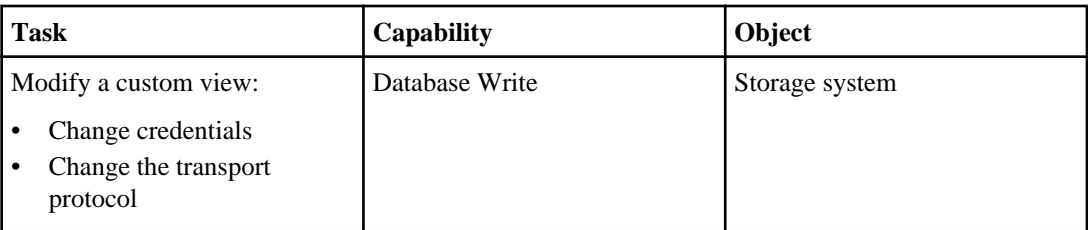

# **RBAC for setting thresholds**

The tasks and capabilities available for storage objects are based on the RBAC settings. You can create, view, or edit thresholds based on the RBAC.

The following table lists the tasks and the capabilities related to the threshold operations, and the objects for which you can perform these operations:

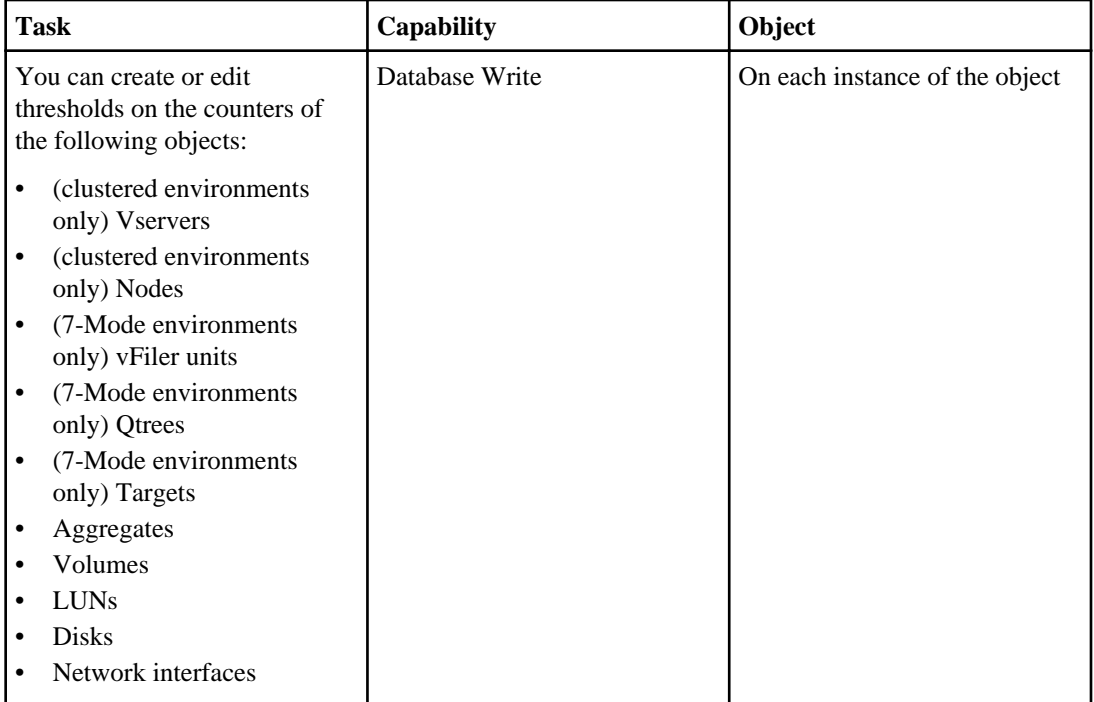

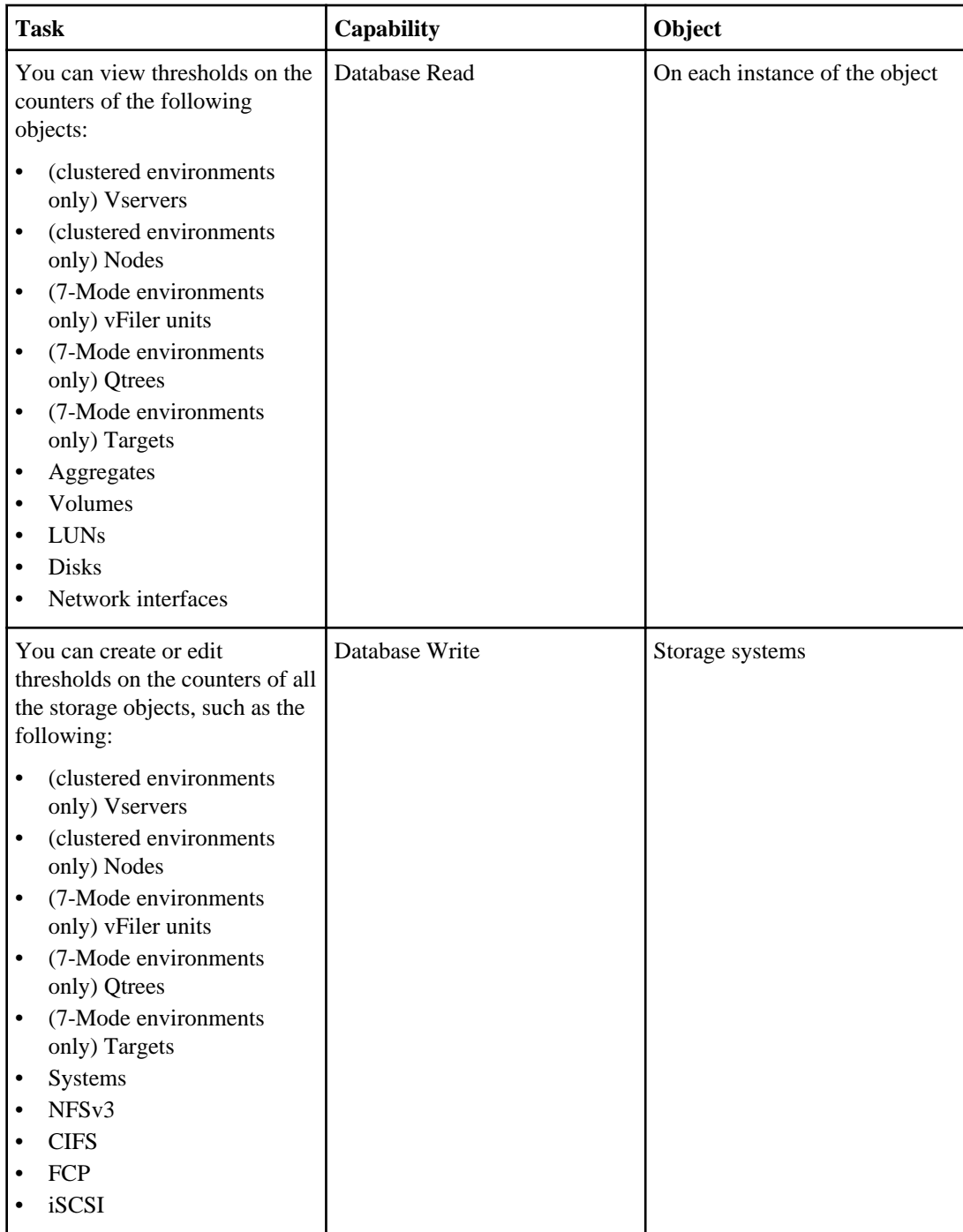

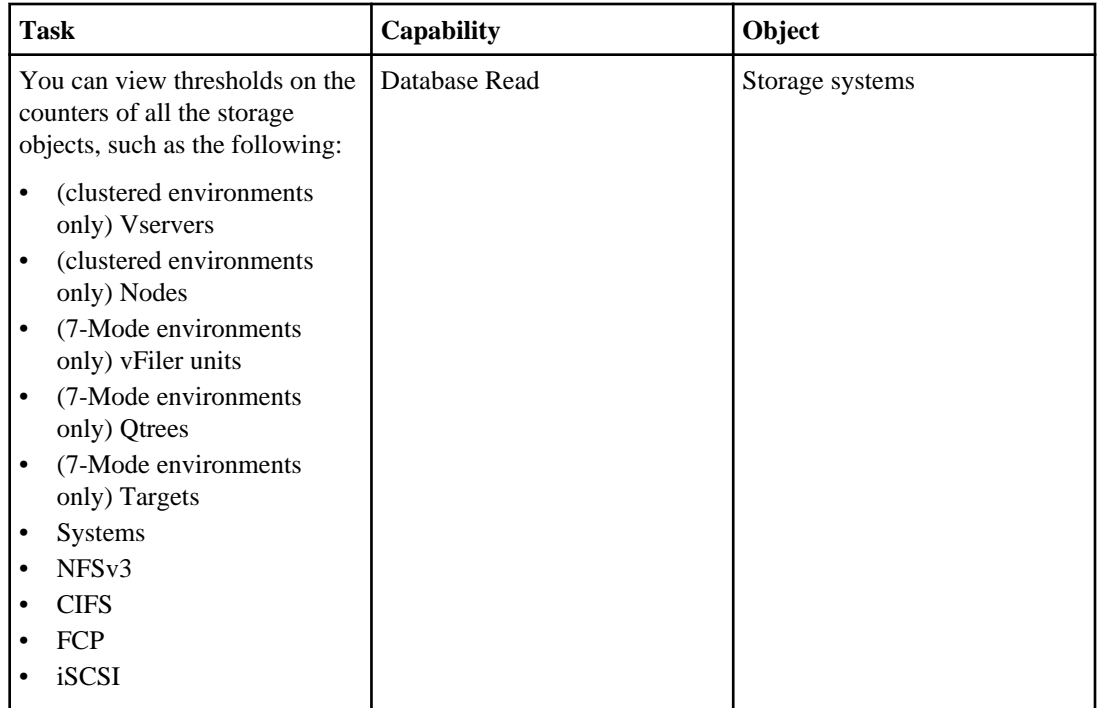

# **RBAC for threshold templates (7-Mode environments only)**

You must be aware of the capabilities required to configure threshold templates by using role-based access control (RBAC).

The following table lists the threshold template operations that you can perform on objects, the capabilities you require, and the objects on which you can perform the operation:

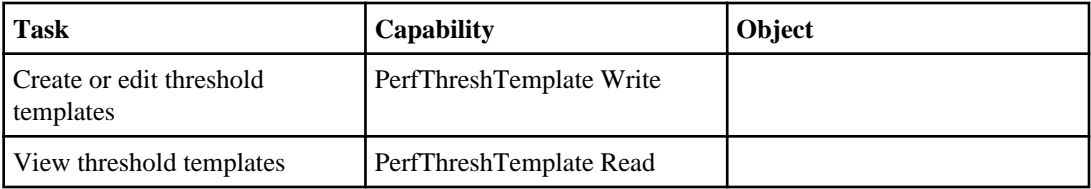

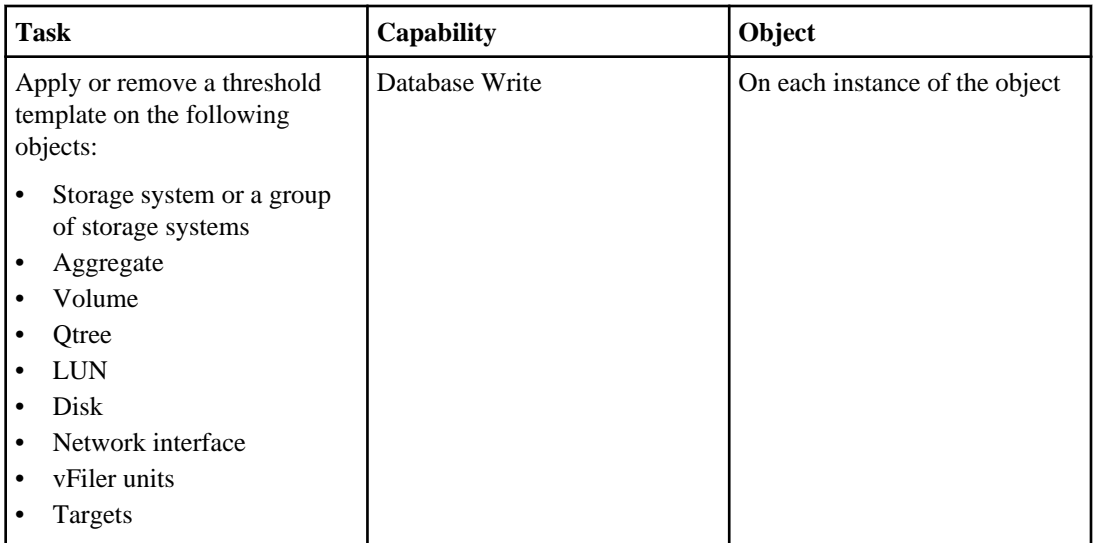

# **RBAC for configuring events (7-Mode environments only)**

You must be aware of the capabilities you require to configure events for the objects you are monitoring. You can configure events by using role-based access control (RBAC).

The following table lists the capabilities required to configure threshold templates:

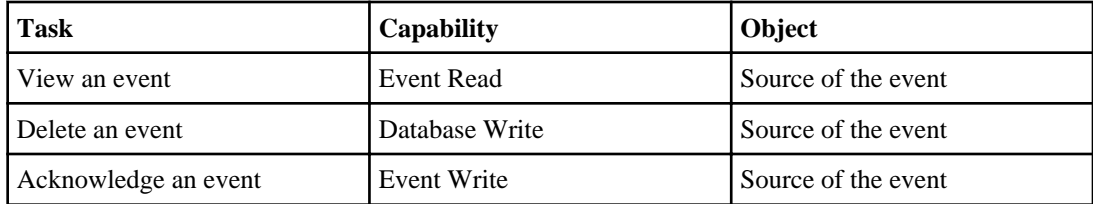

# **RBAC for configuring alarms (7-Mode environments only)**

You must be aware of the capabilities you require to configure alarms for the objects you are monitoring.

The following table lists the tasks you can perform to configure alarms and the required capabilities:

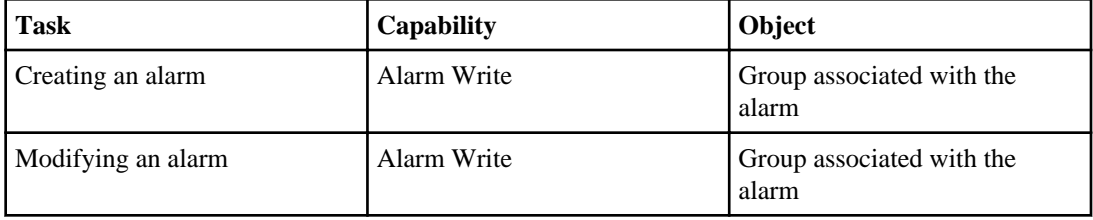

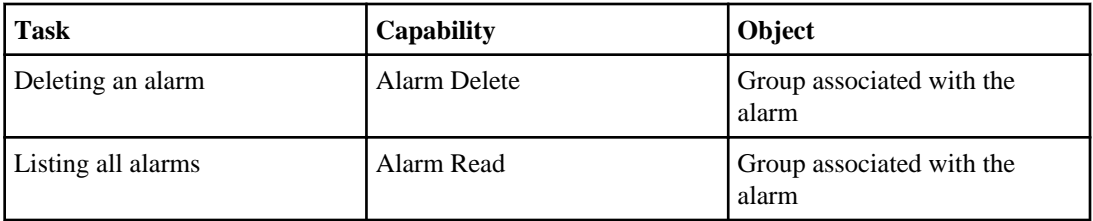

# **Requirements to install Performance Advisor**

Before you use Performance Advisor, you must install NetApp Management Console and ensure that the prerequisites are met.

The prerequisites to access Performance Advisor are as follows:

- The NetApp Management Console must be installed.
- The performance-monitoring server must be enabled.
- The DataFabric Manager server must be installed.
- You must install Data ONTAP 6.5 or later on all storage objects and the hosts of all the vFiler units for which you want to monitor performance data.
- You must display the storage objects and vFiler units for which you want to monitor performance data to the DataFabric Manager server.

**Note:** For details about downloading and installing the NetApp Management Console, see the OnCommand Unified Manager Installation and Setup Guide. When upgrading to DataFabric Manager server 3.6 or later, the application graphs that show the calculated statistics display data for the period after the upgrade.

# **Enabling the performance-monitoring server**

Before you start NetApp Management Console and log in to Performance Advisor, you must enable the performance-monitoring server.

#### **Steps**

**1.** In the Operations Manager console, select **Control Center > Setup > Options > Performance Advisor**.

The Performance Advisor options are displayed.

**2.** If NetApp Management Console is disabled, from Performance Advisor **Options**, select **Performance Advisor Enabled > Enabled**.

You can perform this task if the performance-monitoring server is disabled.

**3.** Click **Update**.

# **Setting up transport protocols between the performancemonitoring server and Performance Advisor**

By default, both HTTP and HTTPS are enabled as transport protocols between the performancemonitoring server and Performance Advisor. You can change the transport protocol and

performance-monitoring server ports by using the Performance Advisor options in the Operations Manager console.

### **Steps**

- **1.** In the Operations Manager console, select **Control Center > Setup > Options > Performance Advisor** to display the Performance Advisor options.
- **2.** Select one or more of the following options to accept or modify the settings as appropriate to your environment:
	- Server HTTP Port

This option sets the port used by the performance-monitoring server to receive HTTP connections from the application. The default value is 8088.

- Server HTTP Enabled This option enables or disables HTTP as a transport protocol used by the application. The default value is Yes.
- Server HTTPS Port This option sets the port used by the performance-monitoring server to receive HTTPS connections from the application. The default value is 8488.
- Server HTTPS Enabled This option enables or disables HTTP as a transport protocol used by the application. The default value is Yes.
- **3.** Click **Update**.

# **Setting up appliance-level transport between Performance Advisor and monitored devices**

You can edit the **Performance Advisor Transport** setting for an individual storage system or a vFiler host by using the Operations Manager console. You can specify whether the individual device can use HTTP only or use both HTTP and HTTPS as the transport protocols between Performance Advisor and the performance-monitoring server.

### **Steps**

- **1.** Click the name of the device in the Operations Manager console.
- **2.** Click **Edit Settings**.
- **3.** Select the options you want from the **Performance Advisor Transport** list.
- **4.** Click **Update**.

# **Setting up transport protocols between Performance Advisor and monitored devices**

You can set up transport protocols between Performance Advisor and monitored devices by enabling both HTTP and HTTPS or enabling HTTPS only as transport protocols in Operations Manager console.

### **Before you begin**

There must be no conflicting transport setting between Performance Advisor and the individual storage systems.

### **Steps**

- **1.** In the Operations Manager console, select **Control Center > Setup > Options > Performance Advisor** to display the Performance Advisor options.
- **2.** Select one of the following **Performance Advisor Transport** options to accept or modify the settings as appropriate to your environment:
	- httpOnly

Specifies HTTP only as the global transport protocol between the performance-monitoring server and all the monitored devices. This is the default setting.

• httpsOk

Enables both HTTP and HTTPS as global transport protocols between the performancemonitoring server and all the monitored devices.

**Note:** When the transport protocol for the host is HTTPS, you must not set the **Performance Advisor Transport** option to HTTP.

**3.** Click **Update**.

# **Getting started with the Performance Advisor user interface**

By using the NetApp Management Console, you can login to the DataFabric Manager server to access and start or stop the Performance Advisor application.

# **Starting Performance Advisor**

You can start monitoring the performance of storage objects and systems by starting Performance Advisor from the NetApp Management Console.

#### **Steps**

- **1.** Click **Start > All Programs > NetApp > Management Console**.
- **2.** Enter the fully qualified domain name, user name, and the password for the DataFabric Manager server you want to log in to.

The user name, domain name, transport, and port number from your previous login session are saved. Therefore, if you are logging in as the same user as before, you have to enter only your password.

**3.** Select **HTTP** or **HTTPS** transport.

The default port is selected automatically. If you log in using any other port, you must set the serverHTTPSPort option to the matching port.

- **4.** Click **Connect**.
- **5.** Click **Manage Performance** to display the top-level groups configured for the DataFabric Manager server that you have logged in to.

# **Disconnecting from Performance Advisor**

You can stop Performance Advisor when you have completed the performance analysis of the storage objects in your environment by closing NetApp Management Console.

#### **Step**

**1.** From the menu, Select **File > Exit**.

# **Storage objects unavailable in Performance Advisor**

Some storage objects might be unavailable in Performance Advisor under certain circumstances. Storage objects that are not available are displayed in the Set Up Storage Systems window in 7-Mode

environments, and the Set Up Cluster window in clustered environments, and not in the View navigation pane.

Storage objects might be unavailable under the following conditions:

- Storage objects are running Data ONTAP versions earlier than 6.5.
- The DataFabric Manager server is not managing storage objects.
- Data collection from the DataFabric Manager server by the application is not enabled.
- You do not have sufficient access privileges to these storage objects.
- If the login credentials used to access the storage system are incorrect, Performance Advisor will not continue data collection.
- If there is a mismatch in the protocols (perfadvisortransport) used by the performance monitoring server and the storage system.

# **Unavailable menu options in the Performance Advisor interface**

The availability of menu options in the Performance Advisor interface is determined by your DataFabric Manager server administrator roles. Options that are dimmed are not available to you for the storage system or vFiler unit you have currently selected.

# **Zero-value data in a Performance Advisor chart**

When the performance-monitoring server sends nothing but zeros to Performance Advisor for the counter or counters in a chart, this is called zero-value data.

Zero-value data is displayed for any counters monitoring protocols that are not enabled on the storage system or vFiler unit. A chart displaying only zero-value data shows a vertical axis numbered from 0 to 1, and vertical lines, but no graph.

# **Lack of data in a Performance Advisor chart**

If a chart does not contain any data, it indicates that the performance-monitoring server has not sent any data to Performance Advisor for the counters in the chart for the period displayed.

An empty chart indicates that you cannot access the data. This situation is unlikely, unless one of the following conditions is true:

- You are viewing SnapMirror counters for a storage system that does not have a SnapMirror license.
- If LUNs are not available, then the "Top N luns" chart does not display any data.
- If qtrees are not available, then the "Top qtrees in a dataset" chart does not display any data.
- If the FlexShare option is turned off, then the "Priority queue" chart does not display any data.
- Performance Advisor has not collected any performance data. You can verify this by using the dfm perf data retrieve command.

# **Display of new storage objects in Performance Advisor**

When the DataFabric Manager server discovers new storage systems or clusters, or when you manually add storage systems or clusters, you must refresh the display for the application to list the new devices.

You must press F5 to refresh the display.

# **Overview of the NetApp Management Console dashboard**

The NetApp Management Console provides an overview of various aspects of your data management environment, including monitoring information.

**Monitor dashboard** The Monitor dashboard in Performance Advisor displays information about the current overall performance status of your systems, such as performance events, top storage systems by the total number of operations, top storage systems by network throughput, top storage systems by CPU utilization, Top Nodes by CPU Utilization and Top Vservers by Total Ops. You can modify the default settings to configure any view on the global group as a dashboard.

# **Dashboard panel descriptions**

The dashboard panels provide a cumulative at-a-glance status information about your system.

### **Performance Advisor dashboard**

You can view more details about the Performance Advisor dashboard by clicking  $\bigcirc$  in the dashboard panel title bar.

### **Dashboard panels (clustered environments only)**

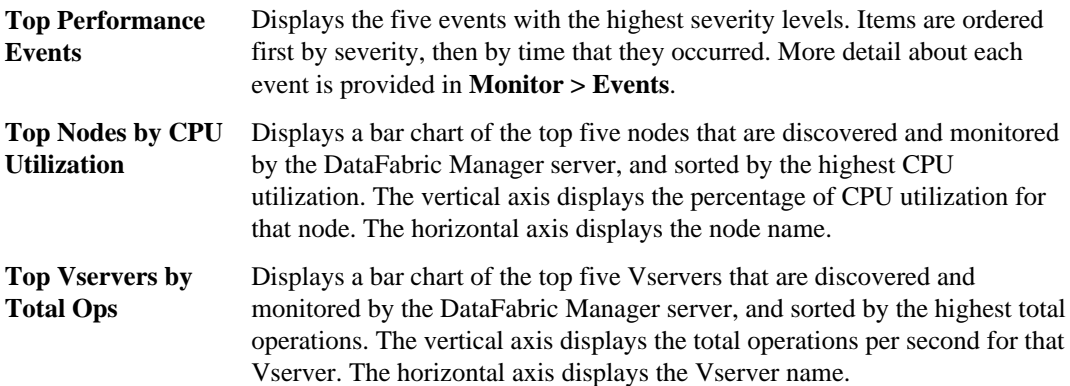

### **Dashboard panels (7-Mode environments only)**

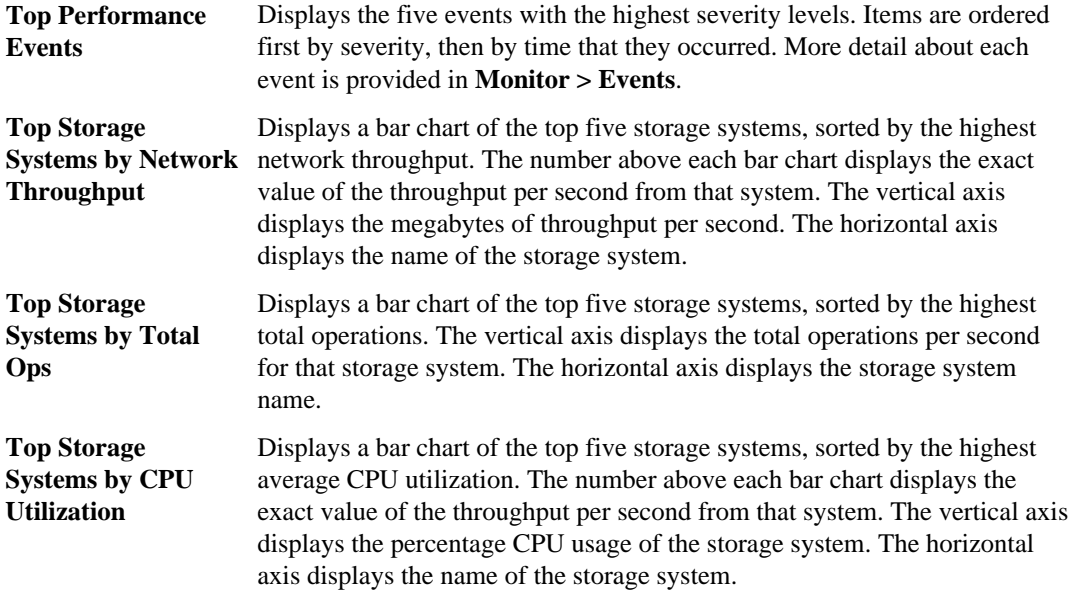

# **What events are**

Events are generated automatically when a predefined condition occurs or when an object crosses a threshold. These events enable you to take action to prevent issues that can lead to poor performance and system unavailability. Events include an impact area, severity, and impact level.

Events are categorized by the type of impact area they encompass. Impact areas include availability, capacity, configuration, or protection. Events are also assigned a severity type and impact level that assist you in determining if immediate action is required.

You can configure alarms to send notification automatically when specific events or events of a specific severity occur.

Events are automatically logged and retained for a default of 180 days.

Event types are predetermined. You can manage event notification, but you cannot add or delete event types. However, you can modify the event severity by using the command-line interface.

# **Configuring events**

You can learn about event occurrences by viewing the event log or by configuring alarms to automatically notify you when events occur.

• Viewing the event log

You can use the Events window to view a list of all the events that occurred and to view detailed information about any selected event.

• Configuring alarms

You can use the Alarms window to add an alarm that sends notifications automatically when an event occurs.

### **Monitoring events**

You can view a list of all the events that occurred and view detailed information about any event. You can also view events that are marked for deletion.

### **Before you begin**

You must be authorized to perform all the steps of this task; your RBAC administrator can confirm your authorization in advance.

### **Steps**

**1.** You can monitor events from the NetApp Management Console or Performance Advisor.

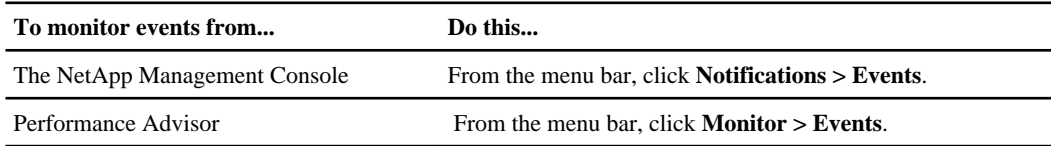

- **2.** Optional: Customize the **Events** window in one of the following ways:
	- Select an event to view details about that event.
	- Click  $\overline{\tau}$  in the column header to control the event entries that you want displayed.
	- Click the sort arrows in the column header to change the sort order of the entries in that column.
	- Click  $\left| \frac{\mathbb{E}_{\mathbb{E}}}{\mathbb{E}_{\mathbb{E}}} \right|$  in the upper-right corner of the list to select which columns are displayed.
	- Drag the bottom of the events list area up or down to resize that area.
- **3.** Optional: View the events that are marked for deletion by displaying hidden columns and removing a text filter, as follows:
	- a) Click in the upper-right corner of the list and select the **Deleted By** and **Deleted Time** columns.
	- b) Click  $\overline{\phantom{a}}$  in the **Deleted By** column header and delete the default search string.

The default filtering of deleted events is stopped and the deleted event entries are displayed in the list.

## **Responding to and acknowledging events**

When an event occurs, you must take appropriate action to acknowledge and manage it and correct the problem. Responding to an event includes viewing it, acknowledging it, and correcting the problem.

### **Before you begin**

You must be authorized to perform all the steps of this task; your RBAC administrator can confirm your authorization in advance.

### **Steps**

- **1.** From the menu bar, click **Notifications > Events**. For Performance Advisor, from the menu bar, click **Monitor > Events**.
- **2.** In the **Events** window, select an event to view the details about it.
- **3.** Select an event and click **Acknowledge** to indicate that you are taking responsibility for managing that event.
- **4.** In the Acknowledge Events dialog box, click **Yes** to acknowledge the selected event.

Your user name and the time are entered in the Events list for the selected event.

**5.** Find the cause of the event and take corrective action.

## **Deleting events**

You can delete an event from the event list. Typically, you delete an event only after you acknowledge it and resolve the problem. However, you can also delete unacknowledged events if they are not important.

### **Before you begin**

You must be authorized to perform all the steps of this task; your RBAC administrator can confirm your authorization in advance.

### **Steps**

- **1.** For protection, provisioning, or disaster recovery events, from the menu bar, click **Notifications > Events**. For Performance Advisor events, from the menu bar, click **Monitor > Events**.
- **2.** In the **Events** window, select an event and click **Delete**.
- **3.** In the Delete Events dialog box, click **Yes** to delete the selected event.
- **4.** Verify that the event is deleted by viewing the **Events** window.

### **After you finish**

You can view events that are marked for deletion by clicking  $\mathbb{F}$  in the corner of the list.

# **Views in Performance Advisor**

You can use views in Performance Advisor to analyze and interpret performance data.

## **What the performance view window is**

The performance view window enables you to view the performance data of the selected group or the object in the hierarchy.

### **What predefined views are**

Predefined views are default and system-generated views that are available in Performance Advisor. You can use predefined views to view performance data, which is collected by the performancemonitoring server and displayed in Performance Advisor.

You cannot edit or delete predefined views. However, in 7-Mode systems, you can save a copy of the predefined view and create a custom view.

For example, you might want to monitor the physical objects with the most performance. The default view is Storage System Summary View. Using the Views list, you can set the Storage System - Top Physical Objects view for the storage systems to be displayed as the default view. The Storage System Summary View is no longer the default view that appears when you click the storage systems.

**Note:** If you change the default view of the global group, then the Dashboards window uses the new view to display the panels.

### **What custom views are (7-Mode environments only)**

You can create custom views through the Performance Advisor interface so that you can monitor one or more specific storage objects. In a single custom view, you can add multiple counters from a single chart or multiple charts. By default, custom views are associated with the Global group.

You can combine any counters you want for display in a single view. Additionally, you can include multiple counters in a single chart, and multiple charts in a single view. By default, custom views are associated with the Global group.

**Note:** Although you can combine any counters in a single chart, if you combine counters with different units, the chart displays multiple vertical ("y") axes with the respective unit labels of the counters. For example, combining the disk\_data\_read counter (KB per second) with the processor\_busy counter (percentage) results in a chart with multiple vertical ("y") axes, where each axis displays the respective unit label of the counter.

**Note:** On upgrading to the DataFabric Manager server 3.6 or later, multiple custom views with the same name in the earlier versions of Performance Advisor are displayed in the *view name> view* Id format. For example, if there are multiple custom views with the same name  $cvl$ , then after the

upgrade, these custom views are shown in the  $cvl$  view Id format. Because the **view Id** is unique, the custom view name is unique after the upgrade.

You can create custom views to perform the following actions:

- Access real-time data, other than what appears in the default view
- Group counters into combinations that are not offered by default views
- Use a chart type different from the charts in the default view

You can temporarily select a different chart type in a default view through the right-click menu. However, the view returns to the default chart type each time you invoke it from the navigation pane.

## **What advanced views are**

Advanced views enable you to view the performance data based on statistical parameters for a period of time. You can set parameters such as minimum, maximum, mean, and percentile on the collected data for further consolidation.

These views enable you to set the baseline for data collection and thus help you to set appropriate thresholds. The following are the three types of computations that are applicable to the statistical parameters:

• Simple

This is a single value of the statistical parameter for the whole period of time. A horizontal line is displayed in the view.

• Step

The values are accumulated for a specified period. This calculation yields multiple values and displays a series of horizontal lines in steps.

• Rolling

The values are accumulated for a specified period in regular intervals. This calculation yields multiple values and displays smoothened lines.

The statistical computations are based on the Boost.Accumulators library.

**Note:** Computation types in advanced views are calculated based on the unconsolidated performance data. In the other views, data is graphically represented based on the consolidated performance data (using the performance settings.) Therefore, the baseline might not meet the graph in the advanced views. This might result in inconsistencies in the advanced views.

### **Related information**

[Accumulators: www.boost.org/doc/libs/1\\_38\\_0/doc/html/accumulators.html](http://www.boost.org/doc/libs/1_38_0/doc/html/accumulators.html)

## **Types of data in Performance Advisor**

You can use *historical data* for diagnosing past performance problems or for short-term trend analysis, and you can use *real-time data* (7-Mode environments only) for diagnosing immediate performance issues by either saving or exporting the data for analysis.

The following types of data are available in Performance Advisor:

• Historical data

Historical data is data that is archived on the DataFabric Manager server. The data is collected on an ongoing basis, irrespective of whether the performance view is open.

• Real-time data (7-Mode environments only) Real-time data is data that is sent through the performance-monitoring server and displayed in Performance Advisor. The data is collected only as long as a performance view displaying it is open in the Performance Advisor interface. Unlike historical data, real-time data is not stored.

**Note:** In clustered environments, when you move a volume from one aggregate to another aggregate within the same node, or between aggregates of different nodes, Performance Advisor does not retain the historical data.

## **Logical and physical objects hierarchy**

You can view the hierarchy of logical and physical objects in the navigation tree from the navigation pane. By default, the hierarchy of logical objects hierarchy is displayed in the navigation pane.

For clustered environments, the logical hierarchy displays clusters at the top level, which in turn displays Vservers, LUNs, and volumes.

The physical hierarchy includes the cluster, nodes, disks, LUNs, processors, and aggregates.

## **Viewing historical data**

You can view and analyze the historical data by selecting the time range on a chart. You can update the time range on all charts by synchronizing the time axes.

### **Steps**

- **1.** From the **View** tab, select a view from the **Available Views** list.
- **2.** Select the chart in a view.
- **3.** Click **Range > Custom**.
- **4.** Edit **Start Date** and **End Date**.
- **5.** Click **Ok**.

#### **Result**

The chart is refreshed to display the historical data for the time range specified.

## **What synchronizing time axes is**

You can synchronize the axes when you want the time axes of all line charts in a view to be in sync. It helps in detecting performance blockage by interpreting data through views.

For example, if you observe a spike in one of the charts in the Summary View window, you can probe further by interpreting data in the related charts of the window. You must synchronize the time axes on all charts to investigate the data for a particular time period.

## **Viewing historical data**

You can view the historical data of an object by selecting the object in the navigation tree.

### **About this task**

You can also view the performance data of an object by using the Open View wizard.

### **Steps**

- **1.** From the menu bar, click **View**.
- **2.** Expand the storage objects in the navigation tree to view the storage objects (child objects) within them.

The parent object displays a tree of objects.

**3.** Click the object for which you want to view the data.

The default view of the selected object is displayed.

**Note:** You can change the default view by using the **Set Default** button.

## **Displaying tabbed views**

You can view the performance data of multiple groups or objects at the same time using tabbed views.

### **Steps**

- **1.** From the menu bar, click **View**.
- **2.** Right-click an object in the navigation pane.
- **3.** Click **Open in New Tab**.
## **Selecting a performance view**

You can select a performance view from a list to view the performance view of your choice. The **Available views** list in performance view window displays a list of various types of performance views.

#### **Step**

**1.** In the **Summary View** window, select the view from the **Available Views** list.

## **Closing a performance view**

You can close any current view by using the **x** icon.

#### **Step**

**1.** Click the **x** icon.

## **Actions you can perform in the performance views**

You can view and analyze data in performance views by using charts. You can perform many actions in performance views such as list storage objects, manage the performance charts, add a counter and threshold.

You can view and analyze either 7-Mode or cluster data by performing the following actions on performance charts:

• List all related objects using the arrow icon in the upper-right corner of the title bar in the chart. Clicking the arrow displays a tree view of objects related to the content of the chart.

**Note:** In clustered environments, LUNs are not displayed as related objects for nodes.

- Select the range of data to be displayed, such as performance details collected for the past one hour.
- Zoom in to the chart by 10%.
- Zoom out of the chart by 10%.
- Reset the axes.
- Add one or more thresholds.
- Save as an image file.
- Print the chart.

In addition, you can perform the following actions in 7-Mode environments only:

• Plot the Performance Advisor events on the chart and identify the cause of the increased rates or decreased throughput.

You can identify the nature of the event by moving the pointer over the plotted event.

• Add one or more counters. In a custom view, when you stop the data collection, the historical view chart displays a blank space from the point of time the data collection was stopped. When the data collection is

restarted, the polyline graph connects the point at which the data collection was stopped to the point where the data collection is restarted. To identify the break in the data collection, you should go to the respective scatter graph to know whether there is any disconnection.

If a chart contains managed objects and unmanaged objects, the tree view of the object that is displayed in that particular chart displays only the managed objects. The tree view is blank if any chart contains unmanaged objects.

You can maximize or minimize the chart by double-clicking its title. Any view that contains only one chart is always maximized.

## **Viewing the time period in a chart**

You can view the performance details for the selected portion of time by moving the time period axis.

#### **About this task**

The screen resolution determines the amount of data that is displayed (as opposed to the entire range of data you can scroll to). Therefore, resizing a chart does not increase or decrease the amount of data you can view; it only increases or decreases the number of pixels per data point. The zoom buttons help you compress or lengthen the time scale and modify the time period that is displayed in the chart.

#### **Step**

**1.** View the performance data by clicking the appropriate button near the Show Threshold check box.

## **Resetting both axes**

You can reset the axes in any chart of a view. The "x" or horizontal axis represents time in line charts and objects in bar charts. The units on the "y" or vertical axis vary, depending on the counters included in the chart.

#### **Step**

#### **1.** Click **Action > Reset Both Axes**.

Alternatively, right-click anywhere in the chart and click **Reset Both Axes**.

## **Synchronizing time axes**

You can synchronize the time axis in charts by using **Performance Settings** and activating **Synchronize** in a view.

#### **Steps**

- **1.** Click the **Performance Settings** icon in the menu bar.
- **2.** Select one of the following options to accept or modify the settings:
- Synchronize all charts in a view
- Synchronize all charts across all views
- **3.** Click **View** and select a view from **Available views**.
- **4.** Click **View Actions > Synchronize**.

## **Undoing synchronization of time axes**

You can undo the synchronization of the time axis in charts by using **Undo synchronize** in a view.

#### **Steps**

- **1.** Click **View** and select a view from **Available views**.
- **2.** Click **View Actions > Undo synchronize**.

## **How to use the legend for predefined views and custom views**

You can use the legend in predefined views to interpret the performance data that is displayed. Each performance view includes a legend.

The legend for a predefined view contains the following information:

- A sample of the graph color
- The name of the counter
- Unit of x-axis
- Unit of y-axis

In addition to the above, the legend for a custom view includes the name of the storage object, subsystem, or group of storage object units from which the data is collected

Using the legend, you can select the counters that you want to view in the performance chart.

### **How to view thresholds**

You can view thresholds along with the performance data for a counter using views.

You can select the **Show thresholds** check box located next to the **Show legends** check box to view thresholds. The dotted lines that appear in the chart indicate the threshold values.

### **Creating advanced views**

You can create advanced views for any storage system by using the View window, to gather additional information about the storage system performance.

#### **Steps**

- **1.** From the NetApp Management Console navigation pane, click **View**.
- **2.** Select the storage system for which you want to create the advanced view.
- **3.** Click **View Actions > Metrics**.

#### **4.** Click **Metric Settings**.

- **5.** Select metric and computation types with period settings.
- **6.** Click **Add metric** and then click **Ok**.
- **7.** Click **Filter Settings**.
- **8.** Specify the time and day of the week and click **Ok**.

## **Adding thresholds using a view**

You can use a view to add thresholds for the counters displayed on the chart.

#### **Steps**

- **1.** Click **View** and select a view from **Available views**.
- **2.** Right-click the chart.
- **3.** Move the pointer over **Add Threshold** and click a counter.

## **Changing the chart type**

You can identify the breaks in data collection by changing the type of chart.

#### **Steps**

- **1.** Display the performance view.
- **2.** Right-click the chart.
- **3.** Move the pointer over **Chart Type** and click **Scatter Chart**.

## **Pausing data collection**

You can play or pause the data collection if you want to examine a graph in detail. This is useful if the graph is updated frequently.

#### **Steps**

- **1.** Select a view from **View > Available views**.
- **2.** Click **View Actions**.
- **3.** Click **Pause** once to pause data collection.

However, the DataFabric Manager server does not stop collecting data.

**4.** Click **Play** to restart the data collection.

## **Printing a chart from a view**

You can print a chart by clicking in the view.

#### **Steps**

- **1.** Identify the performance view that you want to print and right-click in the chart.
- **2.** Click **Print**.
- **3.** Specify the name of the printer and click **Ok**.

## **Enabling charts to scale the y axis**

You can enable charts to scale the vertical axis automatically for best view during various periods of data collection.

#### **Steps**

- **1.** Display the performance view.
- **2.** Right-click in the chart.
- **3.** Click **Auto Scale Y-Axis**.

## **Diagnosing a performance issue (7-Mode environments only)**

If the storage system is facing a performance bottleneck, you can diagnose the performance issue by checking the health of Data ONTAP, network, NAS, and SAN.

#### **About this task**

During the diagnosis of a storage system, Performance Advisor investigates the following: Data ONTAP, Network, NAS, and SAN.

#### **Steps**

- **1.** From the menu bar, click **View**.
- **2.** Open a performance view of a storage system.
- **3.** Click **View Actions**.
- **4.** Click **Diagnose**.
- **5.** Select the time for which you want to collect data.
- **6.** Click **Diagnose**.

#### **After you finish**

After Performance Advisor diagnosis the performance issue, it provides observations and recommendations for each category. You must check the details of each category and act on the recommendations, if necessary.

# **Performance monitoring with custom views (7-Mode environments only)**

Custom views enable you to display data in combinations or styles, depending on your requirements. For example, you might want to monitor a single counter across several storage systems or vFiler units. You might want to use predefined views to view counter combinations, but in a different type of chart.

## **When must you create a custom view (7-Mode environments only)**

You must create a custom view if you want to access real-time data, display counters in combinations that are not offered by predefined views, use chart types different from that of predefined views, and use different views to compare the performance of the same counter on different objects.

You can temporarily select a different chart type in a predefined view through the right-click menu. However, the view returns to the default chart type each time you open it from the Performance Views panel.

## **How data from counters is displayed (7-Mode environments only)**

Counter data is shared across different views. Any data collected for a counter in other performance views is displayed in a new view. When you add a counter to a performance view, if data collection is enabled for this counter in another view, then the new view displays the data collected in the other view.

## **Viewing real time data (7-Mode environments only)**

You can access and view real-time data from Performance Advisor. By default, all the performance views display historical data in Performance Advisor.

#### **About this task**

**Note:** Real-time data collection can increase storage system CPU utilization, which might negatively impact the performance of the storage system.

#### **Steps**

- **1.** From the **View** tab, select a view from the **Available Views** list.
- **2.** Click **View Actions > Real Time**.
- **3.** Select **Real Time**.
- **4.** Select **Sample Rate** and **Retention Period**.
- **5.** Click **Ok**.
- **6.** Click **Yes** to the Performance Warning message.

## **Creating a custom view (7-Mode environments only)**

You can create a custom view with selected counters in bar and line charts, to analyze specific parameters in Performance Advisor.

#### **Before you begin**

You must be assigned the DataFabric Manager GlobalWrite and GlobalDelete roles.

#### **About this task**

Although you can combine any counters in a single chart, combining counters with different units results in a chart with multiple vertical ("y") axes. For example, combining the disk\_data\_read counter (KB per second) with the processor busy counter (percentage) results in a chart with multiple vertical ("y") axes, where each y axis represents the respective unit labels of the counters.

#### **Steps**

- **1.** Click **Set Up > Custom Views**.
- **2.** Click **Add**.
- **3.** In the **View name** field, type the name of the custom view that you want to create.

The custom view names should be unique.

- **4.** Select the storage object for which you want the view to be created.
- **5.** Click **Add Chart** so that you can display the data in graphs.

You can add more than one chart to the view.

- **6.** Select **Show events** to display the top five events for each object that is associated with the view.
- **7.** Click **Add**.

## **Opening a custom view (7-Mode environments only)**

You can open a custom view in the performance view window to see information about the selected storage object counters. You can open a custom view only for the associated storage object.

#### **Steps**

- **1.** Click **Set Up > Custom Views**.
- **2.** Select or right-click the custom view and click **Open**.

If you create a custom view for a particular storage object, then **Open** is enabled.

## **Editing custom views (7-Mode environments only)**

You can edit the view name, the chart name, and the counter details in a custom view.

#### **Before you begin**

You must be assigned the GlobalWrite and GlobalDelete roles.

#### **About this task**

You cannot edit predefined views.

#### **Steps**

- **1.** Click **Set Up > Custom Views**.
- **2.** Edit the custom view in one of the following ways:
	- Select the custom view and click **Edit**.
	- Right-click the selected custom view and click **Edit**.
- **3.** In the properties sheet for the selected custom view, click the fields you want to modify, and enter the new values.
- **4.** Click **Apply**.

## **Deleting a custom view (7-Mode environments only)**

You can delete a custom view from the Custom Views window if it is no longer required.

#### **Before you begin**

You must be assigned the GlobalWrite and GlobalDelete roles.

#### **About this task**

You can delete only custom views, not predefined views.

#### **Steps**

- **1.** Click **Set Up > Custom Views**.
- **2.** Select one or more custom views in the **Custom Views** window and click **Delete**.
- **3.** Click **Ok**.

## **CPU utilization limitations on storage systems or vFiler hosts**

The performance-monitoring settings might increase the storage system CPU utilization beyond expected levels.

You must check the current CPU utilization level on the storage system or vFiler host before you perform the following operations:

- Enable SecureAdmin on a storage system, which requires the DataFabric Manager server to use HTTPS to monitor performance data
- Switch the data source in views to real time (7-Mode environments only)

# **Analysis of real-time data (7-Mode environments only)**

You must either save or export the real-time data to analyze it. The real-time data is not archived and exists only when the performance view is displayed.

## **Methods for saving performance data**

You can save the performance data of a storage object for analysis in Performance Advisor by using the **Save as** option or the **Export** option.

## **Saving a chart**

You can save the chart of the performance view with details in your directory.

#### **About this task**

**Note:** To get a good result for a .png file with proper details, you should maximize the chart view by double-clicking the title bar of the chart and then save the chart.

#### **Steps**

- **1.** Display the performance view.
- **2.** Right-click the chart.
- **3.** Click **Save as**.
- **4.** Select the directory in which you want to save the chart.
- **5.** Specify the name of the file.
- **6.** Click **Save**.

## **Exporting a view to a .csv file**

You can export the data from a view to a .csv (comma-separated value) file for analysis.

#### **About this task**

You can export performance data; however, you should be aware of the following limitations:

- Exporting data is disabled for top performance charts.
- If a view has top performance charts and detailed charts (non-top N charts), then the Export dialog box displays only the names of the detailed charts.

#### **Steps**

- **1.** From the menu bar, click the group or the object that you want to view and for which you want to export data.
- **2.** Click the name of the view you want to display.
- **3.** From the **File** menu, select **Export**.
- **4.** Select and specify the date range, the counters, and the date format.

For advanced views, you can specify the metric data that you want to export.

- **5.** Click **Browse**, and specify a file name and the location where you want to save the file.
- **6.** Select **CSV** in the **Files of Type** field to export the data to CSV format.
- **7.** Click **Save**.
- **8.** Click **Ok**.

#### **Result**

The application saves the performance view file with a .csv extension to the location that you specified.

**Note:** You can view the .csv output file format in Microsoft Excel or Lotus Symphony. You can also view this file using common text editors, because the data is in plain-text format.

# **Predefined views of logical and physical objects**

You can use predefined views to display performance data of physical and logical storage objects, such as storage systems, network interfaces, aggregates, volumes, clusters, and Vservers.

Predefined views are available for the following logical and physical objects:

- Global groups
- Volumes
- Processors
- Network interfaces
- LUNs
- Aggregates
- Disks
- Vservers (clustered environments only)
- Clusters (clustered environments only)
- Nodes (clustered environments only)
- Storage systems (7-Mode environments only)
- vFiler units (7-Mode environments only)
- Datasets (7-Mode environments only)
- Resource pools (7-Mode environments only)
- Qtrees (7-Mode environments only)
- Targets (7-Mode environments only)

## **Predefined views at the global or group level**

You can display the views at the global or group level to analyze the performance data.

### **Group Summary View**

This view provides a summary for the entire system or group. This view is displayed in either of the following cases:

- When a user first logs in
- When any group is selected

- Top Performance Events Counters are not applicable for this panel.
- (7-Mode environments only) Top Storage Systems by Network Throughput Displays the load total mbps counter, which is calculated using the following formula:  $load\_total\_mbps = load\_inbound\_mbps + load\_outbound\_mbps$ load inbound mbps = system:system:net data recv + fcp:fcp:fcp write data + iscsi:iscsi:iscsi\_write\_data load outbound mbps = system:system:net data sent + fcp:fcp:fcp read data + iscsi:iscsi:iscsi\_read\_data
- (7-Mode environments only) Top Storage Systems by Total Ops Displays the pa\_total\_ops counter, which is calculated using the following formula:  $system:pa\_total\_ops = system:system:nfs\_ops + system:system:is\_ops +$ system:system:fcp\_ops + system:system:iscsi\_ops + system:system:http\_ops
- (7-Mode environments only) Top Storage Systems by CPU Utilization This panel displays the cpu\_busy counter.
- (clustered environments only) Top Vservers by Total Ops

This panel displays the top Vservers, based on certain performance counters.

• (clustered environments only) Top Nodes by CPU Utilization This panel displays the top nodes based on the highest CPU utilization.

## **Group - Top Objects**

This view displays the top five volumes and aggregates in a group. The following panels are available under this view:

- Top Volumes by Latency Displays the avg\_latency counter.
- Top Volumes by Throughput Displays the throughput counter, which is calculated using the following formula: throughput = volume:<instance>:read\_data + volume:<instance>:write\_data
- Top Volumes by Total Ops Displays the total ops counter.
- Top Aggregates by Total Ops Displays the total\_transfers counter.

**Note:** The Top N chart view does not display data for counter groups that have sampling intervals over 5 minutes. However, you can set the global option to a value  $>= 2x$  counter group sampling interval, to populate the Top N chart.

### **(7-Mode environments only) Group -Top vFiler units**

This view displays the top five vFiler units in a group. The following panels are available under this view:

- Top vFiler units by Disk Data Transferred Displays the vfiler data transferred counter, which is calculated using the following formula: vfiler\_disk\_transferred = vfiler:<instance>:vfiler\_read\_bytes + vfiler:<instance>:vfiler\_write\_bytes
- Top vFiler units by Network Throughput Displays the vfiler nw throughput counter, which is calculated using the following formula:  $vfiler_nw_throughput = vfiler: \langle instance \rangle : vfiler_net_data_recv +$ vfiler:<instance>:vfiler\_net\_data\_sent
- Top vFiler units by Total Ops Displays the vfiler total ops counter, which is calculated using the following formula: vfiler\_total\_ops = vfiler:<instance>:vfiler\_read\_ops + vfiler:<instance>:vfiler\_write\_ops + vfiler:<instance>:vfiler\_misc\_ops

## **Top CPUs**

This view displays the top five CPUs in a group. The following panel is available under this view:

• cpu\_busy

This panel displays the cpu\_busy counter.

#### **Top Network Interfaces**

This view displays the top five network interfaces in a group. The following panels are available under this view:

- recv\_data Displays the recv\_data counter.
- recv\_errors Displays the recv\_errors counter.
- recv\_packets Displays the recv\_packets counter.
- send data Displays the send\_data counter.
- send errors Displays the send\_errors counter.
- send packets Displays the send\_packets counter.

## **Predefined views at the storage system level (7-Mode environments only)**

You can display predefined views at the storage system level to analyze the performance data.

#### **Storage system Summary View**

This view provides a performance summary for a specific storage system. This is the default view that is displayed when you select or navigate to a storage system.

The following panels are available under this view:

- Top Performance Events Counters are not applicable for this panel.
- Network Throughput

Displays the load total mbps, load inbound mbps, and load outbound mbps counters, which are calculated using the following formulae:

load total mbps = load inbound mbps + load outbound mbps load inbound mbps = system:system:net data recv + fcp:fcp:fcp write data + iscsi:iscsi:iscsi\_write\_data

load outbound mbps = system:system:net data sent + fcp:fcp:fcp read data + iscsi:iscsi:iscsi\_read\_data

- Average Latency per Protocol Displays the nfsv3 avg\_op\_latency, nfsv4\_op\_latency, and cifs\_latency counters.
- All Protocol Ops Displays the following counters:

- system:system:nfs\_ops
- system:system:cifs\_ops
- system:system:http\_ops
- system:system:fcp\_ops
- system:system:iscsi\_ops
- CPU Utilization Displays the cpu busy counter.

### **Storage system - Top Logical Objects**

This view displays the top five logical objects, such as volumes, qtrees, and LUNs, based on different counters.

The following panels are available under this view:

- Top Volumes by Ops Displays the volume:<instance>:total\_ops counter.
- Top Volumes by Latency Displays the volume:<instance>:avg\_latency counter.
- Top LUNs by Ops Displays the lun:<instance>:total\_ops counter.
- Top LUNs by Latency Displays the lun:<instance>:avg\_latency counter.
- Top Qtrees by Total Ops Displays the total\_ops counter, which is the sum of qtree:<instance>:nfs\_ops and qtree:<instance>:cifs\_ops counters.

### **Storage system - Top Physical Objects**

This view displays the top five aggregates and disks in a storage system.

The following panels are available under this view:

- Top Aggregates by Total Ops Displays the aggregate:<instance>:total\_transfers counter.
- Top Disks by Disk Busy Percentage Displays the disk\_busy counter.

#### **Storage system - Per Protocol Latencies**

This view displays the details of the latencies for different protocols at the storage system level.

- Average Latency per Protocol Displays the nfsv3\_avg\_op\_latency, nfsv4\_op\_latency, and cifs\_latency counters.
- NFSv3 Latency by Optype

Displays the nfsv3\_avg\_op\_latency, nfsv3\_read\_latency, and nfsv3\_write\_latency counters.

- NFSv4 Latency by Optype Displays the nfsv4\_avg\_latency counter.
- CIFS Latency by Optype Displays the cifs\_latency counter.
- FCP Latency by Optype Displays the fcp\_read\_latency and fcp\_write\_latency counters.
- **iSCSI** Latency by Optype Displays the iscsi\_read\_latency and iscsi\_write\_latency counters.

### **Storage system - Per Protocol Sizes**

This view displays the details of the read and write sizes for different protocols at the storage system level.

The following panels are available under this view:

- NFSv3 Read Sizes Displays the nfsv3\_read\_size\_histo counter.
- NFSv4 Read Sizes Displays the nfsv4\_read\_size\_histo counter.
- NFSv3 Write Sizes Displays the nfsv3\_write\_size\_histo counter.
- NFSv4 Write Sizes Displays the nfsv4\_write\_size\_histo counter.

#### **Storage system - Per Protocol Ops**

This view displays the details of the total operations for different protocols at the storage system level.

- NFSv3 Ops by Optype Displays the nfsv3\_read\_ops, nfsv3\_write\_ops, and nfsv3\_ops counters.
- NFSv4 Ops by Optype Displays the nfsv4\_read\_ops, nfsv4\_write\_ops, and nfsv4\_ops counters.
- CIFS Ops by Optype Displays the system:cifs\_ops counter.
- FCP Ops by Optype Displays the fcp\_read\_ops, fcp\_write\_ops, and fcp\_ops counters.
- iSCSI Ops by Optype Displays the iscsi\_read\_ops, iscsi\_write\_ops, and iscsi\_ops counters.
- All Protocol Ops Displays the nfs\_ops, cifs\_ops, http\_ops, fcp\_ops, and iscsi\_ops counters.

### **Storage system - Network Throughput**

This view displays the details of the network throughput at the storage system level.

The following panels are available under this view:

• Total Throughput Displays the san\_throughput and nas\_throughput counters. This panel also displays the load\_total\_mbps, load\_inbound\_mbps, and load\_outbound\_mbps counters, which are calculated using the following formulae: load\_total\_mbps = load\_inbound\_mbps + load\_outbound\_mbps load\_inbound\_mbps = system:system:net\_data\_recv + fcp:fcp:fcp\_write\_data + iscsi:iscsi:iscsi\_write\_data load\_outbound\_mbps = system:system:net\_data\_sent + fcp:fcp:fcp\_read\_data + iscsi:iscsi:iscsi\_read\_data

• NAS Throughput

Displays the net\_data\_recv, net\_data\_sent, and nas\_throughput counters. The nas\_throughput counter is calculated using the following formula:

nas\_throughput = net\_data\_recv + net\_data\_sent

• FCP Throughput

Displays the fcp\_write\_data, fcp\_read\_data, and fcp\_throughput counters.

The fcp\_throughput counter is calculated using the following formula:

 $fcp_throught = fcp_write_data + fcp_read_data$ 

- iSCSI Throughput Displays the iscsi\_write\_data, iscsi\_read\_data, and iscsi\_throughput counters. The iscsi\_throughput counter is calculated using the following formula: iscsi\_throughput = iscsi\_write\_data + iscsi\_read\_data
- Disk Traffic to User Traffic ratio Displays the load\_write\_bytes\_ratio and load\_read\_bytes\_ratio counters, which are calculated using the following formulae: load\_write\_bytes\_ratio = disk\_data\_written/load\_ inbound\_mbps load\_read\_bytes\_ratio = disk\_data\_read/load\_out bound\_mbps

### **Storage system - Disk Throughput**

This view displays the details of the disk throughput. The data is averaged over all the disks in the storage system.

The following panel is available under this view:

• Total disk Throughput in Kb/Sec

Displays the disk\_data\_read, disk\_data\_written, and disk\_throughput counters. The disk\_throughput counter is calculated using the following formula:  $disk_\text{throught} = disk_\text{data\_read} + disk_\text{data\_written}$ 

### **Storage system - Top vFiler units**

This view displays the details of the top five vFiler units in the storage system.

The following panels are available under this view:

- Top vFiler units by CPU Utilization Displays the vfiler\_cpu\_busy counter.
- Top vFiler units by Network Throughput Displays the vfiler\_nw\_throughput counter.
- Top vFiler units by Disk Data Transferred Displays the vfiler\_data\_transferred counter.
- Top vFiler units by Total Ops Displays the vfiler\_total\_ops counter.

## **Top Aggregates**

This view displays the details of the top five aggregates in the storage system.

The following panels are available under this view:

- total transfers Displays the aggregate:total\_transfers counter.
- user\_reads Displays the aggregate:user\_reads counter.
- cp\_reads Displays the aggregate:cp\_reads counter.
- user writes Displays the aggregate:user\_writes counter.

## **Top LUNs**

This view displays the details of the top five LUNs in the storage system.

The following panels are available under this view:

- read\_ops Displays the lun:read\_ops counter.
- other\_ops Displays the lun:other\_ops counter.
- write\_ops Displays the lun:write\_ops counter.

## **Top Volumes**

This view displays the details of the top five volumes in the storage system.

- read\_ops Displays the volume:read\_ops counter.
- other ops Displays the volume: total ops counter.
- write\_ops Displays the volume:write\_ops counter.

## **Predefined views at the vFiler unit level (7-Mode environments only)**

You can displays predefined views at the vFiler unit level to analyze the performance data from these objects.

### **vFiler unit Summary View**

This view provides a summary of the vFiler unit details. The following panels are available under this view:

- Recent events Counters are not applicable for recent events.
- Top Volumes by Latency Displays the volume:<instance>:avg\_latency counter.
- Top Volumes by Ops Displays the volume:<instance>:total\_ops counter.
- Top Qtrees by Ops Displays the total ops counter, which is calculated using the following formula: total ops = qtree:  $\langle$ instance $\rangle$ :nfs ops + qtree:  $\langle$ instance $\rangle$ :cifs ops
- Top LUNs by Ops Displays the lun:<instance>:total\_ops counters.
- Top LUNs by Latency Displays the lun:<instance>:avg\_latency counters.

### **vFiler unit Basic View**

This view displays the details of various metrics for the vFiler unit. The following panels are available under this view:

- vfiler\_read\_ops Displays the vfiler\_read\_ops counter.
- vfiler write ops Displays the vfiler write ops counter.
- vfiler misc ops Displays the vfiler\_misc\_ops counter.
- vfiler cpu busy Displays the vfiler\_cpu\_busy counter.
- vfiler\_read\_bytes

Displays the vfiler\_read\_bytes counter.

- vfiler write bytes Displays the vfiler write bytes counter.
- vfiler net data recv Displays the vfiler\_net\_data\_recv counter.
- vfiler net data sent Displays the vfiler\_net\_data\_sent counter.

## **Predefined views at the processor level**

You can use the view at the processor level to display the performance data.

#### **Processor Summary View**

This view provides the summary of the processor details.

The following panels are available under this view:

- CPU Utilization This panel displays the processor\_busy counter.
- Average CPU Busy per Domain This panel displays the following counters:
	- processor:domain\_busy:idle
	- processor:domain\_busy:kahuna
	- processor: domain busy: storage
	- processor:domain\_busy:exempt
	- processor:domain\_busy:raid
	- processor: domain\_busy: target
	- processor:domain\_busy:netcache
	- processor: domain\_busy:netcache2
	- processor: domain busy:cifs
	- processor: domain\_busy:wafl\_exempt
	- processor:domain\_busy:network

## **Predefined views at the network interface level**

You can use predefined views at the network interface level to display performance data.

#### **Network Interface Summary View**

This view provides the summary of details about a network interface card.

- Top Performance Events Counters are not applicable for this panel.
- Collisions

This panel displays the collisions counter.

- Throughput in Pkts/Sec This panel displays the ifnet:recv\_packets, ifnet:send\_packets, and ifnet:total\_packets counters. The ifnet: total packets counter is calculated using the following formula: ifnet:total\_packets = ifnet:recv\_packets + ifnet:send\_packets
- Throughput in Bytes/Sec This panel displays the ifnet:recv\_data, ifnet:send\_data, and ifnet:total\_data counters. The ifnet: total data counter is calculated using the following formula: ifnet:total\_data = ifnet:recv\_data + ifnet:send\_data
- Packet Errors This panel displays the ifnet:recv\_errors, ifnet:send\_errors, and ifnet:total\_errors counters. The ifnet:total\_errors counter is calculated using the following formula: ifnet:total\_errors = ifnet:recv\_errors + ifnet:send\_errors
- Multicast Packets This panel displays the ifnet:send\_mcasts, ifnet:recv\_mcasts, and ifnet:total\_mcasts counters. The ifnet: total mcasts counter is calculated using the following formula: ifnet:total\_mcasts = ifnet:send\_mcasts + ifnet:recv\_mcasts

## **Predefined views at the dataset level (7-Mode environments only)**

You can display views at the dataset level to analyze their performance data.

### **Dataset Summary View**

This view displays the top five components in a dataset.

The following panels are available under this view:

- Top Volumes by Latency This panel displays the volume:<instance>:avg\_latency counter.
- Top Volumes by ops This panel displays the volume:<instance>:total\_ops counter.
- Top Qtrees by Ops This panel displays a counter, which is a sum of the qtree:<instance>:nfs\_ops and qtree:<instance>:cifs\_ops counters.

## **Predefined views at the resource pool level (7-Mode environments only)**

You can display predefined views at the resource pool level to analyze the performance data.

### **Resource Pool Summary View**

This view displays the top five objects in a resource pool.

The following panels are available under this view:

• Top Aggregates by Total Transfers

This panel displays the aggregate:<instance>:total\_transfers counter.

- Top Disks by Disk Busy This panel displays the disk:<instance>:disk\_busy counter.
- Top Storage Systems by Ops This panel displays the pa\_total\_ops counters.

## **Predefined views at the volume level**

You can use the views at the volume level to display the performance data.

### **Volume Summary View**

This view provides the summary detail of the volume.

The following panels are available under this view:

- Top Performance Events Counters are not applicable for this panel.
- Top LUNs by Ops This panel displays the lun:<instance>:total\_ops counter.
- Top LUNs by Avg Latency This panel displays the lun:<instance>:avg\_latency counter.
- Top Qtrees by Ops (7-Mode environments only) This panel displays the total ops counter, which is the sum of qtree: $\langle$ instance $\rangle$ :nfs ops and qtree:<instance>:cifs\_ops.
- Overall Latency by Optype This panel displays the following counters:
	- volume:<instance>:avg\_latency
	- volume:<instance>:read\_latency
	- volume:<instance>:write\_latency
	- volume:<instance>:other\_latency
- Overall Iops by Optype This panel displays the following counters:
	- volume:<volume\_name>:read\_ops
	- volume:<volume\_name>:write\_ops
	- volume:<volume\_name>:other\_ops
	- volume:<volume\_name>:total\_ops

#### **Volume Latency View**

This view displays details of the latencies for different protocols for the volume.

The following panels are available under this view:

• Overall Latency by Optype This panel displays the following counters:

- volume:<instance>:avg\_latency
- volume:<instance>:read\_latency
- volume:<instance>:write\_latency
- volume:<instance>:other\_latency
- NFS Latency by Optype This panel displays the following counters:
	- volume:<instance>:nfs\_read\_latency
	- volume:<instance>:nfs\_write\_latency
	- volume:<instance>:nfs\_other\_latency
	- volume:<instance>:nfs\_latency
- CIFS Latency by Optype This panel displays the following counters:
	- volume:<instance>:cifs\_read\_latency
	- volume:<instance>:cifs\_write\_latency
	- volume:<instance>:cifs\_other\_latency
	- volume:<instance>:cifs\_latency
- SAN Latency by Optype This panel displays the following counters:
	- volume:<instance>:san\_read\_latency
	- volume:<instance>:san\_write\_latency
	- volume:<instance>:san\_other\_latency
	- volume:<instance>:san\_latency

#### **Volume IOPs View**

This view displays the details of the IOPS for different protocols at the storage system level.

The following panels are available under this view:

• Overall Iops by Optype

This panel displays the following counters:

- volume:<volume\_name>:read\_ops
- volume:<volume\_name>:write\_ops
- volume:<volume\_name>:other\_ops
- volume:<volume\_name>:total\_ops
- NFS Iops by Optype

This panel displays the following counters:

- volume:<volume\_name>:nfs\_read\_ops
- volume:<volume\_name>:nfs\_write\_ops
- volume:<volume\_name>:nfs\_other\_ops
- volume:<volume\_name>:nfs\_ops

• CIFS Iops by Optype This panel displays the following counters:

- volume:<volume\_name>:cifs\_read\_ops
- volume:<volume\_name>:cifs\_write\_ops
- volume:<volume\_name>:cifs\_other\_ops
- volume:<volume\_name>:cifs\_ops
- SAN Iops by Optype

This panel displays the following counters:

- volume:<volume\_name>:san\_read\_ops
- volume:<volume\_name>:san\_write\_ops
- volume:<volume\_name>:san\_other\_ops
- volume:<volume\_name>:san\_ops
- User Ops v/s Sys Ops This panel displays the following counters:
	- volume\_user\_ops
	- volume\_sys\_ops

The above counters are calculated using the following formula:

- volume\_user\_ops = sum(volume:<instance>:nfs\_read\_ops + nfs\_write\_ops + nfs\_other\_ops +  $c$ ifs\_read\_ops +  $c$ ifs\_write\_ops +  $c$ ifs\_other\_ops + san\_read\_ops + san\_write\_ops + san\_other\_ops)
- volume\_sys\_ops = volume:<instance>:total\_ops volume\_user\_ops
- FlexCache Iops by Optype The above counters are calculated using the following formula:
	- volume:<volume\_name>:flexcache\_read\_ops
	- volume:<volume\_name>:flexcache\_write\_ops
	- volume:<volume\_name>:flexcache\_other\_ops

### **Predefined views at the qtree level (7-Mode environments only)**

You can display predefined views at the qtree level to analyze their performance data.

#### **Qtree Summary View**

This view provides the summary details of the qtree.

- Top Performance Events Counters are not applicable for this panel.
- Throughput in Ops This panel displays the following counters:
	- qtree:<instance>:nfs\_ops

- qtree:<instance>:cifs\_ops
- qtree:<instance>:internal\_ops

## **Predefined views at the LUN level**

You can use the views at the LUN level to display the performance data.

## **LUN Summary View**

This view provides the summary of LUN details.

The following panels are available under this view:

- Top Performance Events Counters are not applicable for this panel.
- Throughput in Ops This panel displays the following counters:
	- lun:<instance>:read\_ops
	- lun:<instance>:write\_ops
	- lun:<instance>:other\_ops
	- lun:<instance>:total\_ops
- Throughput in Bps This panel displays the following counters:
	- lun:<instance>:read\_data
	- lun:<instance>:write\_data
	- throughput
- Average Latency This panel displays the lun:<instance>:avg\_latency counter.

## **LUN Alignment View**

This view provides the alignment details of the LUN.

- Aligned WAFL Ops This panel displays the following counters:
	- read align histo
	- write align histo
- Unaligned WAFL Ops This panel displays the following counters:
	- unaligned reads
	- unaligned writes
- Partial blocks This panel displays the following counters:
- read\_partial\_blocks
- write\_partial\_blocks

## **Predefined views at the aggregate level**

You can view the details of the aggregate to understand the performance data.

#### **Aggregate Summary View**

This view provides the summary of aggregate details.

The following panels are available under this view:

- Top Performance Events Counters are not applicable for this panel.
- Top Disks by disk busy This panel displays the disk:<instance>:disk\_busy counter.
- Throughput in Blocks/Sec This panel displays the following counters:
	- aggregate:<instance>:user\_read\_blocks
	- aggregate:<instance>:user\_write\_blocks
	- aggregate:<instance>:cp\_read\_blocks
	- total\_transfers

## **Predefined views at the disk level**

You can use the views at the disk level to display the performance data.

#### **Disk Summary view**

This view provides the summary of the disk details.

- Top Performance Events Counters are not applicable for this panel.
- Throughput in Ops This panel displays the following counters:
	- disk:<instance>:total\_transfers
	- disk:<instance>:user\_reads
	- disk:<instance>:user\_writes
	- disk:<instance>:cp\_reads
- Throughput in Blocks This panel displays the following counters:
	- disk:<instance>:user\_read\_blocks
	- disk:<instance>:user\_write\_blocks

- disk:<instance>:cp\_read\_blocks
- throughput
- Disk Latency This panel displays the following counters:
	- disk:<instance>:user\_read\_latency
	- disk:<instance>:user\_write\_latency
	- disk:<instance>:cp\_read\_latency
- Disk Chain Info This panel displays the following counters:
	- disk:<instance>:user\_read\_chain
	- disk:<instance>:user\_write\_chain
	- disk:<instance>:cp\_read\_chain
- Disk Util

This panel displays the disk:<instance>:disk\_busy counter.

• Guaranteed Ops This panel displays the guaranteed\_reads and guaranteed\_writes counters.

## **Predefined view at the target level (7-Mode environments only)**

You can display a view at the target level to interpret the performance data.

### **Target Basic**

This view provides the basic details at the target level.

The following panels are available under this view:

- read\_ops Displays the read\_ops counter.
- write\_ops Displays the write\_ops counter.
- other\_ops Displays the other\_ops counter.
- queue full Displays the queue\_full counter.

## **Predefined views at the cluster level (clustered environments only)**

You can display the views at the cluster level to analyze the performance data.

### **Cluster Summary View**

This view provides a summary for a specific cluster. This is the default view that is displayed when you select or navigate to a cluster.

- Top Performance Events Counters are not applicable for this panel.
- Top Vservers by Total Ops Displays the total\_ops counter.
- Top Nodes by CPU Busy Displays the cpu\_busy counter.
- Top Aggregates by total\_transfers Displays the total transfers counter.
- Top Volumes by Latency Displays the avg\_latency counter.

## **Predefined views at the Vserver level (clustered environments only)**

You can display views at the Vserver level to analyze the performance data.

#### **Vserver Summary View**

This view provides a summary of a specific Vserver. This is the default view that is displayed when you select or navigate to a Vserver. The following panels are available under this view:

- Top Performance Events Counters are not applicable for this panel.
- Vservers by Total Ops Displays the total ops counter.
- Vserver All Protocol Ops Displays the cifs\_ops, iscsi\_pa\_total\_ops and fcp\_pa\_total\_ops counters.

#### **Vservers - Top Volumes**

This view displays the top five volumes in the Vserver. The following panels are available under this view:

- Top Volumes by Total Ops Displays the total ops counter.
- Top Volumes by Aggregate Latency Displays the avg latency counter.
- Top Volumes by Read Ops Displays the read\_ops counter.
- Top Volumes by Write Ops Displays the write\_ops counter.

### **Vservers - Top LUNs**

This view displays the top five LUNs in the Vserver. The following panels are available under this view:

- Top LUNs by Total Ops Displays the total\_ops counter.
- Top LUNs by Aggregate Latency Displays the avg\_latency counter.
- Top LUNs by Read Ops Displays the read\_ops counter.
- Top LUNs by Write Ops Displays the write\_ops counter.

## **Vserver CIFS View**

This view provides a summary of the CIFS performance of the Vserver. The following panels are available under this view:

- Vserver CIFS Ops Displays the cifs\_ops, cifs\_read\_ops, cifs\_write\_ops, cifs\_read\_latency and the cifs\_write\_latency counters.
- Vserver CIFS Latencies Displays the cifs\_latency counter.

### **Vserver FCP View**

This view provides a summary of the FCP performance of the Vserver. The following panel is available under this view:

• Vserver FCP Ops

Displays the fcp\_read\_ops and fcp\_write\_ops counters.

### **Vserver iSCSI View**

This view provides a summary of the iSCSI performance of the Vserver. The following panel is available under this view:

• Vserver iSCSI Ops

Displays the iscsi\_read\_ops and iscsi\_write\_ops counters.

## **Predefined views at the node level (clustered environments only)**

You can display the views at the node level to analyze the performance data of nodes.

#### **Node Summary View**

This view gives a summary for a specific node. This is the default view that is displayed when a user selects or navigates to a node.

The following panels are available under this view:

- Top Performance Events Counters are not applicable for this panel.
- Throughput Displays the net\_data\_sent, net\_data\_recv, disk\_data\_read, and the disk\_data\_written counters.
- Volume Throughput Displays the read data and write data counters.
- Volume Latencies Displays the avg\_latency counter.
- CPU Utilization Displays the cpu\_busy counter.

#### **Node Per Protocol Ops**

This view displays charts related to the network throughput of the specified node.

The following panels are available under this view:

- NFSv3 ops Displays the nfsv3\_read\_ops and nfsv3\_write\_ops counters.
- CIFS ops Displays the cifs\_read\_ops and cifs\_write\_ops counters.
- FCP ops

Displays the read ops and write ops counters.

#### **Node - Top Volumes**

This view displays the top five volumes in the node. This panel displays the following counters:

- read ops Displays the read\_ops counter.
- write ops Displays the write ops counter.
- total ops Displays the total\_ops counter.

## **Node - Top Physical Objects**

This view displays the top five physical objects in the node. The following panels are available under this view:

- Top Aggregates by Total Ops Displays the total\_transfers counter.
- Top Disks by Disk Busy Percentage Displays the disk\_busy counter.

## **Node - Top Logical Objects**

This view shows the top five logical objects in the node. The following panels are available under this view:

- Top LUNs by Latency Displays the avg\_latency counter.
- Top LUNs by Ops Displays the total\_ops counter.
- Top Volumes by Latency Displays the avg\_latency counter.
- Top Volumes by Ops Displays the total\_ops counter.

## **Node - Top Aggregates**

This view displays the top five aggregates in the node. This panel displays the following counters:

- total\_transfers Displays the total\_transfers counter.
- cp\_reads Displays the cp\_reads counter.
- user\_reads Displays the user\_reads counter.
- user\_writes Displays the user\_writes counter.

## **Node - Top LUNs**

This view displays the top five LUNs in the node. This panel displays the following counters:

- read\_ops Displays the read\_ops counter.
- write\_ops Displays the write\_ops counter.

• other\_ops Displays the other\_ops counter.

# **Alarms, hosts, and thresholds**

You can use alarms, list of hosts, and thresholds in Performance Advisor to monitor datasets and resources, edit login credentials on hosts, and identify potential performance issues of storage systems.

# **What alarms are**

Alarms are configured notifications that are sent whenever a specific event or an event of a specific severity type occurs, not necessarily related to a specific user. Alarms are used to monitor and manage datasets and resources, as a whole.

Alarms are not the events themselves, only the notification of events. Alarms are not the same as user alerts. For a complete description of user alerts, see the *Operations Manager Administration Guide*.

You can create alarms for any storage system for which you want automatic notification of events. You can use the Set Up Alarms window to add, monitor, and edit alarms.

## **List of alarm management tasks**

You can respond to, view, edit, test, disable, enable, add, or delete data performance alarms.

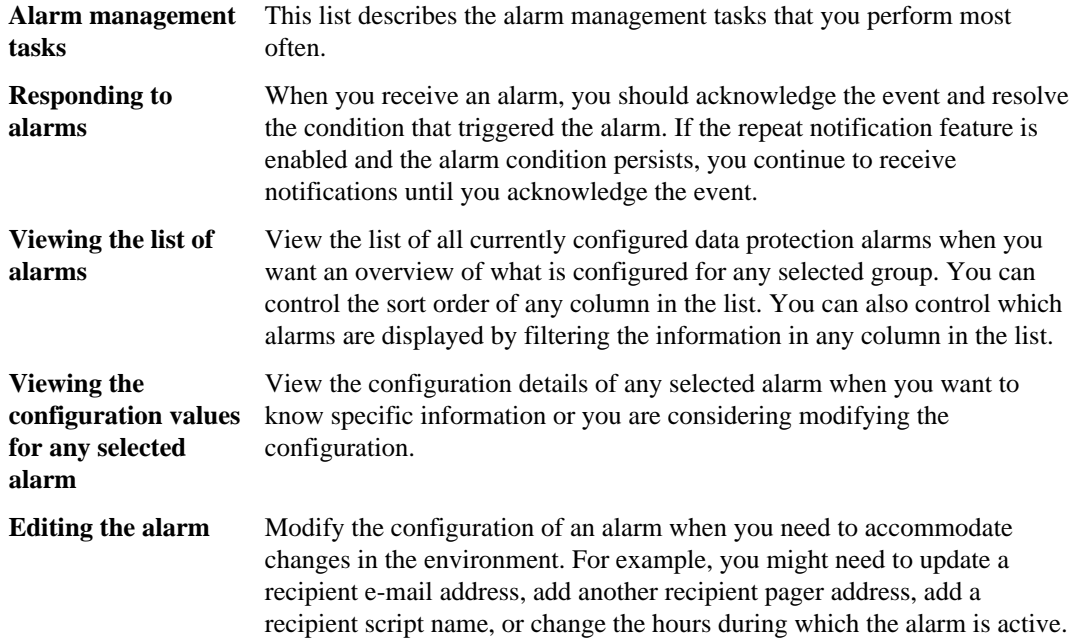

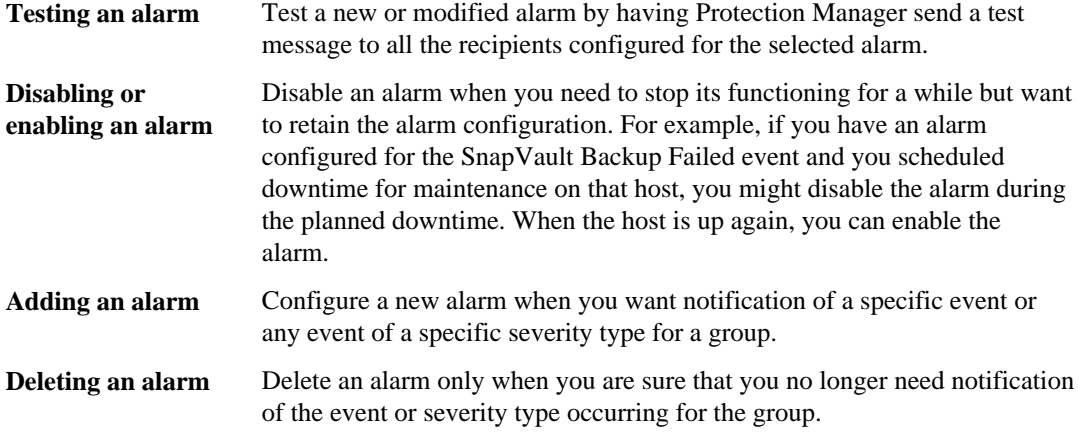

# **Managing and monitoring alarms**

You can use the Alarms window to perform all the alarm monitoring and managing tasks. When responding to an alarm, you can use the Events window to view details about the event.

## **Monitoring alarms**

You can view a list of all the alarms configured for your application and capabilities.

#### **Before you begin**

You must be authorized to perform all the steps of this task; your RBAC administrator can confirm your authorization in advance.

#### **Steps**

- **1.** Depending on the alarms you want to view, perform one of the following actions:
	- For protection, provisioning, or disaster recovery alarms, from the menu bar, click **Notifications > Alarms**.
	- For Performance Advisor alarms, from the menu bar, click **Set Up > Alarms**.
- **2.** Optional: You can customize the **Alarms** window in one of the following ways:
	- Select an alarm to see the configured property values for that alarm.
	- Click  $\overline{\phantom{a}}$  in a column header to control which alarm entries you want displayed. The color of the column header changes to indicate that you are filtering the entries in that column.

Some column filters display a drop-down list to select from and other column filters display a search field in which you can enter text to select.

• Click the sort arrows in a column header to change the sort order of the entries in that column.

- Click  $\left[\mathbb{E}\right]$  in the upper-right corner of the list to select which columns are displayed.
- Drag the bottom of the alarms list area up or down to resize that area.

## **Creating alarms**

You can create alarms by using the Add Alarm wizard.

#### **Steps**

- **1.** Click **Set Up > Thresholds**.
- **2.** Click the **Summary** tab.
- **3.** Select the threshold.
- **4.** Click **Add Alarm**.
- **5.** Complete the **Add Alarm** wizard.

## **Editing alarms**

You can change the configuration of an existing alarm.

#### **Before you begin**

You must be authorized to perform all the steps of this task; your RBAC administrator can confirm your authorization in advance.

#### **Steps**

- **1.** For protection, provisioning, or disaster recovery alarms, from the menu bar, click **Notifications > Alarms**. For Performance Advisor alarms, from the menu bar, click **Set Up > Alarms**.
- **2.** Select an alarm in the **Alarms** window and click **Edit**.
- **3.** Use the tabs in the **Properties** sheet (Group, Event Type, Recipient, and Details) to change the configured property values.
- **4.** Click **Apply** to commit your changes.
- **5.** Click **OK** to close the **Properties** sheet.

The new configuration is immediately activated and displayed in the Alarms list.

**6.** Verify your changes by viewing the results that are displayed in the **Alarms** window.

You can select an alarm to view the current property values for that alarm.

## **Testing alarms**

You can test an alarm to check its configuration, after creating or editing the alarm.

#### **Before you begin**

You must be authorized to perform all the steps of this task; your RBAC administrator can confirm your authorization in advance.

#### **Steps**

- **1.** For protection, provisioning, or disaster recovery alarms, from the menu bar, click **Notifications > Alarms**. For Performance Advisor alarms, from the menu bar, click **Set Up > Alarms**.
- **2.** Select an alarm and click **Test**.

You can select any alarm regardless of whether it is enabled or disabled.

**3.** Click **OK** in the Confirm Alarm(s) Test window to begin the test.

A test event notification is sent to each configured recipient. If a script is configured, the test notification runs the script.

**4.** Verify the alarm recipient configuration by checking that each recipient received a test message. If a script recipient is configured, check that the script was successfully started.

#### **After you finish**

You can modify any of the alarm properties from the Alarms window.

## **Enabling or disabling alarms**

You can disable an alarm when you need to temporarily stop its functioning and enable it when you want it to start functioning again.

#### **Before you begin**

You must be authorized to perform all the steps of this task; your RBAC administrator can confirm your authorization in advance.

#### **About this task**

Disabling an alarm enables you to retain the alarm configuration while its functioning is temporarily stopped. For example, if you have an alarm that is configured for the SnapVault Backup Failed event and you scheduled down time for maintenance on a host that is in the resource pool for the group associated with that alarm, you might disable the alarm during the planned down time. When the host is up again, you can enable the alarm to resume its functioning.

#### **Steps**

- **1.** For protection, provisioning, or disaster recovery alarms, from the menu bar, click **Notifications > Alarms**. For Performance Advisor alarms, from the menu bar, click **Set Up > Alarms**.
- **2.** In the alarms list, locate the entry for the alarm you want to enable or disable.
- **3.** Clear the **Enabled** check box to disable the associated alarm, or select the **Enabled** check box to enable it.

The alarm is immediately disabled or enabled.

**4.** Verify your change by viewing the results that are displayed in the **Alarms** window.

## **Adding alarms**

You can add an alarm when you want immediate notification that a specified event or event class or event of a specified severity level occurred.

#### **Before you begin**

You must be authorized to perform all the steps of this task; your RBAC administrator can confirm your authorization in advance.

Have the following information available to complete this task:

- The resource group with which you want the alarm associated.
- The event name, event class, or severity type that triggers the alarm.
- Who and what you want the event notification sent to.
- The time period during which the alarm is active.
- Whether you want the event notification repeated until the event is acknowledged and how often the notification should be repeated.

#### **Steps**

- **1.** For protection, provisioning, or disaster recovery alarms, from the menu bar, click **Notifications > Alarms**. For Performance Advisor alarms, from the menu bar, click the **Set Up Alarms** window.
- **2.** Click **Add** to start the **Add Alarm** wizard.
- **3.** On each page of the wizard, enter the appropriate information.
- **4.** Click **Finish** to commit your choices and close the **Add Alarm** wizard.
- **5.** Verify the creation and configuration of the alarm by viewing the results that are displayed in the **Alarms** window.

#### **After you finish**

You can edit the alarm properties from the Alarms window.
### <span id="page-108-0"></span>**Deleting alarms**

You can delete an alarm when you no longer need immediate notification of an event or severity type.

#### **Before you begin**

You must be authorized to perform all the steps of this task; your RBAC administrator can confirm your authorization in advance.

#### **Steps**

- **1.** For protection, provisioning, and disaster recovery alarms, from the menu bar, click **Notifications > Alarms**. For Performance Advisor alarms, from the menu bar, click **Set Up > Alarms**.
- **2.** Select one or more alarms in the **Alarms** window and click **Delete**.
- **3.** Click **OK** in the Confirm Alarm(s) Delete dialog box to delete the selected alarms.

The alarm configurations are deleted and the alarms are removed from the Alarms list.

**4.** Verify your deletion by viewing the results that are displayed in the **Alarms** window.

### **Responding to alarms**

When you receive an alarm, you can acknowledge the event and resolve the condition that triggered the alarm.

#### **Before you begin**

You must be authorized to perform all the steps of this task; your RBAC administrator can confirm your authorization in advance.

#### **About this task**

If the repeat notification feature is not enabled, you receive the event notification only once. If the repeat notification feature is enabled and the alarm condition persists, you continue to receive notifications until you acknowledge the event.

#### **Steps**

- **1.** For protection, provisioning, and disaster recovery alarms, from the menu bar, click **Notifications > Events**. For Performance Advisor alarms, from the menu bar, click **Monitor > Events**.
- **2.** Select an event whose details you want to view.
- **3.** Click **Acknowledge** to indicate that you are taking responsibility for managing that event.
- **4.** Click **Yes** in the Acknowledge Events dialog box to acknowledge the selected event.

Your user name and the time are entered in the Events list for the selected event.

<span id="page-109-0"></span>**5.** Find the cause of the event and take corrective action.

## **Display of storage systems by using Performance Advisor**

You can use Performance Advisor to view a list of the hosts discovered by the DataFabric Manager server. You can set, modify, and check the login credentials on hosts by using the application.

The following conditions should be set for the DataFabric Manager server to start collecting data from the discovered storage systems:

- The login credentials for the storage system must be set.
- The transport protocol must be set for the storage system discovered by the DataFabric Manager server.
- The performance data collection option must be set.

If you are using a version of NetApp Management Console prior to version 2.1, then you must use the DataFabric Manager server to set the credentials. If you are using a version of NetApp Management Console later than version 2.1, then you must use the NetApp Management Console to set the credentials.

## **Host table field descriptions**

You can select a host to display the host name, IP address, host status, user name, password, host transport, and other Performance Advisor details.

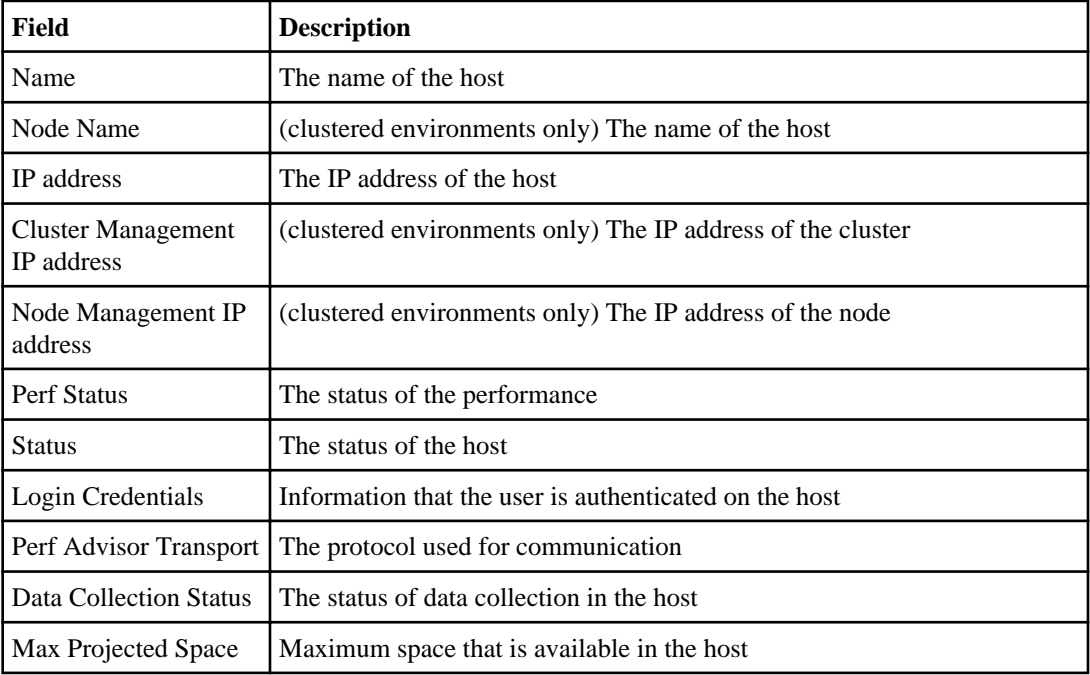

<span id="page-110-0"></span>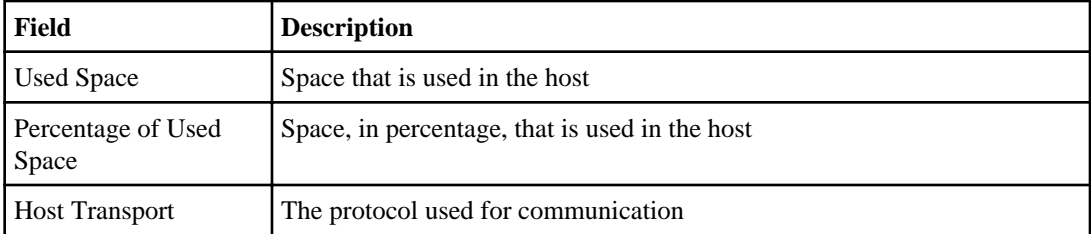

## **Editing host credentials**

You can set, edit, or verify the host credentials in storage systems and clusters by using Performance Advisor.

#### **Steps**

**1.** From the menu, perform the appropriate action:

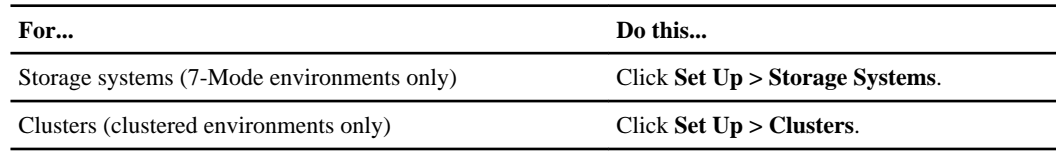

- **2.** Select a host, and click **Edit**.
- **3.** In the **Host Properties** window, enter the user name and password in the **Login Credentials** section.
- **4.** Select the **Use hosts.equiv** check box to use the hosts.equiv option.

For more information about the hosts.equiv option, see the *OnCommand Unified Manager* Operations Manager Administration Guide.

- **5.** If you want to collect data from this specific host, select the **Enable Data Collection** check box.
- **6.** Select the transport protocol for data collection from the **Perf Advisor Transport** list.

You can select one of the following options for the transport protocol: HTTPS Ok, HTTP Only, or Global Default. The default protocol setting is HTTP.

**7.** Click **Apply**, and then click **Ok**.

#### **Result**

The credentials are updated in the DataFabric Manager server database.

#### **Related information**

[OnCommand Unified Manager Operations Manager Administration Guide: support.netapp.com/](https://support.netapp.com/documentation/productsatoz/index.html) [documentation/productsatoz/index.html](https://support.netapp.com/documentation/productsatoz/index.html)

## <span id="page-111-0"></span>**Configuration of data collection**

You can configure data collection in 7-Mode environments only by enabling or disabling counters through the Data Collection Configuration Wizard. You can also change the sample rate and retention period for counter groups by using the wizard. The default sample rate for data collection in 7-Mode environments is 1 minute.

For clustered environments, you can only view the default data collection configuration, which is system generated. The default sample rate for data collection in clustered environments is 5 minutes. You cannot modify the sample rate.

**Note:** Performance Advisor does not support data collection for unmapped LUNs.

## **Copying the data collection configuration (7-Mode environments only)**

You can copy the configuration related to the performance data collection of one storage system and apply it to one or more storage systems for easy management and administration.

#### **Before you begin**

The Data Collection Status icon in the hosts list must be green for the storage system.

#### **Steps**

- **1.** Click **Set Up > Storage Systems**.
- **2.** Click **Data Collection > Copy**, and then click **Next**.
- **3.** Select one or more available storage systems.

**Note:** If you select more than 10 storage systems, the NetApp Management Console might stop responding.

**4.** Click **Next**, and then click **Finish**.

## **Effect of increasing sample rates (7-Mode environments only)**

You can lose the historical data if you increase the sample rates for data collection.

Some space is reclaimed on the DataFabric Manager server when data samples are collected in even numbers such as 2, 4, and 6. For example, if you have 100 data samples collected for a week, when you double the sample rate, the number of data samples collected are halved to 50. Every second sample from the collection is deleted.

## <span id="page-112-0"></span>**Setting retention periods and sample rates (7-Mode environments only)**

You can reset sample rates to set the frequency with which performance data should be collected, and retention periods to set how long the data should be retained in the system by using the Data Collection Configuration wizard. You can start the wizard from the Set Up Storage Systems window.

#### **About this task**

**Attention:** If you decrease the retention period immediately after increasing the sample rate, there might be a data loss.

#### **Steps**

- **1.** Click **Set Up > Storage Systems**.
- **2.** Select the storage system for which you want to set a retention period and sample rate.
- **3.** Click **Data Collection > Edit**.
- **4.** Set the retention period and sample rate in the **Data Collection Configuration** wizard.

## **How thresholds work**

You can use thresholds to determine the point at which Performance Advisor should generate an event or alarm to identify potential issues that might impact the performance of storage objects.

This is dependent on the threshold interval and the counter value that you set. If you set a threshold on a counter such as the average latency counter on any volume, then an event is generated when the threshold breaches a particular counter value for an interval.

When you apply a threshold to a parent object, and if the threshold uses a counter associated with a child object, then the threshold is applied to all the child objects. If the parent-child object relationship is broken, the thresholds inherited from the parent no longer apply to the child.

You can apply thresholds for two or more counters on one or more objects. The threshold interval for all the thresholds in a combination remains the same. For example, you can set thresholds for the avg\_latency and total\_ops counters within a volume. Events are generated only when all the thresholds are breached.

If you apply thresholds to objects with a parent-child relationship, such as aggregate and disk objects, an event is generated at the child object level. For example, you can set threshold values for the cp\_read\_blocks counter on an aggregate and the disk\_busy counter on a disk. The event is generated on the object that is lowest in the hierarchy.

In clustered environments, every cluster node contains a volume called vol0 that stores the configuration information of the node. This volume does not belong to a Vserver and therefore, cannot be used to provide data. Performance Advisor does not manage these volumes.

You cannot apply thresholds to the following combination of cluster objects:

- Disks and LUNs
- Disks and volumes
- Vservers and aggregates
- Vservers and disks
- Vservers and ifnet (interface)

You cannot apply thresholds to the following combination of 7-Mode objects:

- Disks and LUNs
- Disks and qtrees
- Disks and volumes
- Network interfaces and targets
- Aggregates and vFiler units
- vFiler units and disks

You can set thresholds on counters specific to objects such as targets, interfaces, and disks. However, you cannot set thresholds on processors, RAID groups, and plexes.

## **What resource properties are**

Resource properties are conditions such as disk type, disk roles, system models, and system versions that should be met while applying thresholds on the objects. By applying resource properties, you can generate events only when a threshold breach occurs on a particular model and a version of the storage system.

Rule-based thresholds are applied to groups comprising storage systems. When a new storage system is added to the group, the threshold applied to the group must also be applied to the new member. The threshold settings are automatically refreshed after 15 min. However, you can refresh the settings immediately using the dfm perf threshold refresh command.

For example, you can set a threshold only on 3170 in a group by setting the filter details. However, the threshold must be rule-based.

You can use the Add Threshold Wizard to set the filter details for a threshold. You can display the filter property and the corresponding value by selecting a value in the list.

## **Viewing threshold values**

You can view existing threshold values by using the Summary tab.

- **1.** Click **Set Up > Thresholds**.
- **2.** Click the **Summary** tab.

## <span id="page-114-0"></span>**When to use thresholds in combination**

You might not want to receive alerts for every small activity on an object. In such cases, you should consider applying thresholds in combination by creating a rule on more than one counter for objects in storage systems.

For example, if you set thresholds on the avg latency counter for all LUNs in a storage system, you might receive alarms from LUNs which are hardly used. To stop generating such events, you must apply thresholds on more than one counter. In this case, you can create a rule to generate alerts only when the total ops counter and the avg latency counter breach the threshold values.

## **What the Details tab is**

The Details tab displays a page with the object tree on the left pane and the list of counters with the threshold values on the right pane.

The objects in the object tree are of two types:

- Logical
- Physical

## **Adding thresholds**

You can add thresholds for the performance counters on storage systems using the Set Up Thresholds window. Alternatively, you can right-click the object in the logical or physical hierarchy to add thresholds.

#### **Steps**

- **1.** Click **Set Up > Thresholds**.
- **2.** Click the **Summary** tab.
- **3.** Click **Add**.

You cannot add thresholds on the objects whose storage systems do not have valid credentials.

**4.** Complete the **Add Thresholds** wizard by entering the threshold values you want to set for your performance counters.

## **Editing thresholds by using the Summary tab**

You can edit the type, value, and interval of thresholds and event names by using the Summary tab in the Set Up Thresholds window. However, you cannot edit thresholds that are based on threshold templates.

- **1.** Click **Set Up > Thresholds**.
- **2.** Click the **Summary** tab.

- <span id="page-115-0"></span>**3.** Modify the threshold by choosing one of the following actions:
	- Select the threshold, and click **Edit**.
	- Right-click the threshold, and click **Edit**.
- **4.** Edit the threshold details.
- **5.** Click **Apply**.
- **6.** Click **Ok**.

### **Editing thresholds using charts**

You can modify the threshold value and the threshold interval on charts.

#### **Steps**

- **1.** Select **Show Threshold** on the chart.
- **2.** Drag the dotted line.

However, you cannot edit thresholds if they are based on threshold templates or are set on parent objects. In such cases, you cannot drag the line.

- **3.** Edit the threshold details.
- **4.** Click **Apply**.
- **5.** Click **OK**.

## **Editing thresholds using the Details tab**

You can modify the threshold value and the threshold interval for the selected threshold using the **Details** tab in the Set Up Thresholds window.

#### **About this task**

**Note:** You cannot edit thresholds based on threshold templates or thresholds set on parent objects.

- **1.** Click **Set Up > Thresholds**.
- **2.** Click the **Details** tab.
- **3.** Select the object.
- **4.** Click the threshold in the **Existing threshold** box.
- **5.** Edit the threshold value.
- **6.** Edit the threshold interval.
- **7.** Click **Apply**.

#### <span id="page-116-0"></span>**8.** Click **OK**.

### **Deleting thresholds**

You can delete thresholds by using the Summary tab in the Set Up Thresholds window.

#### **Steps**

- **1.** Click **Set Up > Thresholds**.
- **2.** Click the **Summary** tab.
- **3.** Delete one or more thresholds by choosing one of the following actions:
	- Select the thresholds and click **Delete**.
	- Select the thresholds, and then right-click and click **Delete**.
- **4.** Click **Ok**.

## **What a threshold template is (7-Mode environments only)**

A threshold template is a set of thresholds that you can apply to one or more objects in a storage system. Using threshold templates, you can group multiple thresholds into a single unit and associate multiple objects to these thresholds.

You can assign an object to a template only if there is at least one applicable threshold in the template. For example, you can assign a volume to a template with two thresholds: one set on system:cpu busy and the other set on volume:total ops. You cannot assign a volume object if the volume threshold is not present in the template.

You might want to generate a set of events for an object when it exceeds its counter thresholds. In such cases, you should consider creating a threshold template, which defines a set of thresholds, and apply the template to the object. For example, you can create a threshold template that contains a threshold for the cp\_writes counter greater than 10 per second for 5 minutes. You can apply these values in a template to objects to generate events.

You can create and view templates by using the Set Up Threshold Templates window, which has two sections. The section on the top displays the template table, and the section on the bottom lists the events, counters, and resource properties. The **object** tab in the bottom-half of the page displays the objects that are applied to the selected template.

#### **When to use threshold templates (7-Mode environments only)**

You might want to use threshold templates to modify a threshold that is applied on more than one object. You can also use the templates to add or remove thresholds on objects.

For example, if you want to change the threshold limit from 90% to 80% for a threshold that is applied on the system:cpu\_busy counter for 10 storage systems, you can modify all the 10 thresholds by using threshold templates. Threshold templates enable you to modify the threshold on all the storage systems with just one change in the template.

<span id="page-117-0"></span>If you want to create 10 identical thresholds for 10 storage systems, you can apply a template to all the storage systems to create as many thresholds. Similarly, you can remove the objects from an existing threshold by using the threshold templates.

#### **Creating threshold templates (7-Mode environments only)**

You can create threshold templates by using the Add Threshold Template wizard to apply threshold settings to a specific storage object.

#### **About this task**

**Note:** You can add a threshold template by using the Set Up Thresholds window.

#### **Steps**

- **1.** Click **Set Up > Threshold Templates**.
- **2.** Click **Add**.
- **3.** Follow the prompts in the wizard to create the threshold template.

#### **Editing threshold templates (7-Mode environments only)**

You can add, edit, or delete existing threshold templates by using the Set Up Threshold Templates window.

- **1.** Click **Set Up > Threshold Templates**.
- **2.** Click **Edit**.
- **3.** Click **Threshold Details** to add, edit, or delete the thresholds in the template.
- **4.** Click **Ok**.

# **Glossary**

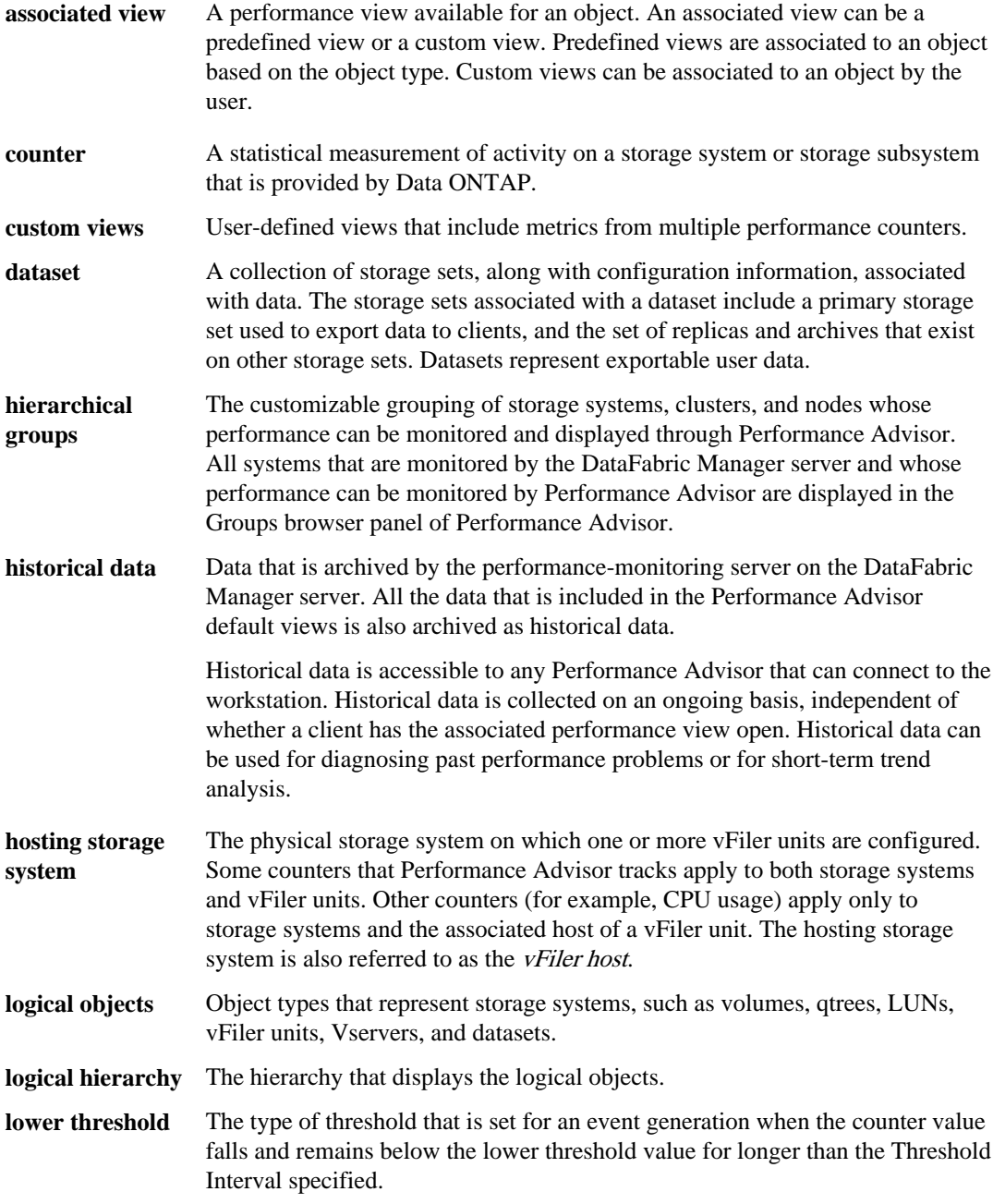

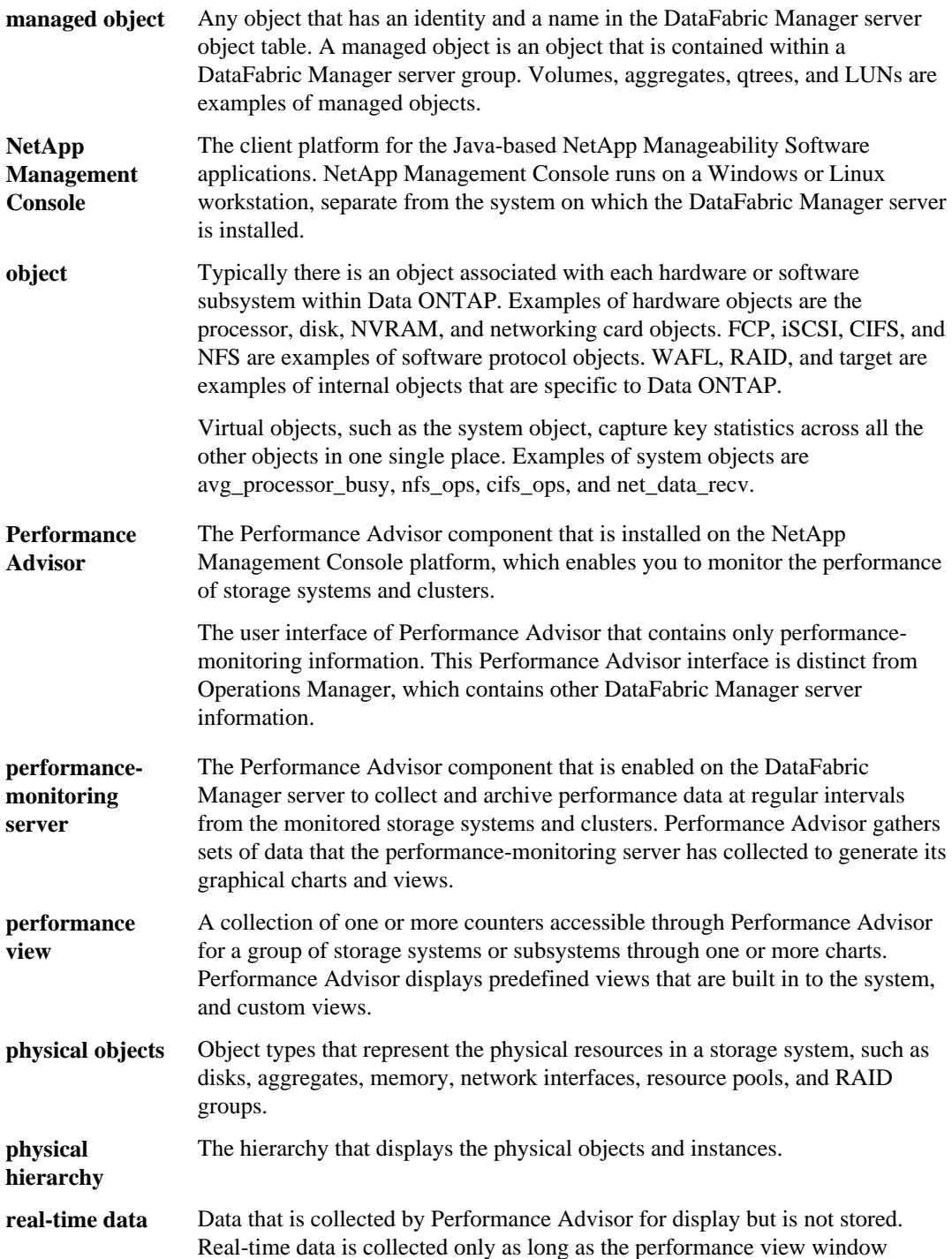

displaying it is open on Performance Advisor. Real-time data is accessible only to the client by which it is retrieved.

Real-time data is suitable for diagnosing immediate performance issues.

- **resource pool** A managed object in the DataFabric Manager server, containing storage provisioning resources such as storage systems, aggregates, and spare disks.
- **retention period** The amount of previously collected data for a counter that is accessible to the user. You can set the retention period based on units of a minute, hour, day, week, month, or year.
- **sample rate** The rate at which data is collected for a counter. You can set the sample rate based on units of a minute.
- **storage set** Containers that are used for delegation, replication, and in some cases, substorage provisioning. A storage set contains a group of volumes, while a volume should be in at most one storage set.
- **storage system** An appliance that is attached to a computer network and is used for data storage. FAS appliances and NearStore systems are examples of storage systems.
- **templates and predefined** A template is a view definition that applies to object instances known to Performance Advisor.
- **templates** A set of pre-configured templates in Performance Advisor is known as Predefined Template.
- **threshold interval** The amount of time, in seconds, for which an event generation is suppressed before Performance Advisor decides that a counter has crossed a specified threshold and an event has to be generated. The same interval is also used to generate a normal event.
- **unmanaged object** Objects apart from the managed objects belong to the class of unmanaged objects. An unmanaged object does not have a unique identity in the DataFabric Manager server table.
- **upper threshold** The type of threshold set for an event generation when the counter value exceeds and remains above the higher threshold value for longer than the specified Threshold Interval.
- **vFiler unit** One or more virtual storage systems that can be configured on a single physical storage system licensed for the MultiStore feature.
- **view** A collection of related panels represented together and displayed by the Performance Advisor client.

## **Copyright information**

Copyright © 1994–2013 NetApp, Inc. All rights reserved. Printed in the U.S.

No part of this document covered by copyright may be reproduced in any form or by any means graphic, electronic, or mechanical, including photocopying, recording, taping, or storage in an electronic retrieval system—without prior written permission of the copyright owner.

Software derived from copyrighted NetApp material is subject to the following license and disclaimer:

THIS SOFTWARE IS PROVIDED BY NETAPP "AS IS" AND WITHOUT ANY EXPRESS OR IMPLIED WARRANTIES, INCLUDING, BUT NOT LIMITED TO, THE IMPLIED WARRANTIES OF MERCHANTABILITY AND FITNESS FOR A PARTICULAR PURPOSE, WHICH ARE HEREBY DISCLAIMED. IN NO EVENT SHALL NETAPP BE LIABLE FOR ANY DIRECT, INDIRECT, INCIDENTAL, SPECIAL, EXEMPLARY, OR CONSEQUENTIAL DAMAGES (INCLUDING, BUT NOT LIMITED TO, PROCUREMENT OF SUBSTITUTE GOODS OR SERVICES; LOSS OF USE, DATA, OR PROFITS; OR BUSINESS INTERRUPTION) HOWEVER CAUSED AND ON ANY THEORY OF LIABILITY, WHETHER IN CONTRACT, STRICT LIABILITY, OR TORT (INCLUDING NEGLIGENCE OR OTHERWISE) ARISING IN ANY WAY OUT OF THE USE OF THIS SOFTWARE, EVEN IF ADVISED OF THE POSSIBILITY OF SUCH DAMAGE.

NetApp reserves the right to change any products described herein at any time, and without notice. NetApp assumes no responsibility or liability arising from the use of products described herein, except as expressly agreed to in writing by NetApp. The use or purchase of this product does not convey a license under any patent rights, trademark rights, or any other intellectual property rights of NetApp.

The product described in this manual may be protected by one or more U.S. patents, foreign patents, or pending applications.

RESTRICTED RIGHTS LEGEND: Use, duplication, or disclosure by the government is subject to restrictions as set forth in subparagraph  $(c)(1)(ii)$  of the Rights in Technical Data and Computer Software clause at DFARS 252.277-7103 (October 1988) and FAR 52-227-19 (June 1987).

## **Trademark information**

NetApp, the NetApp logo, Network Appliance, the Network Appliance logo, Akorri, ApplianceWatch, ASUP, AutoSupport, BalancePoint, BalancePoint Predictor, Bycast, Campaign Express, ComplianceClock, Cryptainer, CryptoShred, CyberSnap, Data Center Fitness, Data ONTAP, DataFabric, DataFort, Decru, Decru DataFort, DenseStak, Engenio, Engenio logo, E-Stack, ExpressPod, FAServer, FastStak, FilerView, Flash Accel, Flash Cache, Flash Pool, FlashRay, FlexCache, FlexClone, FlexPod, FlexScale, FlexShare, FlexSuite, FlexVol, FPolicy, GetSuccessful, gFiler, Go further, faster, Imagine Virtually Anything, Lifetime Key Management, LockVault, Mars, Manage ONTAP, MetroCluster, MultiStore, NearStore, NetCache, NOW (NetApp on the Web), Onaro, OnCommand, ONTAPI, OpenKey, PerformanceStak, RAID-DP, ReplicatorX, SANscreen, SANshare, SANtricity, SecureAdmin, SecureShare, Select, Service Builder, Shadow Tape, Simplicity, Simulate ONTAP, SnapCopy, Snap Creator, SnapDirector, SnapDrive, SnapFilter, SnapIntegrator, SnapLock, SnapManager, SnapMigrator, SnapMirror, SnapMover, SnapProtect, SnapRestore, Snapshot, SnapSuite, SnapValidator, SnapVault, StorageGRID, StoreVault, the StoreVault logo, SyncMirror, Tech OnTap, The evolution of storage, Topio, VelocityStak, vFiler, VFM, Virtual File Manager, VPolicy, WAFL, Web Filer, and XBB are trademarks or registered trademarks of NetApp, Inc. in the United States, other countries, or both.

IBM, the IBM logo, and ibm.com are trademarks or registered trademarks of International Business Machines Corporation in the United States, other countries, or both. A complete and current list of other IBM trademarks is available on the web at [www.ibm.com/legal/copytrade.shtml](http://www.ibm.com/legal/copytrade.shtml).

Apple is a registered trademark and QuickTime is a trademark of Apple, Inc. in the United States and/or other countries. Microsoft is a registered trademark and Windows Media is a trademark of Microsoft Corporation in the United States and/or other countries. RealAudio, RealNetworks, RealPlayer, RealSystem, RealText, and RealVideo are registered trademarks and RealMedia, RealProxy, and SureStream are trademarks of RealNetworks, Inc. in the United States and/or other countries.

All other brands or products are trademarks or registered trademarks of their respective holders and should be treated as such.

NetApp, Inc. is a licensee of the CompactFlash and CF Logo trademarks.

NetApp, Inc. NetCache is certified RealSystem compatible.

## **How to send your comments**

You can help us to improve the quality of our documentation by sending us your feedback.

Your feedback is important in helping us to provide the most accurate and high-quality information. If you have suggestions for improving this document, send us your comments by email to [doccomments@netapp.com](mailto:doccomments@netapp.com). To help us direct your comments to the correct division, include in the subject line the product name, version, and operating system.

You can also contact us in the following ways:

- NetApp, Inc., 495 East Java Drive, Sunnyvale, CA 94089 U.S.
- Telephone:  $+1$  (408) 822-6000
- Fax:  $+1$  (408) 822-4501
- Support telephone: +1 (888) 463-8277

## <span id="page-124-0"></span>**Index**

7-Mode environments identifying information [11](#page-10-0)

## **A**

access permissions overview [52](#page-51-0) Add Alarm wizard task [108](#page-107-0) administrator roles Performance Advisor tasks requirements [10](#page-9-0) advanced views creating [75](#page-74-0) what they are  $70$ alarms adding [108](#page-107-0) deleting [109](#page-108-0) disabling [107](#page-106-0) enabling [107](#page-106-0) modifying [106](#page-105-0) monitoring [105](#page-104-0) monitoring and managing tasks for  $105$ pausing [107](#page-106-0) RBAC for configuring [56](#page-55-0) responding to  $109$ testing [107](#page-106-0) viewing [105](#page-104-0) analysis real-time data [81](#page-80-0) applications in NetApp Management Console [20](#page-19-0) asup authentication Performance Advisor [9](#page-8-0)

## **C**

canned views See [predefined views](#page-126-0) charts bar chart [73](#page-72-0) changing the time period [74](#page-73-0) changing the type [76](#page-75-0) printing from a view [77](#page-76-0) resetting axes [74](#page-73-0) saving [81](#page-80-0)

client platforms [20](#page-19-0) closing a performance view [73](#page-72-0) clustered environments identifying information [11](#page-10-0) clusters predefined views [98](#page-97-0) configuration copying data collection details [112](#page-111-0) data collection [112](#page-111-0) console adjusting column widths [22](#page-21-0) applications and capabilities supported [20](#page-19-0) applications, toggling [21](#page-20-0) filtering data display [23](#page-22-0) Get Started feature [21](#page-20-0) Help, accessing [21](#page-20-0) logging out [21](#page-20-0) moving backward and forward [21](#page-20-0) rearranging column order [22](#page-21-0) selecting columns to display [22](#page-21-0) Tasks bar, hiding and redisplaying [22](#page-21-0) counters about [27](#page-26-0) definitions, performance [28](#page-27-0) shared across views [78](#page-77-0) custom views creating [79](#page-78-0) deleting [80](#page-79-0) described [69](#page-68-0) editing [80](#page-79-0) opening [79](#page-78-0) performance monitoring [78](#page-77-0) RBAC for configuring [52](#page-51-0) when to create [78](#page-77-0)

## **D**

dashboard panels described [64](#page-63-0) dashboards panels, descriptions of [64](#page-63-0) dashboards, performance descriptions of panels [64](#page-63-0) data historical [71](#page-70-0)

real-time [71](#page-70-0) data collection configuration  $112$ copying configuration [112](#page-111-0) pausing [76](#page-75-0) DataFabric Manager client platform for [20](#page-19-0) default views [69](#page-68-0) documentation identifying mode information [11](#page-10-0)

#### **E**

editing host credentials [111](#page-110-0) events definition of  $65$ deleting from event  $\log 67$  $\log 67$ how to know when events occur [65](#page-64-0) RBAC for configuring [56](#page-55-0) responding when an event occurs  $67$ viewing the list of  $66$ 

### **F**

filtering data display [23](#page-22-0)

## **G**

Get Started feature [21](#page-20-0) groups predefined view [83](#page-82-0)

## **H**

Help accessing [21](#page-20-0) hierarchical groups support for [9](#page-8-0) historical data described [71](#page-70-0) viewing [72](#page-71-0) host credentials editing in 7-Mode environments [111](#page-110-0) editing in clustered environments  $111$ host table field descriptions [110](#page-109-0)

#### **L**

logging out [21](#page-20-0) logs for viewing the events list  $66$ 

## **M**

managing alarms [105](#page-104-0) monitoring alarms [105](#page-104-0) dashboard panel, [64](#page-63-0) dashboard panels, overview of [64](#page-63-0) events [66](#page-65-0)

## **N**

NetApp Management Console about [20](#page-19-0) applications supported [20](#page-19-0) defined [20](#page-19-0) See also [console](#page-124-0) network interfaces predefined views of [91](#page-90-0) nodes predefined views [101](#page-100-0)

## **P**

Performance Advisor accessing [61](#page-60-0) application described [20](#page-19-0) CLI commands for configuration [49](#page-48-0) definition  $8$ disconnecting [61](#page-60-0) displaying hosts in  $110$ limitations [9](#page-8-0) logging in to  $9$ network topology location [8](#page-7-0) requirement for installing [58](#page-57-0) starting [61](#page-60-0) performance counters definitions [28](#page-27-0) Performance dashboard [64](#page-63-0) performance data exporting to .csv file [82](#page-81-0) limitations, exporting [82](#page-81-0) methods for saving [81](#page-80-0) performance issues

<span id="page-126-0"></span>diagnosing [77](#page-76-0) performance objects about [25](#page-24-0) list for clustered environments [26](#page-25-0) list of 7-Mode [25](#page-24-0) performance views closing [73](#page-72-0) working with data in [73](#page-72-0) performance-monitoring server enabling [58](#page-57-0) network topology location  $8$ predefined views cluster [98](#page-97-0) for Vservers [99](#page-98-0) global [83](#page-82-0) group [83](#page-82-0) network interfaces [91](#page-90-0) node [101](#page-100-0) storage systems [85](#page-84-0) target data [98](#page-97-0) vFiler units [90](#page-89-0) protocols, transport setting up [58](#page-57-0) setting up for the storage objects [59](#page-58-0) setting up, between Performance Advisor and monitored devices [60](#page-59-0)

## **R**

RBAC for configuring alarms  $56$ for configuring custom views  $52$ for configuring events  $56$ for configuring threshold templates [55](#page-54-0) for modifying storage system settings [52](#page-51-0) for setting thresholds  $53$ real-time data analysis [81](#page-80-0) described [71](#page-70-0) viewing [78](#page-77-0) regular expressions, filtering examples [23](#page-22-0) retention period setting [113](#page-112-0)

## **S**

sample buffers setting [113](#page-112-0) sample rates effect of increasing [112](#page-111-0)

setting [113](#page-112-0) secure connections support for [9](#page-8-0) SSL certificate for [9](#page-8-0) storage systems CPU utilization [81](#page-80-0) CPU utilization limitations [9](#page-8-0) display of newly added objects  $63$ RBAC for modifying settings [52](#page-51-0) unavailable in Performance Advisor [61](#page-60-0) synchronize charts across all views [74](#page-73-0) charts in a view [74](#page-73-0) undo [75](#page-74-0)

## **T**

tasks and information 7-Mode, list of [11](#page-10-0) clustered environment, list of [15](#page-14-0) tasks bar, hiding and redisplaying [22](#page-21-0) threshold templates described [117](#page-116-0) RBAC for configuring  $55$ when to use  $117$ thresholds add [76](#page-75-0) adding [115](#page-114-0), [118](#page-117-0) definition [113](#page-112-0) deleting [117](#page-116-0) editing [115](#page-114-0) editing templates  $118$ RBAC for configuring templates [55](#page-54-0) RBAC for setting [53](#page-52-0) view [75](#page-74-0) working with  $113$ Thresholds adding alarms [106](#page-105-0) Details tab  $115$ editing [116](#page-115-0)

### **U**

unavailable menu options  $62$ 

## **V**

vFiler units support for  $10$ 

views

advanced [70](#page-69-0) aggregates [97](#page-96-0) at the processor level [91](#page-90-0) blank charts [62](#page-61-0) cluster [98](#page-97-0) custom  $69$ disks [97](#page-96-0) global [83](#page-82-0) group [83](#page-82-0) how to select  $73$ legends for [75](#page-74-0) logical and physical objects [71](#page-70-0) LUNs  $96$ navigation [71](#page-70-0) network interfaces [91](#page-90-0)

node [101](#page-100-0) of datasets [92](#page-91-0) predefined [69](#page-68-0), [82](#page-81-0) qtree [95](#page-94-0) resource pools [92](#page-91-0) storage systems  $85$ target data [98](#page-97-0) vFiler units [90](#page-89-0) volumes [93](#page-92-0) Vservers [99](#page-98-0)

## **Z**

zero-value data display of  $62$